# **ADVANCE**

# Serials Management Guide

(Release 6.82)

September 2000

NOTE: To navigate in this manual, you can click on:

- table of contents headings
- index entry page numbers
	- blue cross-references
- Acrobat bookmark list headings, at the left.

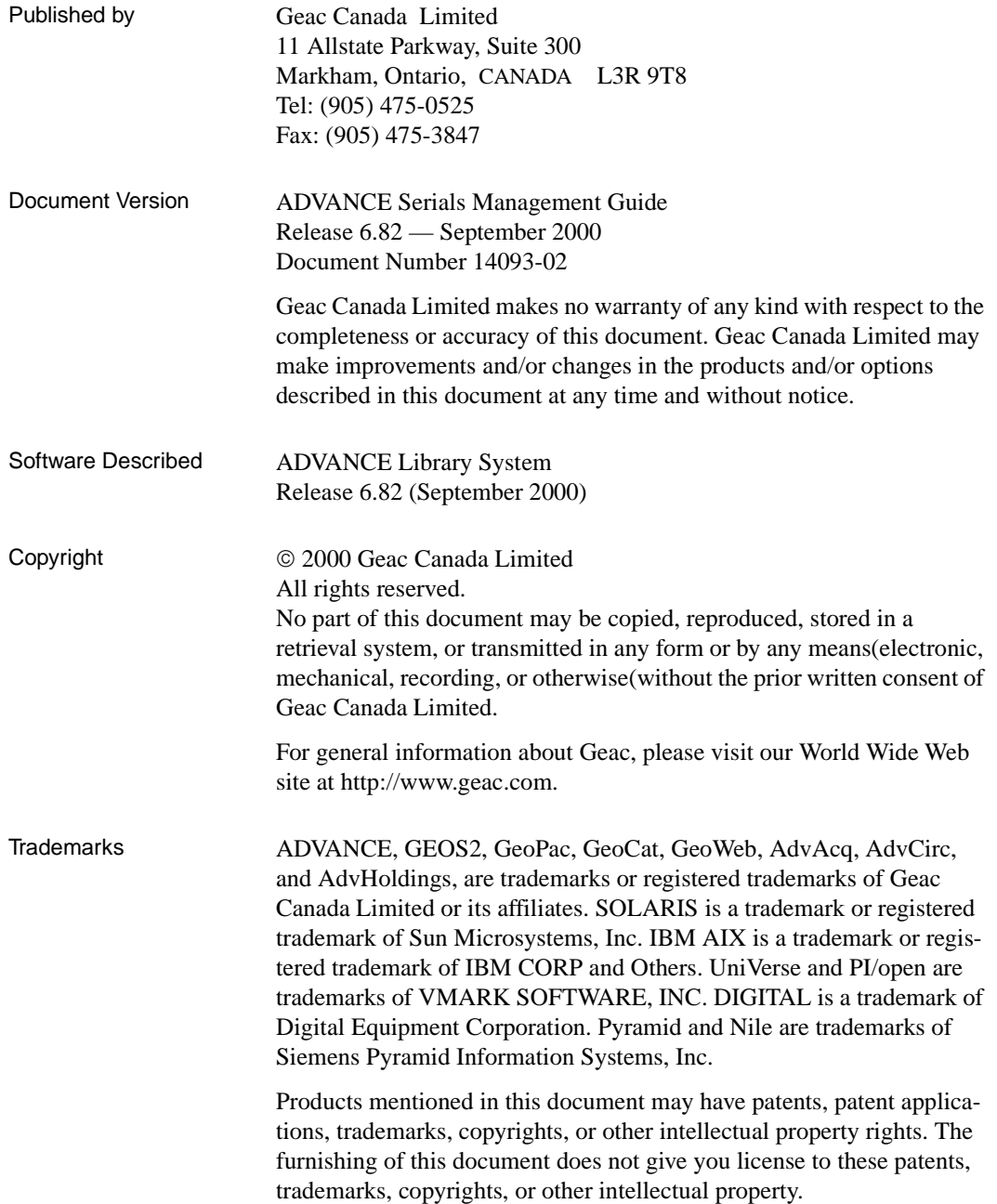

# **Contents**

# Chapter 1: [Introduction](#page-6-0)

# Chapter 2: [Overview](#page-8-0)

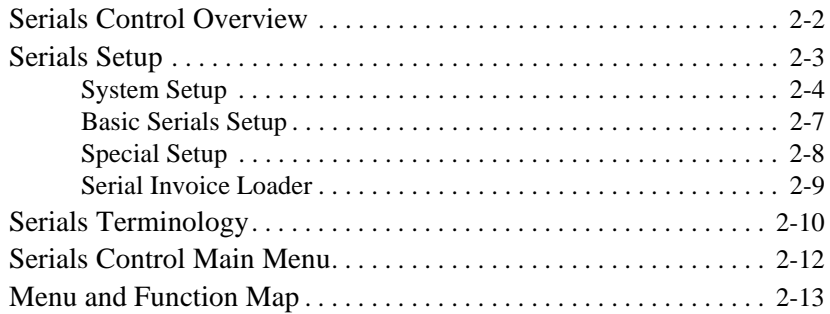

# Chapter 3: [Using the Tables](#page-22-0)

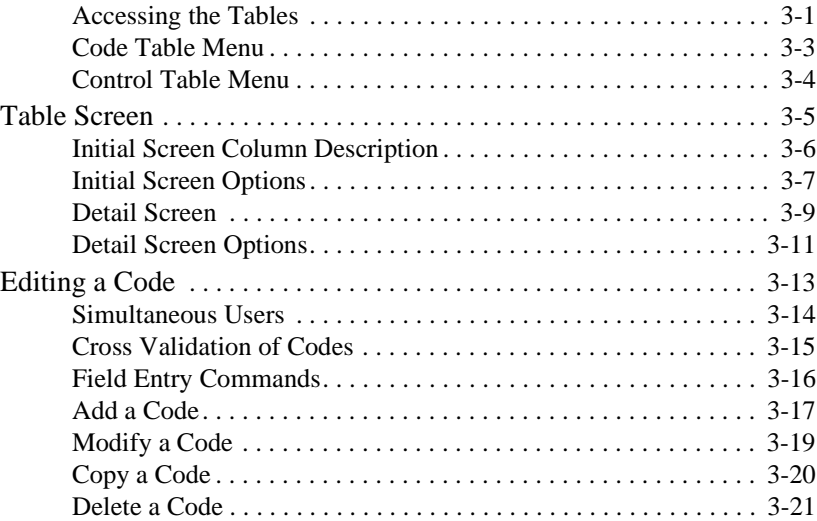

# Chapter 4: [Code Setup Tables](#page-44-0)

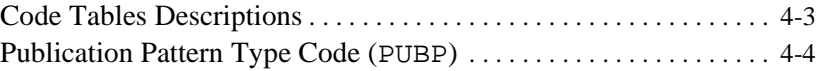

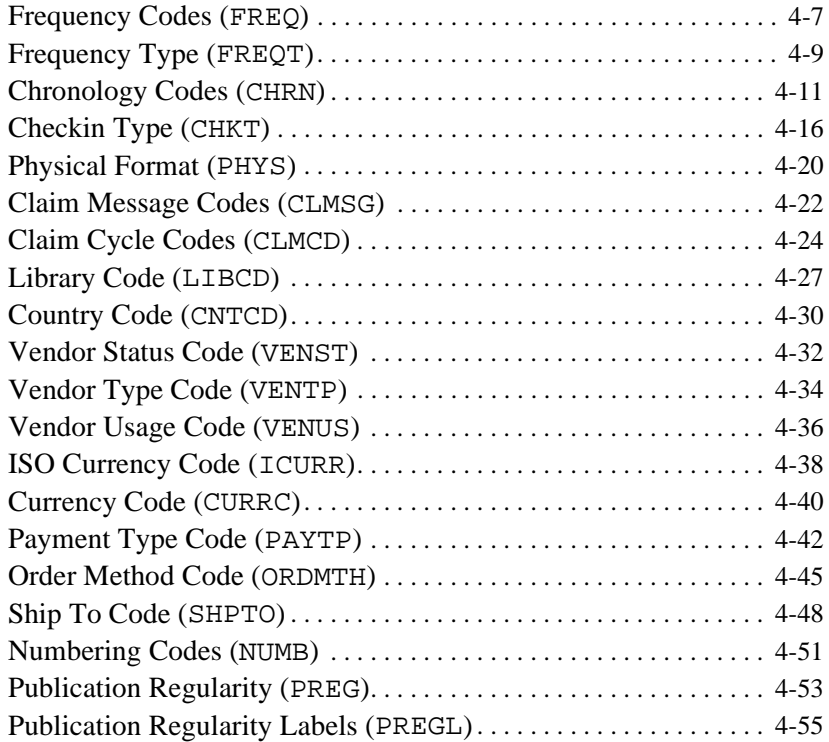

# Chapter 5: [Control Setup Tables](#page-100-0)

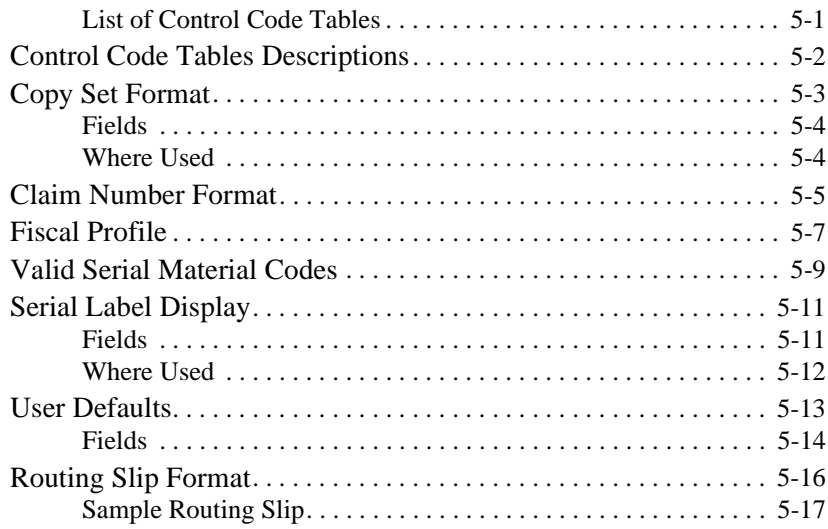

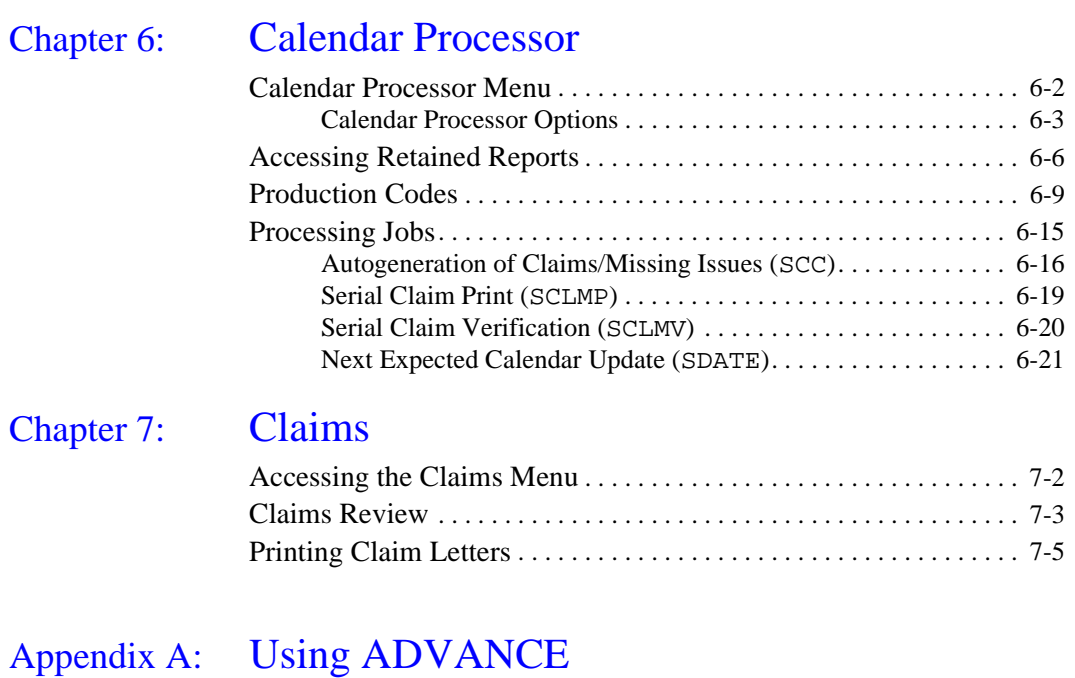

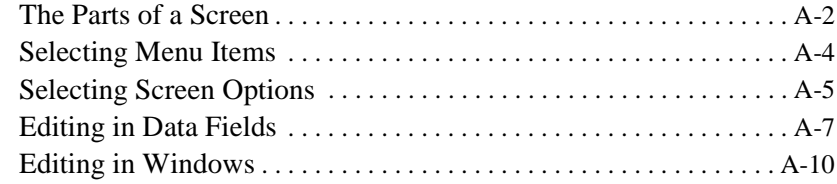

# [Appendix B:](#page-158-0) Glossary

# Appendix C: [User Permissions](#page-182-0)

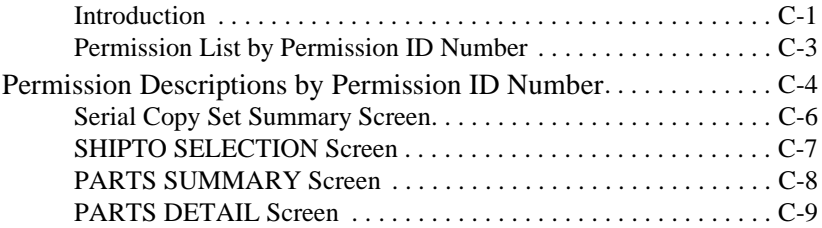

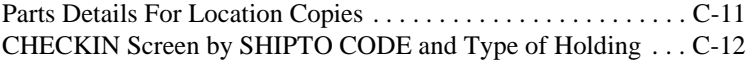

[Screen Index](#page-194-0)

[General Index](#page-198-0)

[Reader Comments](#page-204-0)

**1**

# **Introduction**

## <span id="page-6-0"></span>**Purpose**

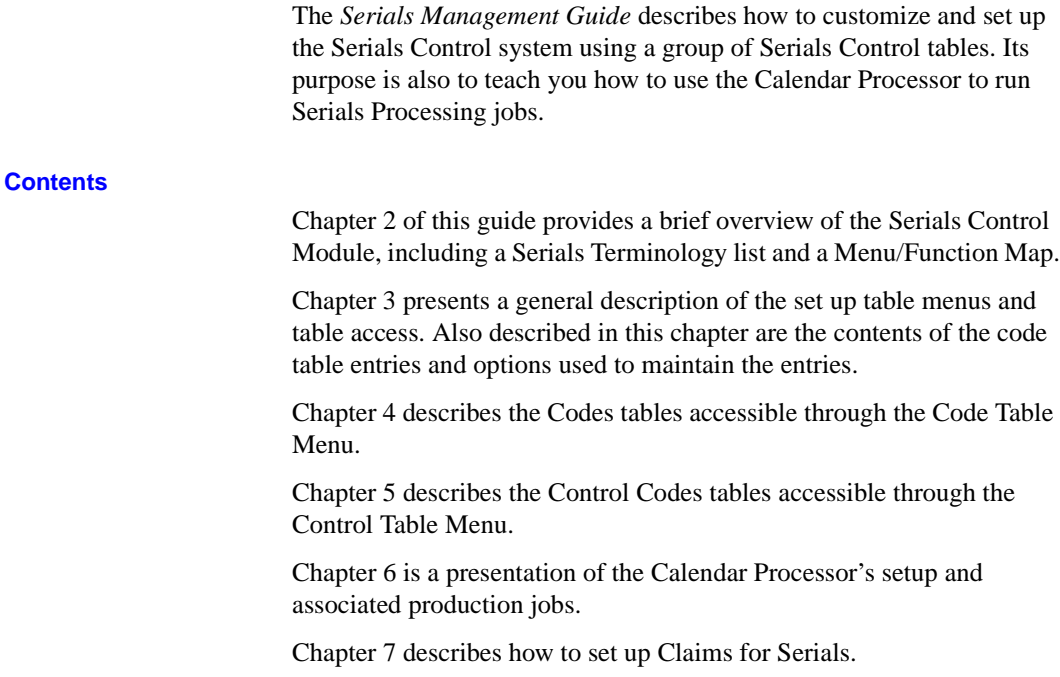

Appendix A, *Using ADVANCE*, provides general instructions on accessing screens and editing fields in the system.

Appendix B is a general ADVANCE glossary.

Appendix C lists the user permissions.

## **Other Documentation**

Consult other guides for related information:

- The *Serials User's Guide* has been written for the system manager and the Serials staff. It allows them to perform serials tasks by presenting the basic operational and detailed procedures of the Serials Control Module.
- The *Acquisitions Management Guide* describes how to set up and customize the Acquisitions Module, how to use the background processing jobs, reports, loaders, and so on.
- The *Acquisitions User's Guide* describes the process of ordering items, invoicing and producing purchase orders, inquiry and update procedures for the fund file, and so on.
- The *Utilities Management Guide* describes general ADVANCE setup and management: port definitions, access control, the background processing calendar, and so on.
- The *Reports Guide* describes how to print reports.

## **Typographical Conventions**

Two special text styles are used in this guide:

- 1. The screen identifiers, the text that you can enter, and screen messages are in a monospace font style. Examples: "DAMG", "Y", "REG", "Item on temporary hold by staff".
- 2. The names of screen fields and options, and cross-references to section or manual titles, are in italics. Examples: "*UNIT COST*", "*Exit*", "see *Using tables*".

# **Generic Examples**

Because system behaviour can be tailored by your library's system managers to meet local needs, the screens and options shown in this document may not exactly match the ones at your library.

# **2**

# <span id="page-8-1"></span>**Overview**

<span id="page-8-0"></span>The purpose of the ADVANCE *Serials Management Guide* is to provide information about setting up the Serials Control system (or module). This system is part of the ADVANCE Library System. This Guide will help you implement your library's policies and procedures as Serials Control system parameters.

Serials Control setup **must** be completed before any Serials Control operations can take place.

With Serials Control, your library can:

- receive serial items.
- create and maintain copy and issue descriptions,
- control serials item routing, track serials claims,
- maintain serials holdings information,
- predict next expected issues,
- and file serials vendor information.

This chapter introduces the process of setting up the Serials Control system (or module). The different functions of the Serials Control Main Menu are discussed first, followed by a description of the three steps necessary to perform the set up:

- System Setup
- Basic Serials Setup
- Special Serials Setup

A serials terminology list and a menu map end this chapter.

# <span id="page-9-0"></span>**Serials Control Overview**

The primary functions of Serials Control are represented by the menu options on the SERIALS CONTROL MAIN MENU:

# **Checkin**

This function enables you to receive serials items that have been entered into the system database through Cataloguing or Acquisitions. Checkin is the primary function of Serials Control, where you can access information about claims, holds, and order details for a serials item. The Checkin screen presents serials information in graphical format that enables you to see the next few expected issues, as well as some of the previously received issues.

## **Routing**

This function enables you to create and maintain routing slips, patron recipient lists and routing title lists. Serials Control can use this routing information to print routing slips for serials items automatically. There is also a facility to format the routing slips from the Serials Control system. The formatting of routing slip is discussed in more detail at the end of the *Control Setup Tables* chapter.

## **Claims**

This function enables you to review and update lists of claims that have been automatically or manually created through Serials Control when a serials item has not been delivered by a vendor. There is also a facility to print claim forms from the Serials Control system.

## **Vendor Maintenance**

This function enables you to access the vendor records controlled by the Acquisitions module. These records can be updated or you can create new vendor records.

The other two functions on the SERIALS CONTROL MAIN MENU, namely **Code Table Menu** and **Control Table Menu**, are the main subjects of this manual.

# <span id="page-10-0"></span>**Serials Setup**

To perform the above functions, the Serials Control system must be set up. The system is defined using parameters that implement your library's serials control policies and procedures. Parameters are the rules or guidelines that make the Serials Control system function in a way that fits your library's needs and requirements.

You are able to create and update parameters for publication pattern, chronology, claims, vendors, currency, payment type, etc., by using a set of Serials Control tables. These tables are grouped under the two menu option headings Code Table Menu and Control Table Menu. Listing and describing these tables is the primary purpose of this *Serials Management Guide*. The setup process takes place in the following areas:

# **System Setup**

This is where you specify access control, menu configuration, screen identifiers, command vocabularies, and help messages.

# **Basic Serials Setup**

This is where you specify ship-to codes, currency codes, payment type codes, etc.

# **Special Serials Setup**

This is where you specify reports and report group codes, vendor codes, etc.

# <span id="page-11-0"></span>**System Setup**

System setup defines the global settings for your entire ADVANCE system, including the Online Catalogue, Circulation, Cataloguing, Acquisitions, and Serials Control Modules. System setup must be completed before an individual module can be set up. Major systemlevel concerns are access control, command vocabularies, menu configuration, help message definition and the background processors.

### **Access Control and Security**

The ADVANCE Library System is designed for use in a multi-user, timesharing environment where data security, privacy, and access control are critical. The Serials Control system is a sub-system or module of the ADVANCE Library System. Because Serials Control is part of the ADVANCE Library System it uses a system-wide, multi-level security control system to protect the computer system and data from unauthorized access. There is also a validity-checking system to help ensure that all item information is accurate and properly added to the database.

Each authorized user of ADVANCE is assigned an individual Identification Code and Password. Only users entering a valid ID code and password can access ADVANCE. The combination of code and password also determines a user's access level within ADVANCE. Because each system screen with an identifier has a minimum access level requirement, a user's access level determines what functions he or she may perform. The serials supervisor, for example, may have an access level high enough to allow him or her to perform every function in the system. On the other hand, a particular serials clerk might have access only to those screens needed for the type of job he or she normally performs.

#### **Menu Configuration**

The ADVANCE Serials Control Module is menu-driven. Commands are grouped according to function on a series of menus. These menus are linked together by pathways that form a tree structure. Each time you use a menu to perform a function, the commands follow a path that leads from the bottom of the tree up and out along branches of the tree and back down again. The default menu tree is based upon standard Serials Control practices and, in most cases, can be used without any modification.

In some situations, however, you may want to change the default menu system, to be consistent with the existing organizational structure of your library or to reduce the number of hierarchical levels in the system. The ADVANCE setup routines provide your system manager with the capability to customize menus. Your system manager may define new menu headings, the number of menu command options, the menu screen layout, and the tree structure of the menu system.

#### **Screen Identifiers**

To meet the speed requirements of the expert user, the ADVANCE system has the option of operating as a **command-driven system**, using the screen identifiers. A screen identifier is an acronym of a screen title. For example, the Code Table Menu has the acronym CODM as a screen identifier.

On all ADVANCE menus, the screen identifiers (technically, a menu command verb) lie between the menu entry number and the description of the entry. When you enter a screen identifier at a prompt, the system responds by taking you directly to the screen attached to that identifier, bypassing the normal sequence of menus.

This command-driven system option is particularly useful when you reach a high degree of familiarity with the ADVANCE system, and may want to get away from the rigidity of the menu structure. The use of screen identifiers instead of menus can speed-up Serials Control functions, but does require the memorization of identifiers.

#### **Command Customization**

ADVANCE allows you to define your own commands. These customized vocabularies can be screen identifiers that refer to menus, system commands, or even locally-created programs. For security, each command has an access level attached to it. Only authorized staff are able to define command vocabularies.

#### **Help Message Customization**

ADVANCE can display help messages for most data fields and command prompts. Prompts on many Serials Control Module data entry screens also contain information on what should be entered. You can ask for online assistance simply by entering a single question mark (?) at any field or prompt.

A list of specific examples or code options are displayed when a pair of question marks (??) is entered. Help messages may include explanations of prompts, examples of input, or a complete listing of all possible options. If necessary, help messages may take several screens. Authorized staff can create, modify, or delete messages to suit particular system configurations and library practices.

Throughout the system you will find a **? help** option available. When a help message has not been defined, the following message will appear:

Online help not available, please refer to documentation. Press <ENTER>.

When this message appears, consult this manual and the other documents provided with the ADVANCE system.

#### **Background Processor**

The ADVANCE Serials Control Module has a background processor, sometimes called the phantom processor, to enable routine functions to be performed automatically. You have the option of using this processor or switching it off. When the processor has been activated by your system manager, you will be able to have the production of such jobs as claims printing done at optimum times.

If you want to do such jobs manually at some point, use the screen identifier SCP to access the SERIALS CONTROL CALENDAR PROCESSOR menu. This menu gives you the option to look at the available production codes and to schedule production jobs to run at a convenient time.

The background processor checks for the next production date on the control code record, for information about when to run Serials Control jobs. To set the dates and time when the background processor will run your jobs, see *[Calendar Processor](#page-118-1)* on page 6-1.

# <span id="page-14-0"></span>**Basic Serials Setup**

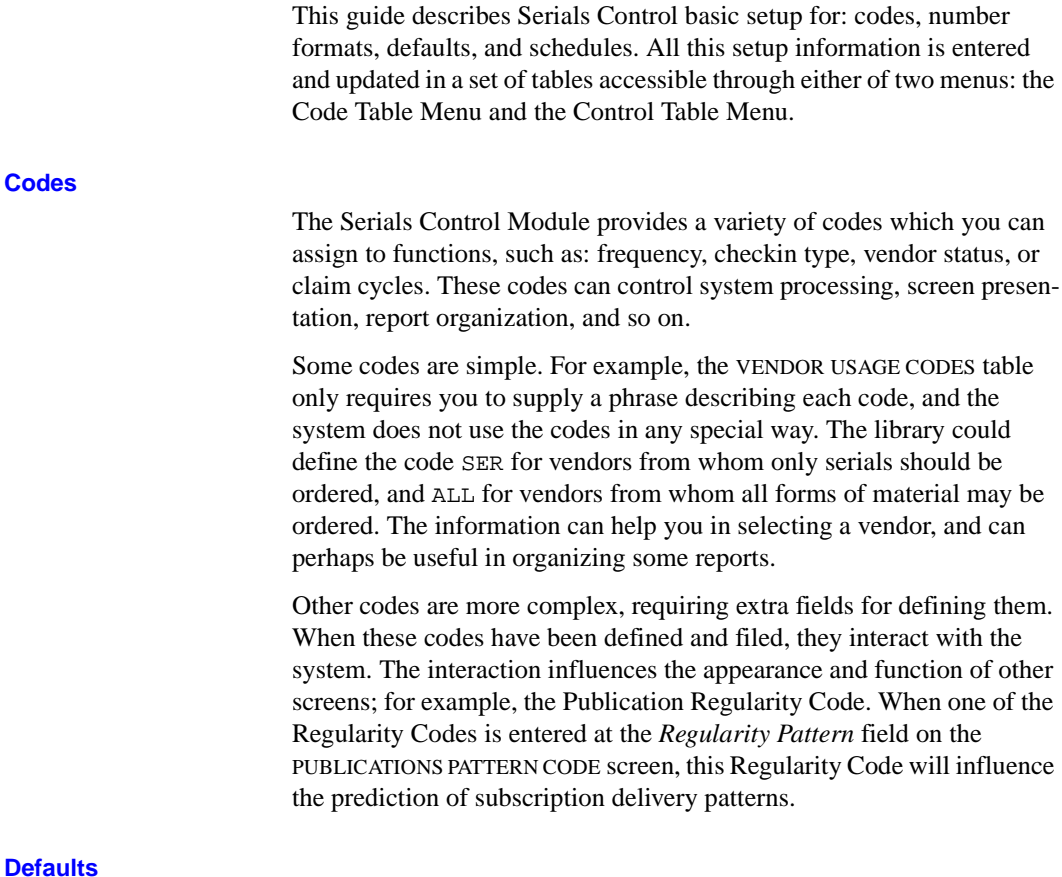

# **Defau**

Several of the tables include user-defined default values. For example, the FISCAL PROFILE table defines a default message code. The system will use this default value when claims are automatically generated.

# <span id="page-15-0"></span>**Special Setup**

In addition to the parameters set up through the Code Tables Menu and Control Tables Menu, there are some parameters that the library can set up through other menus. The library can also define Report Group Codes, and use the Report Writer to design local reports. This part of the system is accessible through the Serials Reports Menu. (See the *Reports Guide*).

ADVANCE is an integrated library system, and the Serials Control Module makes use of some of the parameters defined under other modules such as Cataloguing and Acquisitions.

# <span id="page-16-0"></span>**Serial Invoice Loader**

The library can load serial invoices from all vendors who can produce invoices in the Geac ADVANCE invoice format, including EBSCO Industries. The library can also load serial invoices from The Faxon Company, Inc. and Faxon Canada, Ltd.

For details, see the *Acquisitions Management Guide*.

# <span id="page-17-0"></span>**Serials Terminology**

This section defines some of the serials terms used in the guide. Additional ADVANCE terms are described in the *Glossary* at the back of the guide.

General serials control standards that you might find useful include the *USMARC Format for Holdings and Locations* and the *American National Standard for Information Sciences* — *Serial Holdings* (ANSI Z39.44-1986).

The primary terms, with brief descriptions, are as follows:

#### **serial**

a publication in any medium issued in successive parts bearing numerical or chronological designations and intended to be continued indefinitely. This definition includes periodicals, newspapers, annuals, society proceedings, and numbered monographic series. (This definition is adapted from the *ALA Glossary*).

In practice, a serial is any bibliographic item with an appropriate Material Code, such as as. This code allows access to the item in the Serials Control system. The Serial Control system enables you to define a publication pattern and copy sets for the item.

#### **copy set**

a run of issues of the serial, simply a "subscription". The library may have several copy sets of a serial, and each copy set might be held at a different institution and sublocation.

#### **issue**

a publication unit of the serial, usually identified by unique enumeration and chronology. Types of issues include regular issues, supplements, and indexes. On the Checkin Screen, each issue is displayed in a separate box.

#### **copy**

a physical instance of an issue. A collection made up of one copy of each issue is called a copy set.

#### **piece**

a barcoded circulation unit. A serial piece may consist of one copy of an issue, or a short run of copies (of consecutive issues) bound together. Typically, each serial piece is assigned to a copy set of the serial.

## **copy holdings statement**

a brief description of a checked in copy of an issue — its copy number, institution, status, and issue enumeration and chronology. The list of copy holdings statements is sometimes referred to as the "checkin history".

#### **summary holdings statement**

a description of a range of checked in issues for a copy set — an enumeration and chronology range, or perhaps a missing issue. The system generates a separate summary statement for each publication pattern defined for the serial.

# **publication pattern**

a definition of the enumeration levels, chronology levels, and frequency pattern for the serial. This information enables the system to predict issues. A serial can have up to three active patterns: one for regular issues, one for supplements, and one for indexes. The serial may also have older, inactive patterns of each type.

## **enumeration**

issue numbering, such as volume and part

### **chronology**

issue cover date, such as month and year. This is not necessarily when the library expects receipt of the issue.

# <span id="page-19-0"></span>**Serials Control Main Menu**

 DD MMM YYYY Geac ADVANCE Library System (#.##) DEFAULT AU HH:MM Your Library Name SERIALS CONTROL MAIN MENU 1. CHKM Checkin Menu 6. CTLM Control Table Menu 2. RTEM Routing Menu 7. SRM Serials Report Menu 3. CLMM Claims Menu 8. CEHI Edit Holdings (PIECES) 4. VENM Vendor Maintenance Menu 9. MM Return to Master Menu 5. CODM Code Table Menu Enter the number of your selection and press <ENTER> or ? followed by <ENTER> for Help :

> The SERIALS CONTROL MAIN MENU provides access to all Serials Control functions.

# <span id="page-20-0"></span>**Menu and Function Map**

The following is a list of menus and functions you may encounter in using the Serials Control Module. The user-availability, location, and titles of these items might have been modified by the library.

Items in *italics* are covered by the *Serials Management Guide*. Items in **bold** are menus.

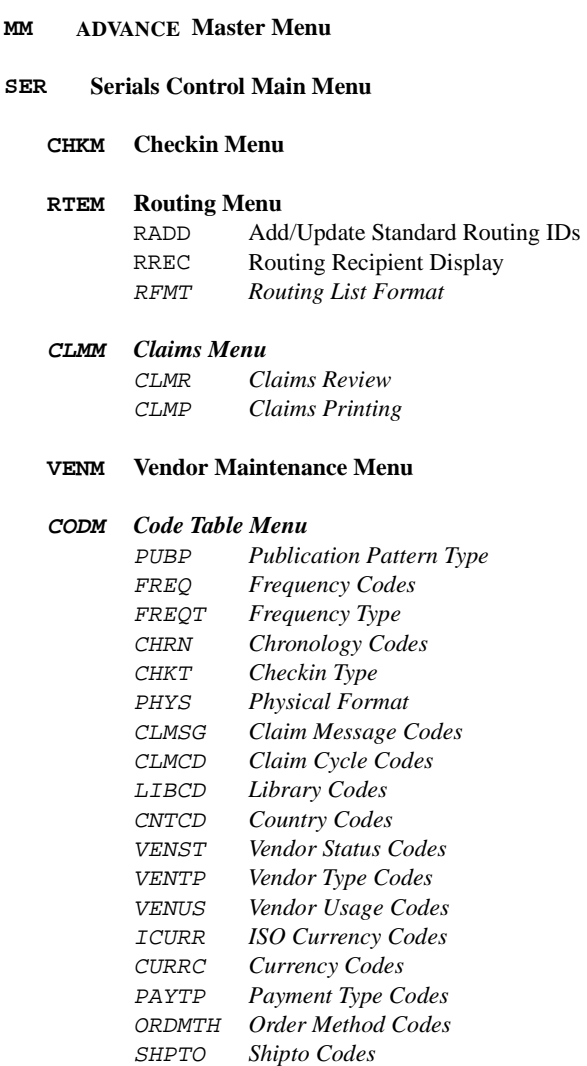

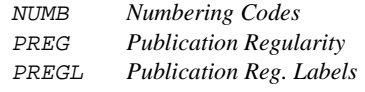

#### **CTLM** *Control Table Menu*

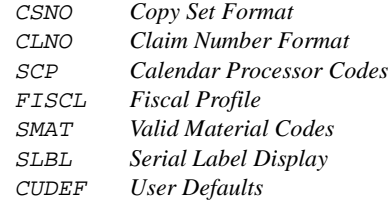

#### **SRM** *Serials Report Menu*

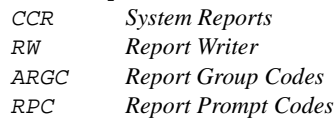

# **CEHI Edit Holdings (PIECES)**

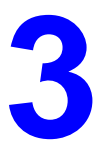

# **Using the Tables**

<span id="page-22-0"></span>The ADVANCE Serials Control Module has setup tables that allow libraries to tailor the module to meet their individual needs and preferences.

This chapter gives a general description of how to access and update the Serials Control setup tables.

Chapters 4, 5 and 6 describe the tables in detail.

# <span id="page-22-1"></span>**Accessing the Tables**

The Serials Control setup tables can be accessed directly by entering their **screen identifiers**, or indirectly by going through a series of two or three menus.

To help you with the access process, this guide provides you with two aids: a screen identifiers index and a menu map of all the menus and the pattern of their layout within the Serials Control system (see *[Overview](#page-8-1)* [on page 2-1](#page-8-1)).

Your user ID will choose one of the two access methods, depending on the settings of your individual access control levels and port setup.

The general access menus for Serials Control are:

- ADVANCE MASTER MENU (which might not appear at your terminal)
- SERIALS CONTROL MAIN MENU
- SERIALS CONTROL CODE TABLE MENU
- SERIALS CONTROL CONTROL MENU.

There are two Serials Control **setup table** menus:

• the Code Table Menu provides access to the tables.

• the Control Table Menu, which provides access to the remaining functions required for Serials Control setup.

# <span id="page-24-0"></span>**Code Table Menu**

Enter 5 on the SERIALS CONTROL MAIN MENU, or CODM, to display the SERIALS CONTROL CODE TABLE MENU.

DD MMM YYYY Geac ADVANCE Library System (#.##) PPPPPP IIIIII HH:MM Your Library Name SERIALS CONTROL CODE TABLE MENU (CODM) 1. PUBP Publication Pattern Type 12. VENTP Vendor Type Codes 2. FREQ Frequency Codes 13. VENUS Vendor Usage Codes<br>3. FREQT Frequency Type 14. ICURR ISO Currency Codes 14. ICURR ISO Currency Codes 4. CHRN Chronology Codes 15. CURRC Currency Codes 5. CHKT Checkin Type 16. PAYTP Payment Type Codes 6. PHYS Physical Format 17. ORDMTH Order Method Codes<br>7. CLMSG Claim Message Codes 18. SHPTO Shipto Codes 7. CLMSG Claim Message Codes 18. SHPTO Shipto Codes 8. CLMCD Claim Cycle Codes 9. LIBCD Library Codes 20. PREG Publication Regularity 10. CNTCD Country Codes 21. PREGL Publication Reg. Labels 11. VENST Vendor Status Codes Enter the number of your selection and press <ENTER> or ? followed by <ENTER> for Help. Press <ENTER> to return to previous level :

> To access a particular table from the above menu, enter the table's option number or screen identifier. For example, to access the CLAIM MESSAGE CODES table, enter 7 on this screen prompt or enter the screen identifier, CLMSG, anywhere within Serials Control.

# <span id="page-25-0"></span>**Control Table Menu**

Enter 6 on the SERIALS CONTROL CODE TABLE MENU, or CTLM, to display the SERIALS CONTROL CONTROL MENU.

 DD MMM YYY Geac - Library Division - ADVANCE (#.##) PPPPP IIIIII HH:MM Your Library Name SERIALS CONTROL CONTROL MENU (CTLM) 1. CSNO Copy Set Format 5. SMAT Valid Material codes 2. CLNO Claim Number Format 6. SLBL Serial Label Display 3. SCP Calendar processor codes 7. CUDEF User Defaults 4. FISCL Fiscal Profile Enter the number of your selection and press <ENTER> or ? followed by <ENTER> for Help. Press <ENTER> to return to previous level :

> To access a particular table from the above menu, enter the table's option number or screen identifier. For example, to access the Claim Number Format table, enter 2 on this screen or enter the screen identifier, CLNO, anywhere within Serials Control.

# <span id="page-26-0"></span>**Table Screen**

Most of the Serials Control setup tables have two levels: an initial screen listing the codes, and a detail screen showing the values associated with a code. The initial screen of a setup table typically provides a numbered list of valid codes and an option line that indicates the possible actions you can take. As an example, consider the CHRONOLOGY CODE table.

### Initial screen

 CHRONOLOGY CODE - (CHRN) Number of records : 12 Code Description of code ----- ---------------------------------------------------------- 1. D Date type 2. DAILY Day of the week 3. DD Day of Month 4. M Months type 5. M-L Monthly - long names 6. NP No predictions 7. Q Quarterly 8. S Seasons type 9. SPLMN SPLIT MONTH 10. SPLYR SPLIT YEAR 11. Y Year 12. quart Quarterly Options: ? help Add item # line Print Forward Backward Search jump Exit

# <span id="page-27-0"></span>**Initial Screen Column Description**

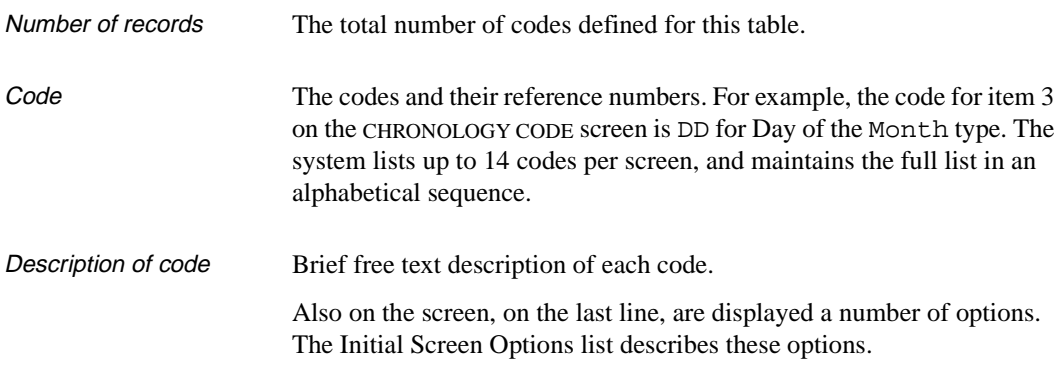

# <span id="page-28-0"></span>**Initial Screen Options**

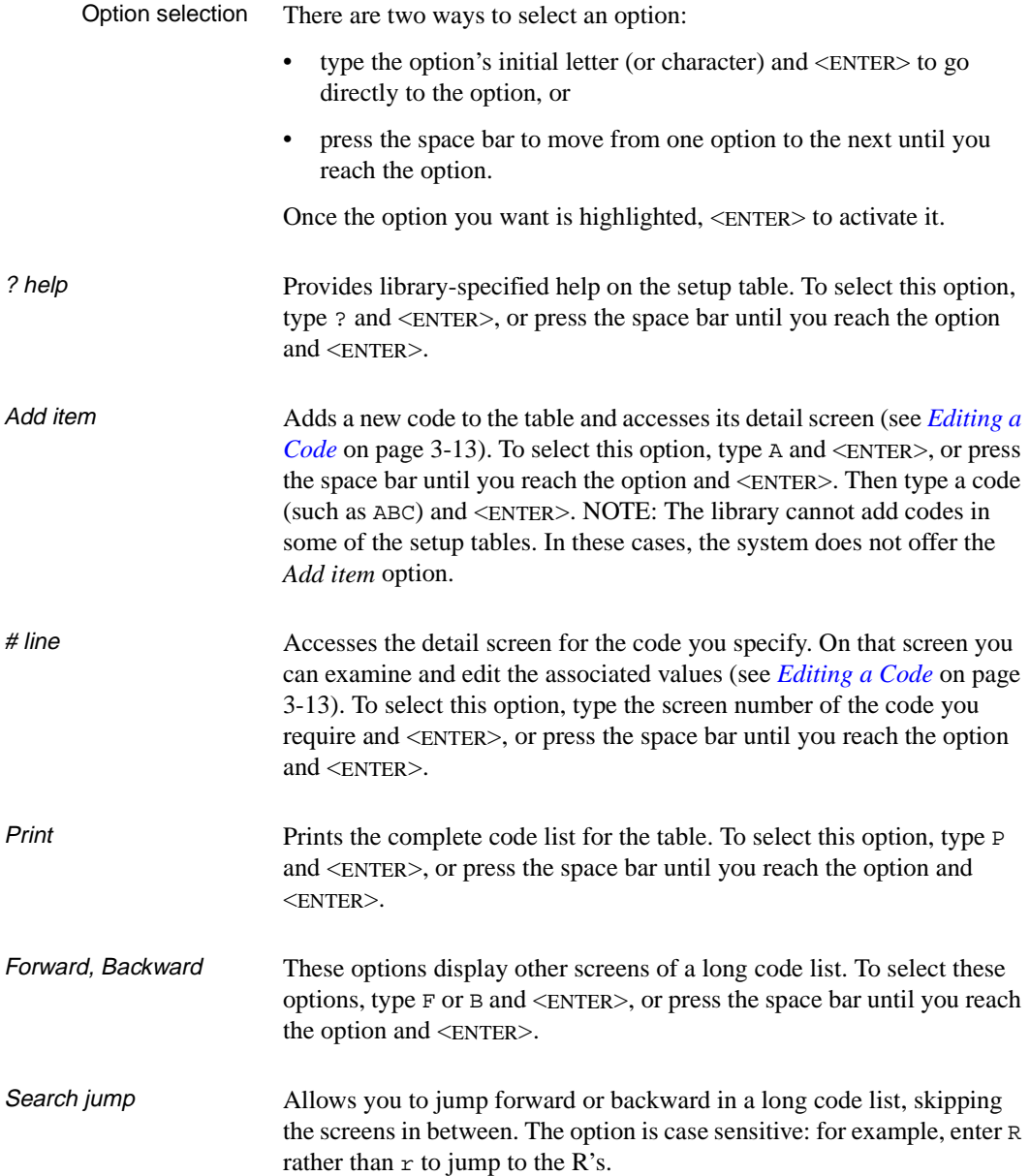

Exit Exits from the setup table and returns you to the menu. For example, exiting from the CHRONOLOGY CODE table takes you to the SERIALS CONTROL CODE TABLE MENU. To select this option, type E and <ENTER>, or press the space bar until you reach the option and <ENTER>.

# <span id="page-30-0"></span>**Detail Screen**

The detail screen of a setup table displays the values associated with a code, and provides an option line that indicates the possible editing actions you can take.

As an example, consider the detail screen for the Chronology Code. This sample screen was accessed by selecting the *# line* option and specifying 1 on the table's initial screen.

## Detail screen

```
 CHRONOLOGY CODE - (CHRN) 
     : DD 
    ---------------------------------------------------------------------- 
1. Description : Day of Month
 2. Type : 4 
   0 - Date 4 - Day of month
   1 - Months 5 - Day of week
   2 - Seasons 6 - No predictions<br>3 - Year (YYYY) 7 - Split year (pro
                                  7 - Split year (previous/current)
                                    8 - Split year (current/next) 
3. Date format :<br>4. Valid Predictions :
4. Valid Predictions
 5. Split year format : 
    0 - YYYY/YYYY, 1 - YYYY/YY, 2 - YY/YY 
 6. Split year separator: 
 Options: 
 ? help # line Line by line Copy Print Delete Exit
```
The detail screen shows field numbers, field descriptions, and field values for a code. The code is displayed at the top of the detail screen, between the screen heading and the first field (code DD for this detail screen). This screen is different for each setup table. For example, the CHRONOLOGY CODE table detail screen has four fields:

*• Description*

Enter a brief free-text description of a code.

*• Type*

Choose the type of chronology from the attached list.

*• Date format*

Specify which date format you use from the list of valid entries.

*• Valid Predictions*

Specify the prediction pattern.

For more information on these fields see *[Chronology Codes \(](#page-54-1)*CHRN*)* [on page 4-11.](#page-54-1)

# <span id="page-32-0"></span>**Detail Screen Options**

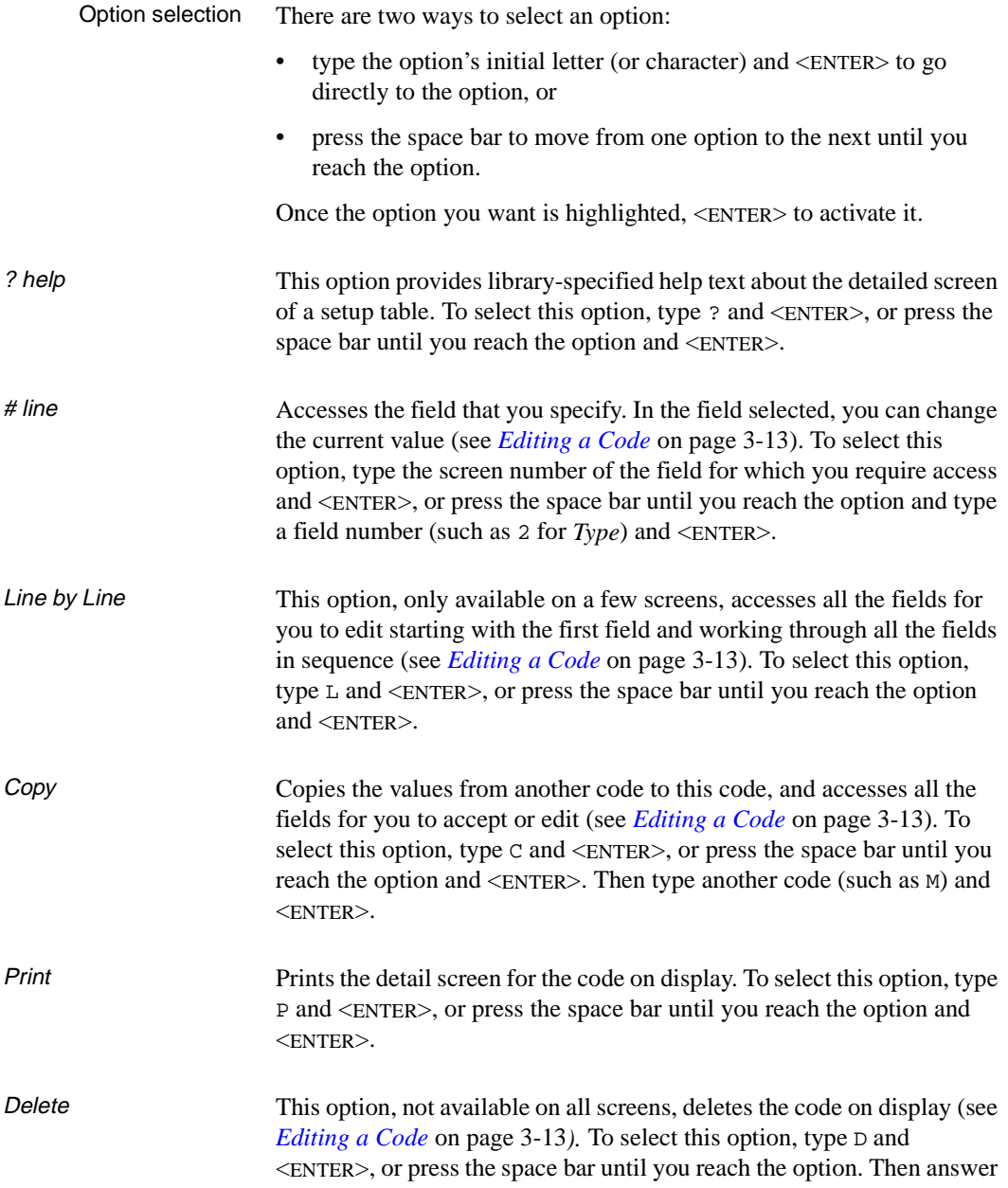

Y or N to the system prompt and <ENTER>. CAUTION: Do not delete any codes that are in use on your system.

Exit Returns you to the table's initial screen (or the table's menu), **without** saving the code and values on display. To select this option, type E and <ENTER>, or press the space bar until you reach the option and <ENTER>.

File Saves the code and values as they are currently displayed, and returns you to the table's initial screen. If the table does not have an initial screen, this option returns you to the table's menu instead. To select this option, type F and <ENTER>, or press the space bar until you reach the option and <ENTER>. The file option appears on the screen only after you change (or attempt to change) the contents of one of the fields.

# <span id="page-34-0"></span>**Editing a Code**

This section describes how to add, modify, copy, and delete the codes in a setup table. The information is general and covers tables from both the Code Table Menu and the Control Table Menu.

# <span id="page-35-0"></span>**Simultaneous Users**

More than one user can access the same setup code at the same time. Because most libraries permit only one person to change codes, this situation would likely be rare; perhaps during the time when the system is first set up and several staff members are working on the tables. Simultaneous use may produce some confusion, but keeping in mind the following two basic rules followed by the system can help. In general, the system will:

- save information rather than discard it
- save the latest information.

For example, if one user enters the *File* option to leave the detailed screen, and the other uses *Exit*, the system saves the code as it was filed, no matter which person left the code last. On the other hand, if both users use the *File* option to leave, the system saves the code as it was filed by the last person to leave.
### **Cross Validation of Codes**

Some fields use a code value from another setup table. For example, the CHRONOLOGY CODE detail screen has a field for specifying a default Type Code. When you edit this field and specify a code, the system will only accept valid codes. However, if another user accesses a field and deletes an earlier specified code, the system does not automatically delete the earlier specified code from places in the system where the code has been used. This will make the earlier specified code invalid and can cause difficulties in the system. This means that caution should be used when you delete a code. Check all the other setup tables in which the code might have been assigned, and specify replacement codes wherever necessary.

## **Field Entry Commands**

The commands you can use to edit text or display help within a detail screen field are described in *Appendix A*, *Using ADVANCE*.

### **Add a Code**

To add a new code to a table, highlight the *Add item* option on the table's initial screen, by typing A and  $\leq$  ENTER $>$  or by using the arrow keys. Then select the option with <ENTER>. The system responds by displaying a prompt below the *Option* line:

```
Enter the code you wish to add : _{-}
```
Specify the new code and <ENTER>. If you do not want to enter a new code, you can leave the prompt's field empty and <ENTER>.

When you add a new code, the system displays the detailed screen and places the cursor at the beginning of the first field for input. For example, if you add a new Chronology Code called ABC, the system displays the screen with the cursor at the beginning of the *Description* field.

```
 CHRONOLOGY CODE - (CHRN) 
   : ABC *** New Record ***
                 ---------------------------------------------------------------------- 
1. Description
 2. Type : 
  0 - Date 4 - Day of month
  1 - Months 5 - Day of week
  2 - Seasons 6 - No predictions<br>3 - Year (YYYY) 7 - Split year (pro
                               7 - Split year (previous/current)
                                8 - Split year (current/next) 
 3. Date format : 
 4. Valid Predictions : 
 5. Split year format : 
   0 - YYYY/YYYY, 1 - YYYY/YY, 2 - YY/YY 
 6. Split year separator:
```
Enter a value for the field and <ENTER>. The system responds by moving the cursor to the next field. Do this until you have gone through all the fields and the system displays the *Option* line. You can also leave all the fields empty and go directly to the option line with <ENTER> as many times as is required to move the cursor down through the fields. After the last field, the cursor will jump to the first options line.

Once the *Option* line is displayed, you can go back and edit a field, print the code, and so on (see *[Detail Screen Options](#page-32-0)* on page 3-11).

Use the *File* option to save the new code, or the *Exit* option to discard the new code.

The *Add item* option is not available in some setup tables.

### **Modify a Code**

To modify a code, access the code's detail screen. To do this, first highlight the *# line* option at the table's initial screen, by typing # and <ENTER>, or by using the arrow keys. Then select a code by typing the code's reference number and <ENTER>. The system responds by displaying the detail screen for that code. This step is not necessary for tables which lack an initial screen and show a detail screen immediately.

On the detail screen, use the *# line* option to select one field to change, or the *Line by line* option to be prompted through all the fields. Type over existing text as necessary, and use the field edit commands.

The field edit commands work slightly differently for the *# line* option than for the *Line by line* option.

Use the *File* option to save the code with its changed values, or the *Exit* option to discard the changes.

### **Copy a Code**

To copy the values from one code to another, first access the detail screen of the code you want to add or change. To do this, use the *# line* or *Add item* option on the table's initial screen to select or add a code, respectively. The system responds by displaying the detail screen for that code.

On this screen, highlight the *Copy* option by typing C and <ENTER>, or by using the arrow keys. With <ENTER> the system responds by displaying a prompt below the *Option* line:

Enter codes to copy from: \_

To copy the field values from another code, type the name of that code and <ENTER>.

Alternatively, if you change your mind and do **not** want to copy a code, <ENTER> with the prompt's field left empty. The cursor will return to the *Option* line.

If you are not sure of the code, you can enter ?? to display the code list from the initial screen. Selecting a code causes the system to replace all the current values with new values and returns the cursor to the *Option* line. There is an exception: if the code on display is one you are **Add**ing, the system instead places the cursor at the beginning of the first field and then makes you go through each field, as it did when you first accessed the detail screen.

Use the *File* option to save the code with its displayed values, or the *Exit* option to discard the changes.

### **Delete a Code**

To delete a code, first access the detail screen. Then use the *# line* option on the table's initial screen to select a code. The system responds by displaying the detailed screen for that code.

On the detail screen, highlight the *Delete* option by typing D and <ENTER>, or by using the arrow keys. With <ENTER> the system responds by displaying a prompt below the *Option* line:

Are you sure that you want to delete this code?

To **continue** the process of code deletion, type Y and <ENTER>. The system removes the code and returns you to the table's initial screen.

To **stop** the process of code deletion, type N and <ENTER>. The system returns the cursor to the *Option* line.

The *Delete* option is not available in some setup tables.

CAUTION Do not delete any codes that are in use in the database. The system cannot automatically remove codes from existing publication patterns, copy sets, vendors, and so on. If you do delete a code, check whether it is used as a default in other setup tables and, if so, remove it from there as well.

**4**

# **Code Setup Tables**

This chapter describes the Serials Control code setup tables. The code tables are discussed in the order that they occur on the Code Table Menu.

Some of the code tables are common to both the Serials Control and the Acquisitions Modules. Special care must be taken when modifying these common code tables because changes will affect both modules.

For a general description of the setup table menus and instructions on adding and updating the codes in the tables, see *[Using the Tables](#page-22-0)* on [page 3-1.](#page-22-0)

### **List of Code Tables**

Below is a list of the Serials Control codes tables. Code tables that are also used within the Acquisitions Module are labelled with the term **Also Acquisitions**.

For the Code Table Menu (SERIALS CONTROL CODE TABLE MENU), the code tables are:

- 1. PUBP Publication Pattern Type
- 2. FREQ Frequency Codes
- 3. FREQT Frequency Type
- 4. CHRN Chronology Codes
- 5. CHKT Checkin Type
- 6. PHYS Physical Format
- 7. CLMSG Claim Message Codes (Also Acquisitions)
- 8. CLMCD Claim Cycle Codes (Also Acquisitions)
- 9. LIBCD Library Codes (Also Acquisitions)
- 10. CNTCD Country Codes (Also Acquisitions)
- 11. VENST Vendor Status Codes (Also Acquisitions)
- 12. VENTP Vendor Type Codes (Also Acquisitions)
- 13. VENUS Vendor Usage Codes (Also Acquisitions)
- 14. ICURR ISO Currency Codes (Also Acquisitions)
- 15. CURRC Currency Codes (Also Acquisitions)
- 16. PAYTP Payment Type Codes (Also Acquisitions)
- 17. ORDMTH Order Method Codes (Also Acquisitions)
- 18. SHPTO Ship To Codes (Also Acquisitions)
- 19. NUMB Numbering Codes
- 20. PREG Publication Regularity
- 21. PREGL Publication Regularity Labels

## **Code Tables Descriptions**

This section contains descriptions of each code table available in the SERIALS CONTROL CODE TABLE MENU (CODM).

The descriptions of these codes are similar to those in the *Acquisitions Management Guide*. They are reproduced in this *Serials Management Guide* because your library would not have an *Acquisitions Management Guide* if the Acquisitions Module is not installed on your system.

CAUTION Do not delete codes that are currently "in use" in the database. The system cannot automatically remove codes from existing copy sets, vendors, publication patterns, etc. If you want to delete a code, remove the code from the areas where the code is used before you delete the code from the setup table. Also, before deleting a code, check if the code is used as a default in other setup tables. Remove the code from these areas too.

## **Publication Pattern Type Code (PUBP)**

Enter PUBP or the corresponding menu number to access the PUBLICA-TION PATTERN CODE table from:

- the Holding Setup Menu (CHSM) in Cataloguing
- the Serial Control Code Table (CODM) in Serials Control

This table enables your library to designate a code representing one of the three types of publication patterns available in Serials Control.

Basic Bibliographic unit

This is the basic serials publication pattern. It is composed of the units that reflect the most regular receiving pattern for the serials item. It can be a printed paper publication, computer tape, audio tape, video tape or any item that is prepaid and is subsequently produced on a regular chronological basis. For example, the bibliographic unit of a subscription to *National Geographic* is the printed magazine that arrives every month.

• Index

This is an extra to the bibliographic unit. This serials item will index the information in a single bibliographic unit or multiple bibliographic units. For example, a subscription to *National Geographic* can have a yearly index that covers the 12 issues received over the past year.

Supplement

This is also an extra to the bibliographic unit. It is any serials item received that is not a bibliographic unit or an index. For example, a subscription to *National Geographic* regularly provides maps with its magazines. These maps can be classified as supplements.

#### Initial screen

```
 PUBLICATION PATTERN CODE - (PUBP) 
     Number of records : 3 
    Code Description of code 
     ------------- -------------------------------------------------- 
 1. 0 ISS<br>2. 1 IND
 2.1 3. 2 SUP 
 Options: 
 ? help # line Print Forward Backward Search jump Exit
```
Detail Screen

```
 PUBLICATION PATTERN CODE - (PUBP) 
    : 0 
    ---------------------------------------------------------------------- 
1. Description : ISS
2. Type : 0
   0 - Bibliographic unit 
   1 - Index 
    2 - Supplement 
 Options: 
 ? help # line Line by line Copy Print Exit
```
## **Fields**

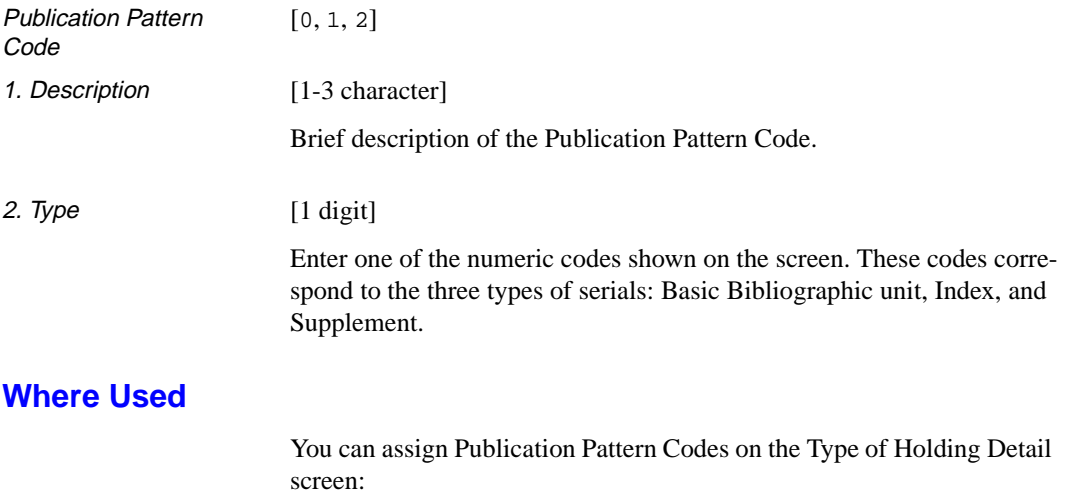

• in the *Publication Type* field.

## **Frequency Codes (FREQ)**

Enter FREQ or the corresponding menu number to access the FREQUENCY CODE table.

Initial screen

```
FREQUENCY CODE - (FREQ) 
      Number of records : 19 
     Code Description of code 
      ---- ----------------------------------------------------------- 
   1. a Annual 
   2. b Bimonthly 
 3. c Semiweekly 
 4. d Daily 
   5. e Biweekly (every 2 weeks) 
   6. f Semiannual 
 7. g Biennial (every 2 years) 
 8. h Triennial (every 3 years) 
 9. i Three times a week 
  10. j Three times a month 
  11. m Monthly 
 12. q Quarterly 
 13. s Semimonthly 
 14. t Three times a year
 Options: 
  ? help Add item # line Print Forward Backward Search jump 
  Exit
```
#### Detail Screen

```
 FREQUENCY CODE - (FREQ) 
      : m 
     ---------------------------------------------------------------------- 
 1. Description : Monthly 
 2. Type : 10 
    0 - a - Annual 9 - j - Three times a month
    1 - b - Bimonthly 10 - m - Monthly
    2 - c - Semiweekly 11 - q - Quarterly 3 - d - Daily 12 - s - Semimonth:
                                     12 - s - Semimonthly
    4 - e - Biweekly (every 2 weeks) 13 - t - Three times a year<br>5 - f - Semiannual 14 - w - Weekly
    5 - f - Semiannual
     6 - g - Biennial (every 2 years) 15 - x - Completely irregular 
     7 - h - Triennial (every 3 years) 16 - v - Quadrennial (every 4 years) 
    8 - i - Three times a week 17 - y - Quinquennial (every 5 years)
                                      18 - z - Decennial (every 10 years) 
 Options: 
  ? help # line Line by line Copy Print Delete Exit
```
## **Fields**

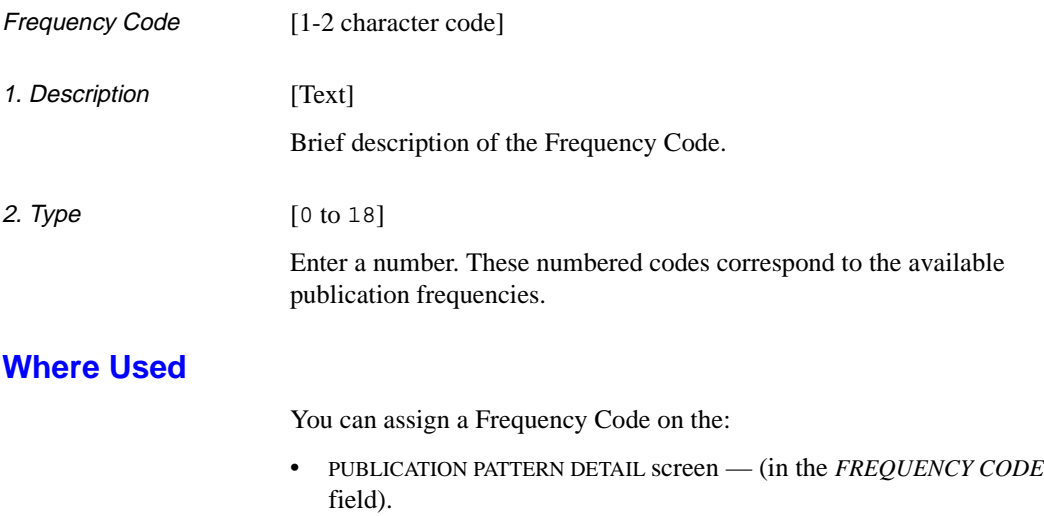

## **Frequency Type (FREQT)**

Enter FREQT or the corresponding menu number to access the FREQUENCY TYPE table.

This table allows your library to assign a code that will enable the report generator to extract and summarize frequency information. The three codes available correspond to the Publication Regularity Codes, but are internal codes that are automatically assigned to a serial record to enhance system performance.

Initial screen This screen shows the three codes with sample descriptions.

FREQUENCY TYPE - (FREQT) Number of records : 3 Code Description of code ---- -------------------------------------------------------- 1. 1 Monthly 2. 2 Daily/Weekly 3. 3 Erratic Options: ? Help # line Print Forward Backward Search jump Exit

Detail Screen The code 1 is shown in the detailed screen.

```
FREQUENCY TYPE - (FREQT)
       :1
                  -------------------------------------------------------------------
  1. Description : Monthly
 Options:
   ? Help # line Line by line Copy Print Delete Exit File
```
## **Fields**

Frequency Type Code [1, 2, 3]

1. Description [Text]

Brief description of the Frequency Type code.

### **Where Used**

The system uses the assigned Frequency Type Code on the Serials Control report:

• Frequency Type Summary Report.

## **Chronology Codes (CHRN)**

These codes help the system calculate the chronological pattern attached to a serial item.

#### **Access**

Enter CHRN or the corresponding menu number to access the CHRO-NOLOGY CODE table from the:

- Holdings Setup Menu (CHSM)
- Serials Control Code Table (CODM).

#### Initial screen

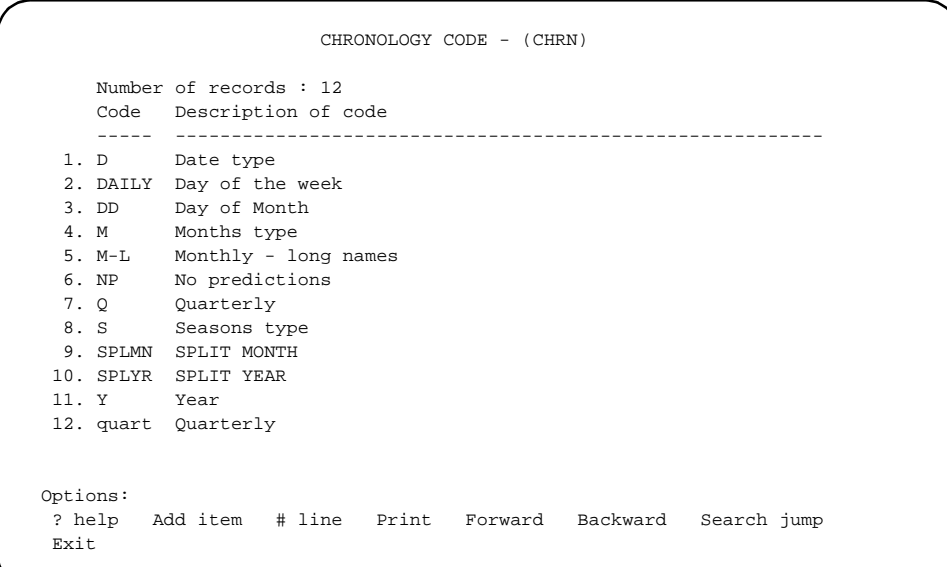

#### Detail Screen

```
 CHRONOLOGY CODE - (CHRN) 
     : M 
    ---------------------------------------------------------------------- 
 1. Description : Months type 
2. Type : 1
  0 - Date 4 - Day of month
  1 - Months 5 - Day of week
   2 - Seasons 6 - No predictions
   3 - Year (YYYY) 7 - Split year (previous/current) 
                               8 - Split year (current/next) 
 3. Date format : 
4. Valid Predictions : JAN, FEB, MAR, APR, MAY, JUN, JUL, AUG, SEP, OCT, NOV, DEC
 5. Split year format : 
   0 - YYYY/YYYY, 1 - YYYY/YY, 2 - YY/YY 6. Split year separator: 
 Options: 
 ? help # line Line by line Copy Print Delete Exit
```
## **Fields**

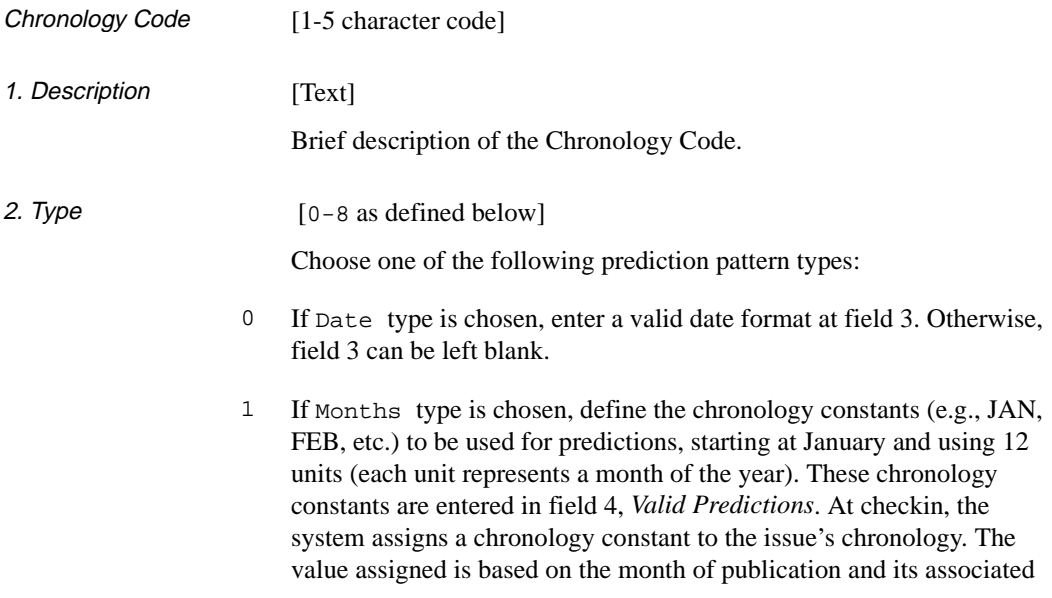

valid prediction. Using the M Chronology Code shown above, an issue published in the fifth month of the year is assigned a value of 'MAY'.

- 2 If Seasons type is chosen, define the chronology constants (e.g., WINTER, SPRING, etc.) to be used for predictions, starting at the season represented by January and using 12 units. These chronology constants are entered in field 4, *Valid Predictions*.
- 3 If Year type is chosen, the system assigns a four digit year to the issue's chronology. The year is determined from the date of the publication.
- 4 If Day of month type is chosen, the system assigns a number between 1 and 31 to the issue chronology. This number is determined from the date of publication.
- 5 If Day of week type is chosen, define 7 chronology constants (e.g., SUN, MON, etc.) starting at the constant representing Sunday. These chronology constants are entered in field 4, *Valid Predictions*.
- 6 If No predictions type is chosen, the system will not make predictions for the next expected serial item.
- 7 If Split year (previous/current) is chosen, define the format (field 5) and the separator (field 6) that is used to build the chronology. At checkin, the system assigns a chronology constant to the issue's chronology. The value assigned includes the year prior to the issue's year of publication as well as the year of publication. The actual format of the chronology is based on the format and separator assigned in fields 5 and 6. For example, to assign a chronology of 89/90 to an item that is published in January 1990, set field 2 to 7, field 5 to 2 and field 6 to " / ".
- 8 If Split year (current/next) is chosen, define the format (field 5) and separator (field 6) that is used to build the chronology. At checkin, the system assigns a chronology constant to the issue's chronology. The value assigned includes the issue's year of publication as well as the year immediately following the publication date. The actual format of the chronology is based on the format and separator assigned in fields 5 and 6. For example, to assign a chronology of 90/91 to an item that is published in January 1990, set field 2 to 8, field 5 to 2, and field 6 to " /".

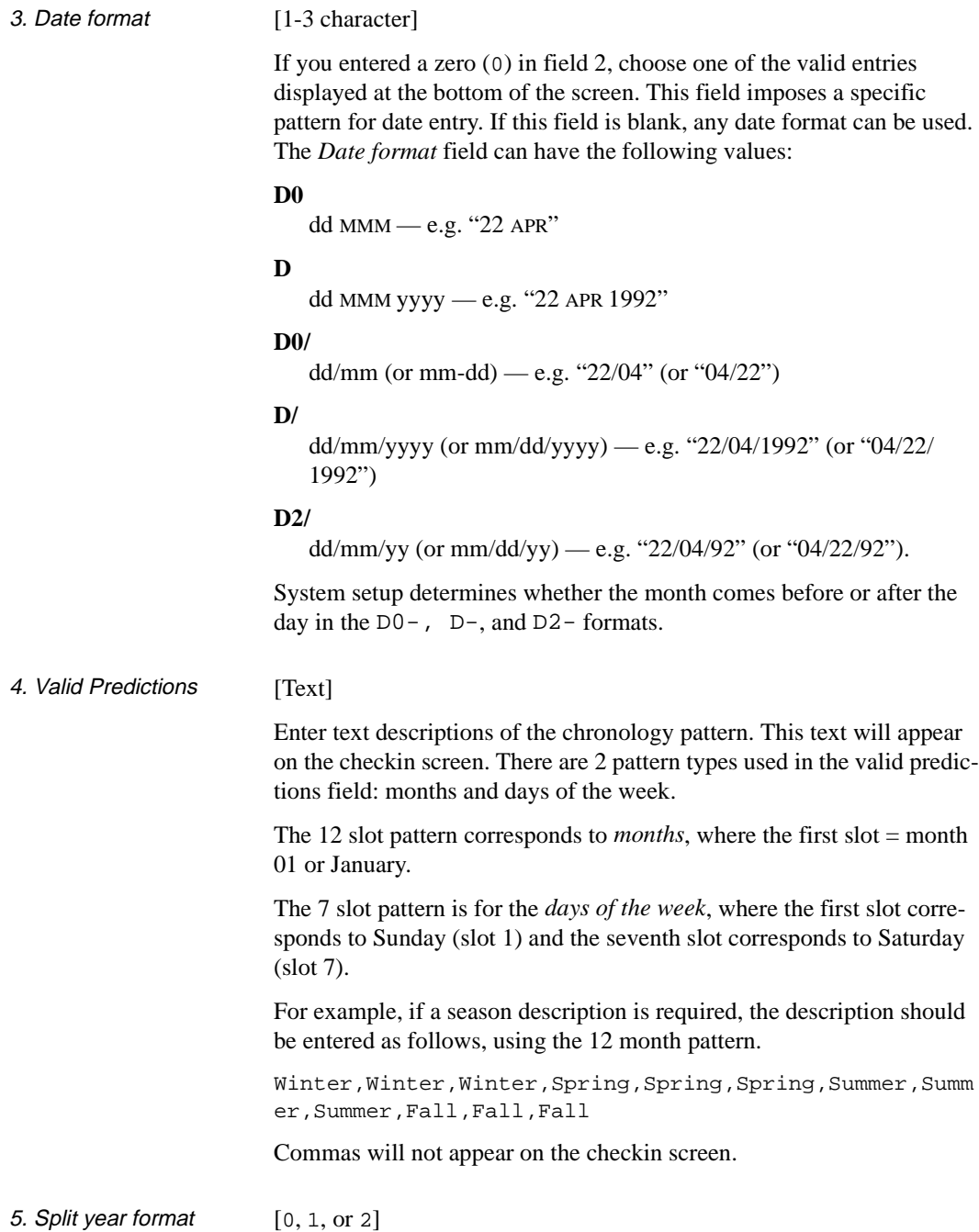

This field is only used when field 2 is set to 7 or 8.

- 0 Date format for the year expressed in the format YYYY/YYYY (4 digits, separator, 4 digits), for example, 1989/1990
- 1 Date format for the year expressed in the format YYYY/YY (4 digits, separator, 2 digits), for example, 1989/90.
- 2 Date format for the year expressed in the format YY/YY (2 digits, separator, 2 digits), for example, 89/90.

6. Split year separator [1 character]

This field is only used when field 2 is set to 7 or 8. Enter the character that will separate date formats for split years, for example, 89/90.

### **Where Used**

You can assign Chronology Codes on the:

• PUBLICATION PATTERN DETAIL screen— (in the *CHRONOLOGY CODE* field).

## **Checkin Type (CHKT)**

The Checkin Type allows you to assign a status to a serial item when it is checked in. For example, if a serials item has not been delivered in the expected time, your library can make a claim to the vendor. This status can be indicated on the Checkin screens with the Claimed Checkin Type code.

There are 21 Checkin Type codes; six are definable by the library. The user definable codes are numbered 15 through 20 and referred to as Optional 1 through Optional 6. Use these codes to define statuses such as *Not published*, *In process*, and so forth.

#### **Access**

Enter CHKT or the corresponding menu number to access the CHECKIN TYPE CODE table:

- Holdings Setup Menu (CHSM)
- Serials Control Code Table (CODM).

Initial screen (1 of 2)

 CHECKIN TYPE CODE - (CHKT) Number of records : 20 Code Description of code ---- ----------------------------------------------------------- 1. 1 Received 2. 2 Returned 3. 3 Claimed 4. 4 Exp issue 5. 5 Exp index 6. 6 Exp suppl 7. 7 Missing 8. 8 In Bindery 9. 9 Bound 10. 10 No Action 11. 11 Item due 12. 12 Withdrawn 13. 13 Microfilm 14. 14 Microfiche Options:<br>? help ? help # line Print Forward Backward Search jump Exit

#### Screen 2 of 2

CHECKIN TYPE CODE - (CHKT) Number of records : 20 Code Description of code ---- -------------------------------------------------------- 15. 15 Optional 1 16. 16 Optional 2 17. 17 Optional 3 18. 18 Optional 4 19. 19 Optional 5 20. 20 Optional 6 Options: ? Help # line Print Forward Backward Search jump Exit

Detail Screen

```
 CHECKIN TYPE CODE - (CHKT) 
     : 3 
    ---------------------------------------------------------------------- 
1. Description : Claimed
 2. Suppress display in OPAC (1=YES)? : 
 3. Treat items as 'Received' in Serials (1=YES) : 
    (Item does not need to be checked in) 
4. Treat items as Gaps in Holdings displays (1=YES)? : 0
5. Treat items as Held in Holdings Display (1=YES)? : 1
 Options: 
 ? help # line Line by line Copy Print Exit
```
### **Fields**

Checkin Type Code  $[1, 2, 3, ... 14]$ 

1. Description [Text]

Brief description of the Checkin Type Code.

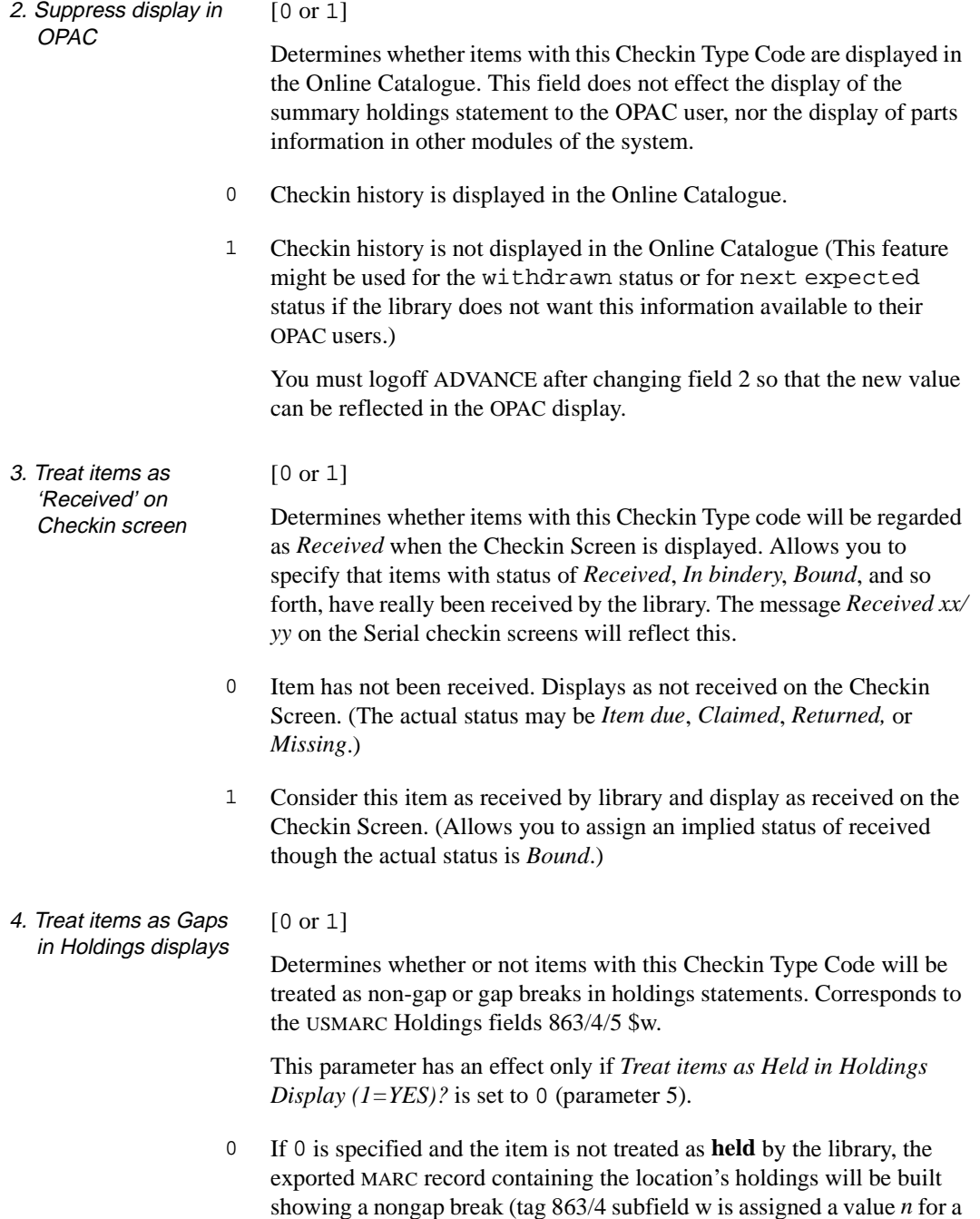

nongap indicator). For example, a checkin type representing unpublished parts. Holdings statements will be built with a ; (semicolon – a nongap break) to indicate that this item is not held by the library.

- 1 If 1 is specified and the item is not treated as held by the library, the exported MARC record containing the location's holdings will be built showing a gap break (tag 863/864 subfield w is assigned a value *g* for a gap indicator). For example, a Checkin Type representing withdrawn parts. Holdings statements will be built with a , (comma – a gap break) to indicate that this item is not held by the library.
- 5. Treat items as Held in Holdings Display [0 or 1] If 0 is specified, the exported MARC record containing the location's

holdings will be built showing either a nongap or gap break (tag 863/4 subfield w is assigned a value of n or g respectively). As well, summary holdings statements will display a nongap break using a ";" (semicolon) and a gap break using a "," (comma). For example:

v.1:no1(1976:Jan.)-v.1:no.4(1976:Apr.),v.1:no.6(1976:June),v.1:no.8(1976:Aug.)-v.1:no.10(1976:Oct.) The library holds neither v.1:no.5(1976:May) nor v.1:no.7(1976:July).

## **Where Used**

You can assign a Checkin Type Code on the Serials Control screen:

• CHECKIN FOR (SHIPTO CODE) screen—(in the *STATUS* field).

## **Physical Format (PHYS)**

The Physical Format Code is used in the Location Copy record to identify the type of the material (physical characteristics) of the item. This code provides a means of differentiating multiple formats. For example, you might have multiple subscriptions to *National Geographic*, all in different physical forms, such as, paper, microfiche, and electronic.

Physical format is defined in the USMARC 007 field, positions 1 and 2.

#### **Access**

Select Physical Format Code (PHYS) from the Holding Setup Menu.

```
 PHYSICAL FORMAT CODE - (PHYS) 
     Number of records : 77 
     Code Description of code 
      ------ --------------------------------------------------------- 
   1. ad Atlas 
   2. ag Diagram 
   3. aj Map 
   4. ak Profile 
   5. aq Model 
   6. ar Remote-sensing image 
   7. as Section 
   8. ay View 
 9. az Other 
 10. ca Tape cartridge 
 11. cb Chip cartridge 
 12. cc Computer optical disc cartridge 
 13. cf Tape cassette 
 14. ch Tape reel 
 Options: 
  ? help Add item # line Print Forward Backward Search jump 
  Exit
```
Use the *Add item* option to create a new code or use the *# line* option to edit an existing code. The detail screen appears.

```
PHYSICAL FORMAT CODE - (PHYS) 
      : he 
    ---------------------------------------------------------------------- 
 1. Description : Microfiche 
 Options: 
 ? help # line Line by line Copy Print Delete Exit
```
1. Description [46+ characters]

Enter a description of the code. (Only the code is displayed on the Location Copy Detail screen.)

### **Where Used**

You can assign a Physical Format Code on the:

- LOCATION COPY DETAIL screen (in the *Physical Format* field).
- LOCATION COPY MARC EDIT MARC DISPLAY screen (in the 007 field).

## **Claim Message Codes (CLMSG)**

Enter CLMSG or the corresponding menu number to access the CLAIM MESSAGE CODES table.

You can assign a Claim Message Code to a serial item. The code enables a stored message to be printed on the claim letter. This letter is used by the library to make claims on serial items that were not received or were received damaged.

Initial screen

```
CLAIM MESSAGE CODES
     Number of records : 2
     Code Description of code
      ---- -----------------------------------------------------------
  1. DAMG Item received damaged
  2. INC Item received incomplete
 Options:
  ? help Add item # line Print Forward Backward Search jump 
  Exit
```
Detail Screen A sample detail screen shows the code DAMG.

```
CLAIM MESSAGE CODES
       : DAMG
      ----------------------------------------------------------
1. Description : Item received damaged
2. Message : THIS ITEM WAS RECEIVED DAMAGED.
  Options:
    ? help # line Line by line Copy Print Delete Exit
```
## **Fields**

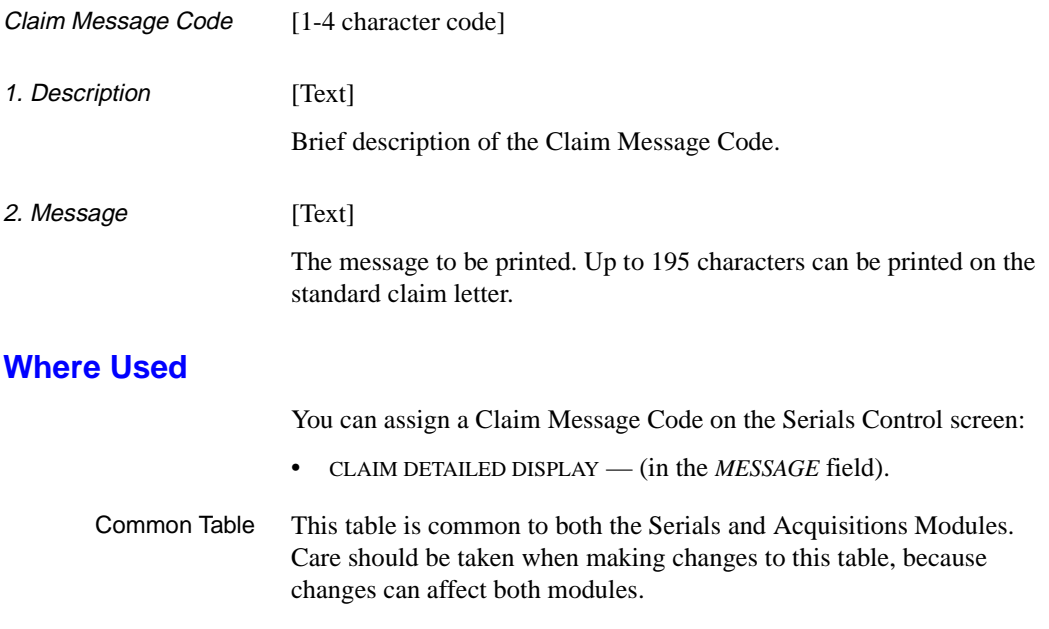

## **Claim Cycle Codes (CLMCD)**

Enter CLMCD or the corresponding menu number to access the CLAIM CODES table.

You can assign Claim Cycle Codes to purchase orders or serial copy sets and default cycle codes to vendors. The system-generated action dates can also be overridden. The *Allow system to autogenerate claims* field in the FISCAL PROFILE table determines whether the system generates claim letters or just reports the need for a letter (in verification reports).

Initial screen

CLAIM CODES Number of records : 3 Code Description of code -- --------------------------------------------------------------- 1. DEF Default Claim Cycle 2. FAST Fast Claim Cycle 3. SLOW Slow Claim Cycle Options: ? help Add item # line Print Forward Backward Search Jump Exit

Detail Screen

```
CLAIM CODES
    : DEF
   -------------------------------------------------------------
1. Description : Default Claim Cycle
 2. Claim 1 (# days) : 0
 3. Claim 2 (# days) : 15
 4. Claim 3 (# days) : 0
 5. Claim 4 (# days) : 0
 6. Cancel (# days) : 7
 Options:
  ? help # line Line by line Copy Print Delete Exit
```
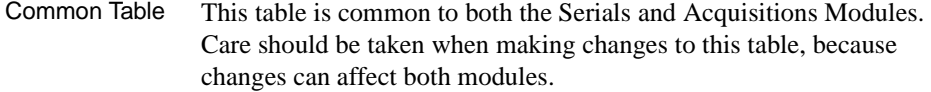

For serial items, *Claim 1* is not used. Instead, the *CLAIM DELAY* defined on the PUBLICATION PATTERN PREDICTIONS screen is added to the expected receipt date and this becomes the estimated delivery date. If the issue is not received by the estimated delivery date, a claim (the first claim) should be initiated. When the first claim is created, it is given an **action date**. The action date on a claim is the date by which you want a response from the vendor (i.e. either shipment of materials, notification of order or a new expected date for delivery). The *ACTION DATE* on the first claim is set to 15 days from the date the claim is created.

If the claim is still outstanding when the action date comes around, the system will reissue the claim to the vendor and wait an additional 7 days before an issue has its status set to missing.

## **Fields**

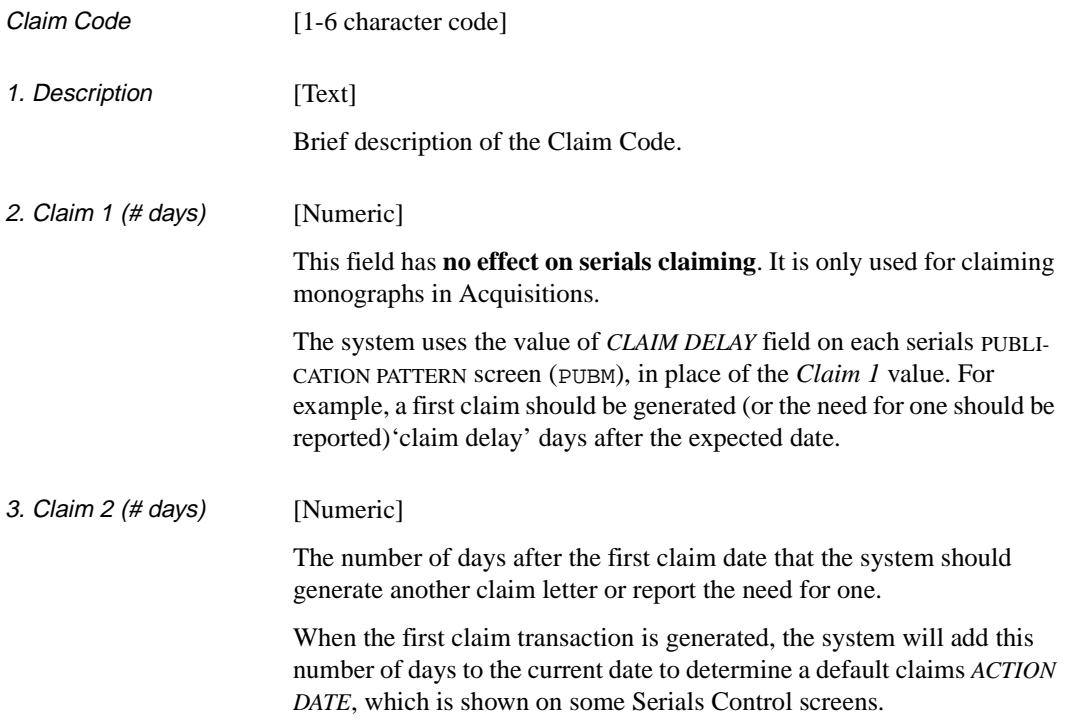

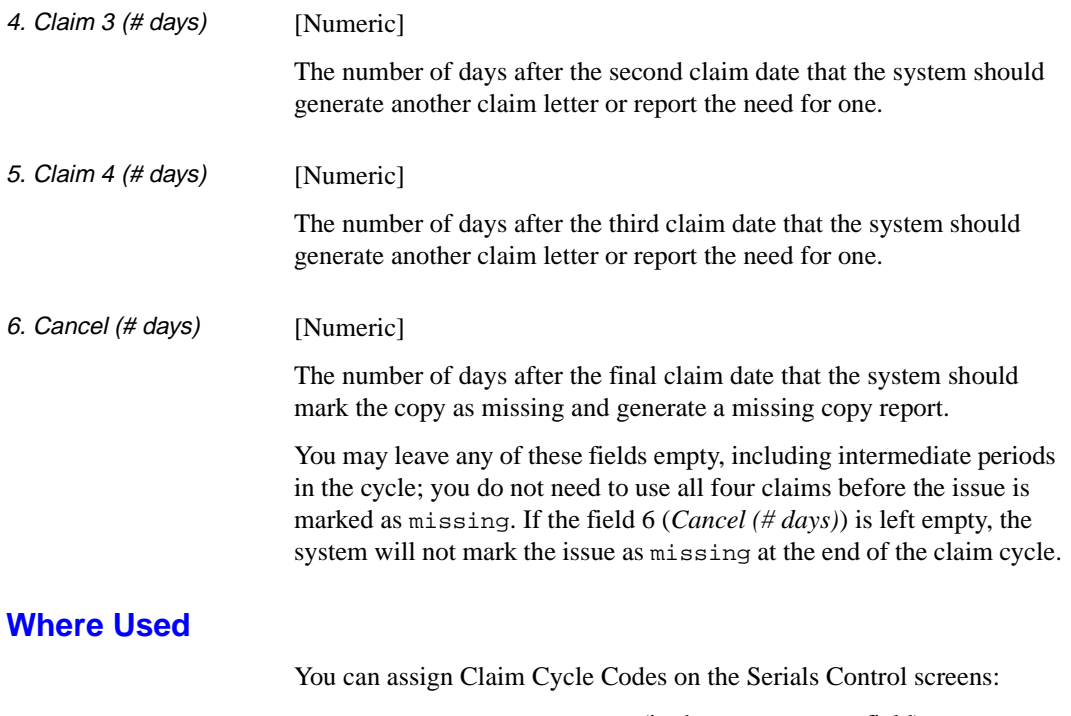

- VENDOR HEADER SCREEN (in the *CLAIM CODE* field).
- SERIAL COPY SET DETAIL screen (in the *CLM CODE* field).

## **Library Code (LIBCD)**

Enter LIBCD or the corresponding menu number to access the LIBRARY CODES table.

The Serials Control Module recognizes institutions within the library by their Library Codes. You can assign a Library Code to each serials order.

The code assigned determines the bill-to address and the default ship-to addresses. By assigning a code, the library can keep a separate budget for each institution in the library system. Most acquisitions reports are broken down by this code. Many libraries will define only one Library Code for general use, and perhaps one for staff training on the system.

#### Initial screen

LIBRARY CODES Number of records : 4 Code Description of code ---------------------------------------------------------------------- 1. ADMIN Head Office and Administration 2. CENT Central Library 2. CENT CENTREAL STREET OF TECHNOLOGY<br>3. MED Medical Institute of Technology 4. TRAIN Training Options: ? help Add item # line Print Forward Backward Search Jump Exit

Detail Screen A sample detail screen presents the code ADMIN.

LIBRARY CODES : ADMIN ------------------------------------------------------------------------ 1. Institution Name : Head Office and Administration 2. Default SHIP TO code : CENT = Central Library - Serials Control Dept. 3. Default BILL TO code : CENT = Central Library - Serials Control Dept. 4. Library defined ident : 1234 5. Default PO format : Options: ? help # line Line by line Copy Print Delete Exit

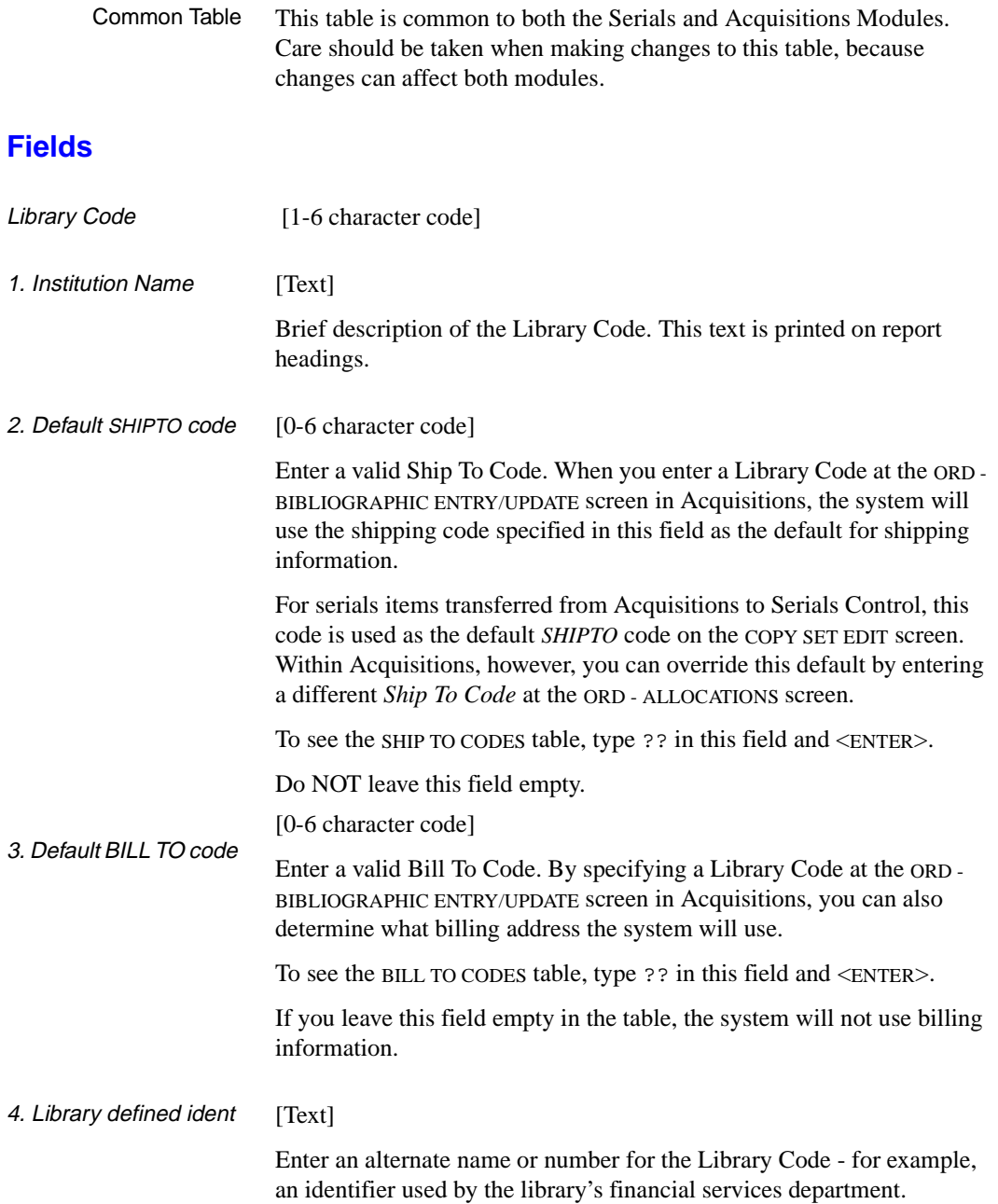
Currently, this code has no effect on the system and is commonly left empty.

#### 5. Default PO format [0-8 character, PO format code]

The default purchase order format used by Acquisitions may be set up based on the LIBRARY code. If field 5 does not contain a default PO format, the default PO format is taken from the FISCAL PROFILE record. In either case, the default format is used only when the vendor has no default ORDER METHOD (and therefore no PO format) defined. May be used to separate purchase order printing by LIBRARY code.

#### **Where Used**

You can assign Library Codes on the screen:

• VENDOR HEADER SCREEN — (in the *LIBRARY* field).

Shown on the Vendor Browse list (VENDOR SEARCH AND RETRIEVAL screen) when assigning a vendor to a copy set.

# **Country Code (CNTCD)**

Enter CNTCD or the corresponding menu number to access the COUNTRY CODES table.

This table enables your library to assign a country code to each vendor. This enables the full name of the country to be printed as the bottom line of the vendor's address. In addition, some reports can be sorted by country.

Initial screen

```
COUNTRY CODES
     Number of records : 6
     Code Description of code
     ------------------------------------------------------------------
  1. AUS Australia
  2. CAN Canada
  3. ENG England
  4. IRE Ireland
  5. NZ New Zealand
  6. USA United States of America
 Options:
  ? help Add item # line Print Forward Backward Search Jump
   Exit
```
Detail Screen This sample detail screen lists the code NZ.

COUNTRY CODES : NZ ------------------------------------------------------------------ 1. Name of Country : New Zealand Options: ? help # line Line by line Copy Print Delete Exit

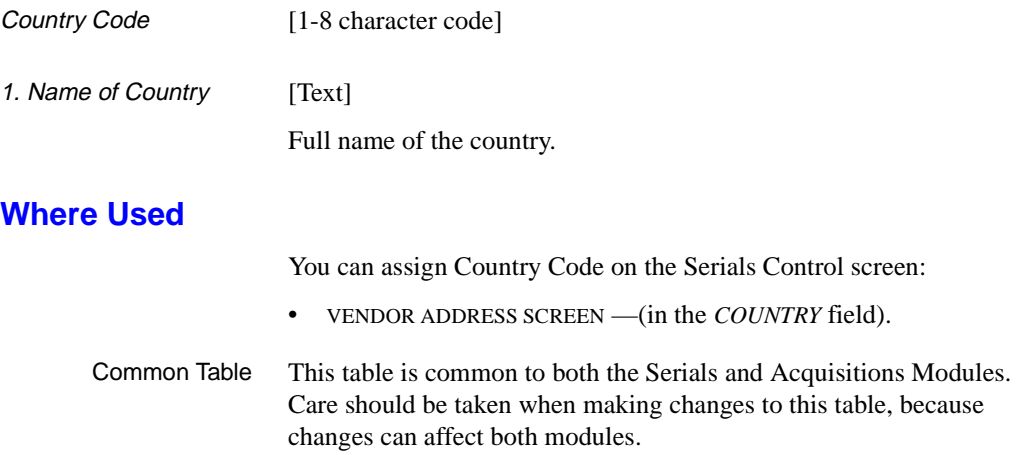

# **Vendor Status Code (VENST)**

Enter VENST or the corresponding menu number to access the VENDOR STATUS CODES table.

This table enables your library to assign a code to each vendor to control the use of the vendor on serials orders.

Initial screen This screen shows sample codes.

VENDOR STATUS CODES Number of records : 3 Code Description of code ------------------------------------------------------------------ 1. ACTIVE Active 2. BLIST Vendor is blacklisted 3. GONE Vendor has gone out of business Options: ? help Add item # line Print Forward Backward Search Jump Exit

Detail Screen This sample detail screen lists the code GONE.

VENDOR STATUS CODES : GONE ---------------------------------------------------------------------- 1. Description : Vendor has gone out of business 2. Active/okay to use  $(1 = YES)$  : 0 Options: ? help # line Line by line Copy Print Delete Exit

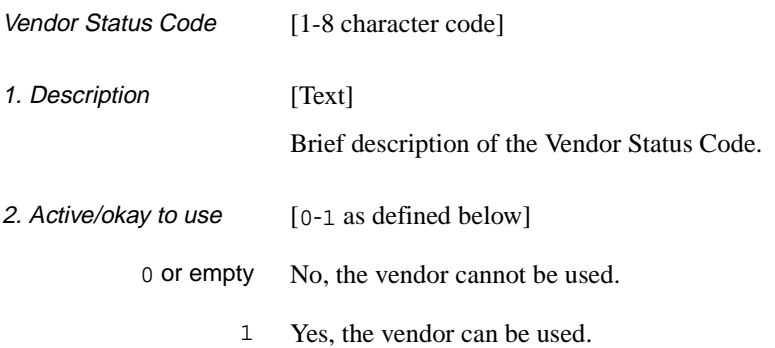

### **Where Used**

You can assign Vendor Status Code on the Serials Control screen:

• VENDOR HEADER SCREEN —(in the *STATUS* field).

Shown on the Vendor Browse list (VENDOR SEARCH AND RETRIEVAL screen) when assigning a vendor to a copy set.

Common Table This table is common to both the Serials and Acquisitions Modules. Care should be taken when making changes to this table, because changes can affect both modules.

# **Vendor Type Code (VENTP)**

Enter VENTP or the corresponding menu number to access the VENDOR TYPE CODES table.

This table allows your library to assign a Vendor Type Code to each vendor. This code indicates whether the vendor is a supplier, publisher, agent, donor, or exchange partner. This information is used on reports.

Initial screen This screen shows sample codes.

```
VENDOR TYPE CODES
     Number of records : 5
     Code Description of code
      ---- -----------------------------------------------------------
   1. AGEN Agent
   2. DONO Donor
   3. EXCH Exchange partner
   4. PUBL Publisher
   5. SUPP Supplier
 Options:
   ? help Add item # line Print Forward Backward Search Jump
   Exit
```
Detail Screen This sample detail screen lists the code DONO.

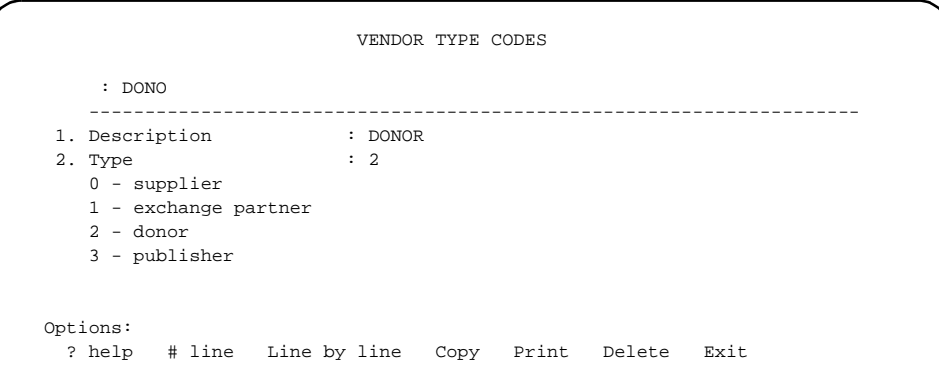

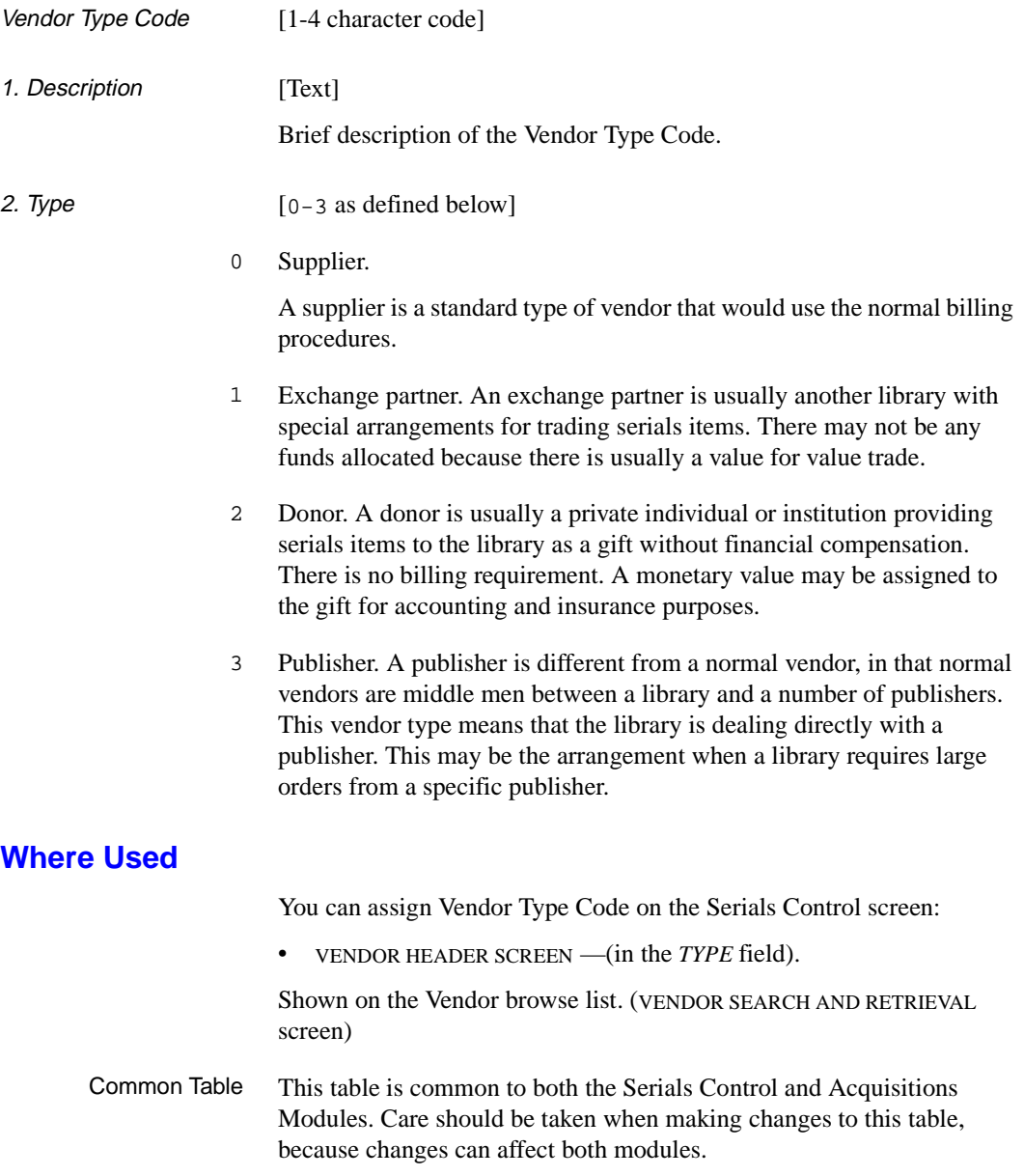

# **Vendor Usage Code (VENUS)**

Enter VENUS or the corresponding menu number to access the VENDOR USAGE CODES table.

This table allows your library to assign a Usage Code to each vendor. This code is used as a guide for staff who are placing orders and indicates the kind of materials that may be ordered from the vendor. The code is for information only; the system does not use it to control which vendors can be assigned to which orders.

Initial screen This screen shows sample codes.

VENDOR USAGE CODES Number of records : 4 Code Description of code ---- ------------------------------------------------------------- 1. BOOK Books only 2. NEWS Newspapers only 3. REG All books and serials 4. SER Serials only Options: ? help Add item # line Print Forward Backward Search Jump Exit

Detail Screen This sample detail screen lists the code NEWS.

VENDOR USAGE CODES : NEWS ----------------------------------------------------------- 1. Description : Newspapers only Options: ? help # line Line by line Copy Print Delete Exit

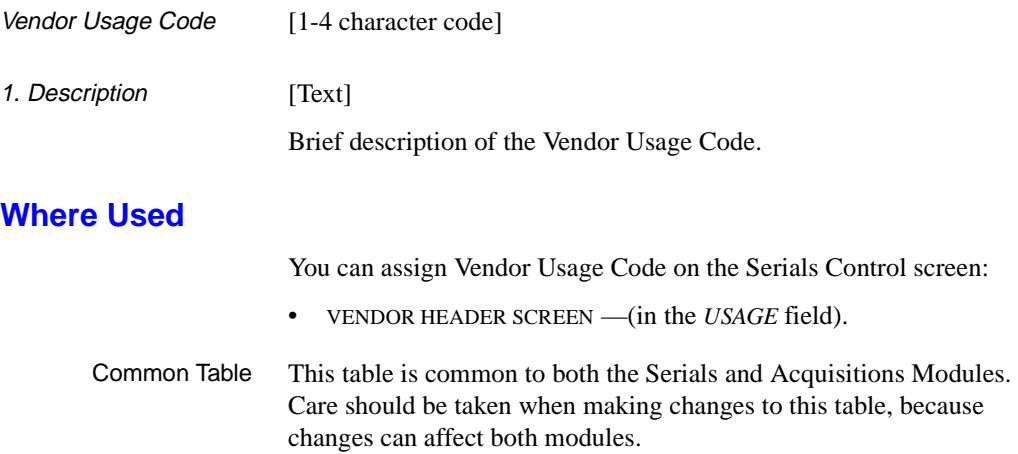

# **ISO Currency Code (ICURR)**

ISO Currency Codes are used when exchanging transactions (i.e. serial invoices) electronically with a vendor. Acquisitions is installed with 22 ISO Currency Codes. The library can add more ISO currency codes if necessary. These codes are defined in the ISO 4217 standard. Each Currency Code (CURRC) must have an associated ISO Currency Code assigned to it if the library wishes to exchange transactions electronically.

Access Select the ISO CURRENCY CODES table on the CONTROL TABLE MENU, or enter the screen identifier ICURR on any Serials Control menu.

#### Initial Screen

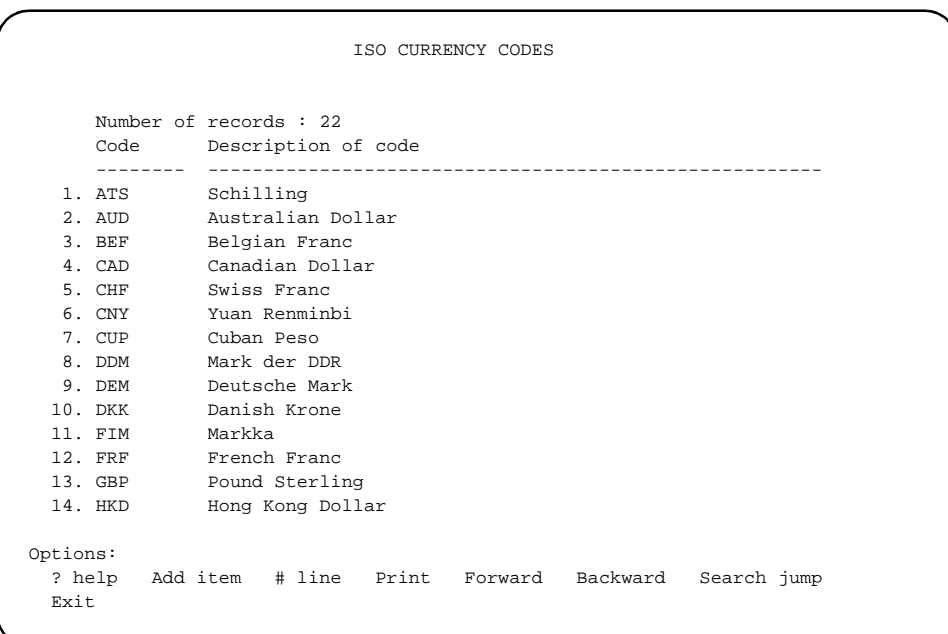

#### Detail Screen

```
ISO CURRENCY CODES
      : CAD
     ----------------------------------------------------------------------
 1. Currency description : Canadian Dollar
      Valid ACQ currency codes : CDN
Options: 
  ? help # line Line by line Copy Print Delete Exit
```
### **Fields**

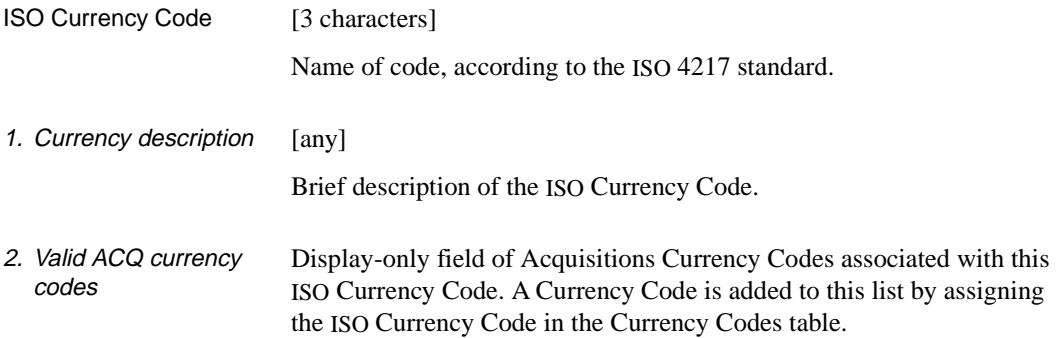

#### **Where Assigned**

Setup Table • CURRENCY CODES (CURRC)

# **Currency Code (CURRC)**

Enter CURRC or the corresponding menu number to access the CURRENCY CODES table.

This table enables your library to assign a code from a table to handle multiple currencies. The system uses the rates specified in this table to convert dollar amounts to a base currency for encumbrance and payment. You can attach Currency Codes to serials orders, and you can assign a default currency code to each vendor.

The library will need to update this table frequently to reflect changes in exchange rates. Changing a rate will affect future orders and invoices, **not** the already encumbered amounts of unpaid purchase orders and invoices.

Initial screen This screen presents sample codes.

CURRENCY CODES Number of records : 5 Code Description of code ———- ---------------------------------------------------------- 1. AUS Australia dollar 2. CDN Canada dollar 3. BELG Belgium franc 4. UK United Kingdom pound 5. US United States dollar Options: ? help Add item # line Print Forward Backward Search Jump Exit

Detail Screen This sample detail screen lists the code AUS.

CURRENCY CODES : AUS --------------------------------------------------------------- 1. Currency description : Australia dollar 2. Exchange rate : 1.10<br>3. ISO Currency code : AUD = : AUD = Australian Dollar Options: ? help # line Line by line Copy Print Delete Exit

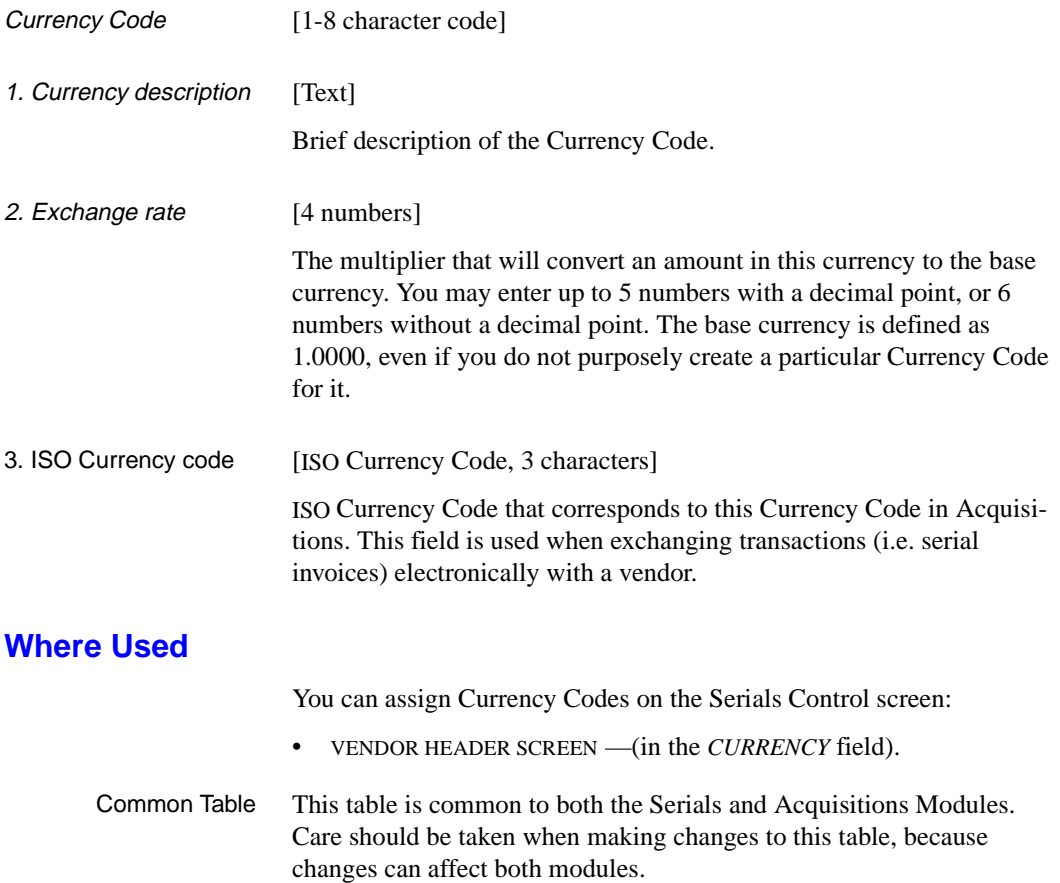

# **Payment Type Code (PAYTP)**

Enter PAYTP or the corresponding menu number to access the PAYMENT TYPE CODES table.

This table enables your library to assign a code to an order, to affect how money is spent by the system. In addition, a default code can be assigned to each vendor. The library does not have to define all four possible codes, and, it can, for reporting purposes, create multiple codes for the same payment action.

Initial screen This screen presents sample codes.

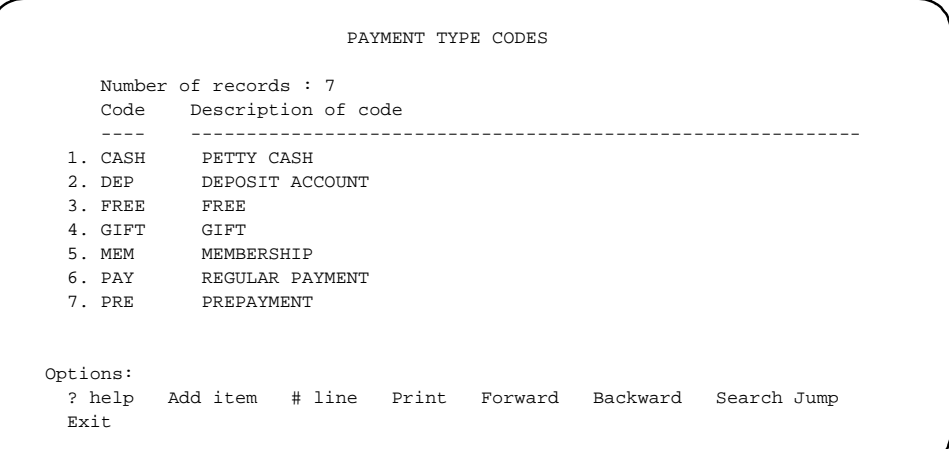

Detail Screen This sample detail screen shows the code PAY.

```
PAYMENT TYPE CODES
       : PAY
      ----------------------------------------------------------------------
1. Description \cdot REGULAR PAYMENT
 2. Payment Action : 0
        0 - Expense on Invoice Payment
        1 - Pay against Deposit Account
        2 - No Expense
        3 - Prepayment Required
  Options:
    ? help # line Line by line Copy Print Delete Exit
```
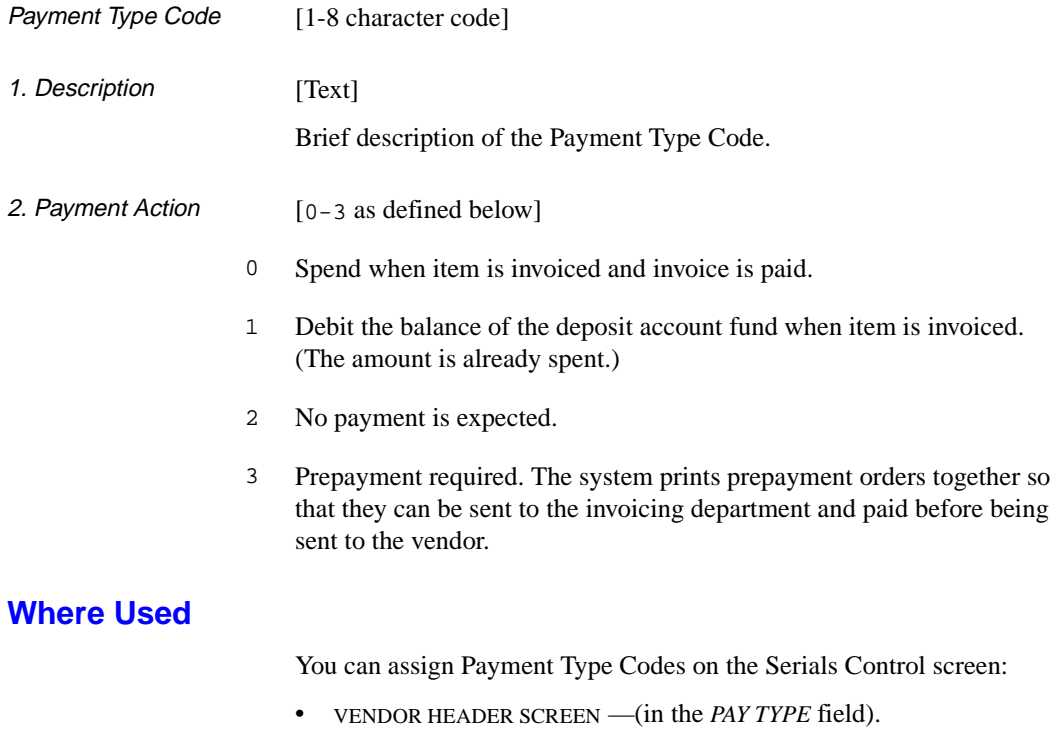

Common Table This table is common to both the Serials and Acquisitions Modules. Care should be taken when making changes to this table, because changes can affect both modules.

## **Order Method Code (ORDMTH)**

Enter ORDMTH or the corresponding menu number to access the ORDER METHOD CODES table.

This table allows your library to assign a code to each vendor to control the printing, transmission, and default format of serials orders to that vendor.

Initial screen

```
ORDER METHOD CODES
     Number of records : 3
     Code Description of code
     ---- ------------------------------------------------------------
  1. BSCPO BISAC.ordering
  2. MULTI Multiple-line order
  3. REGPO Regular PO -Print, mail and label
 Options:
  ? help Add item # line Print Forward Backward Search Jump
  Exit
```
Detail Screen This sample detail screen presents the code REGPO.

ORDER METHOD CODES : REGPO ---------------------------------------------------------------------- 1. Description : Regular PO - Print, mail and label 2. Mode of transmission : 0  $0 - mail$  1 - BISAC 2 - X12 (future) 3. Print paper copy (1 = YES) : 1 4. Default PO format :BOOKPO = Regular Book PO Options: ? help # line Line by line Copy Print Delete Exit

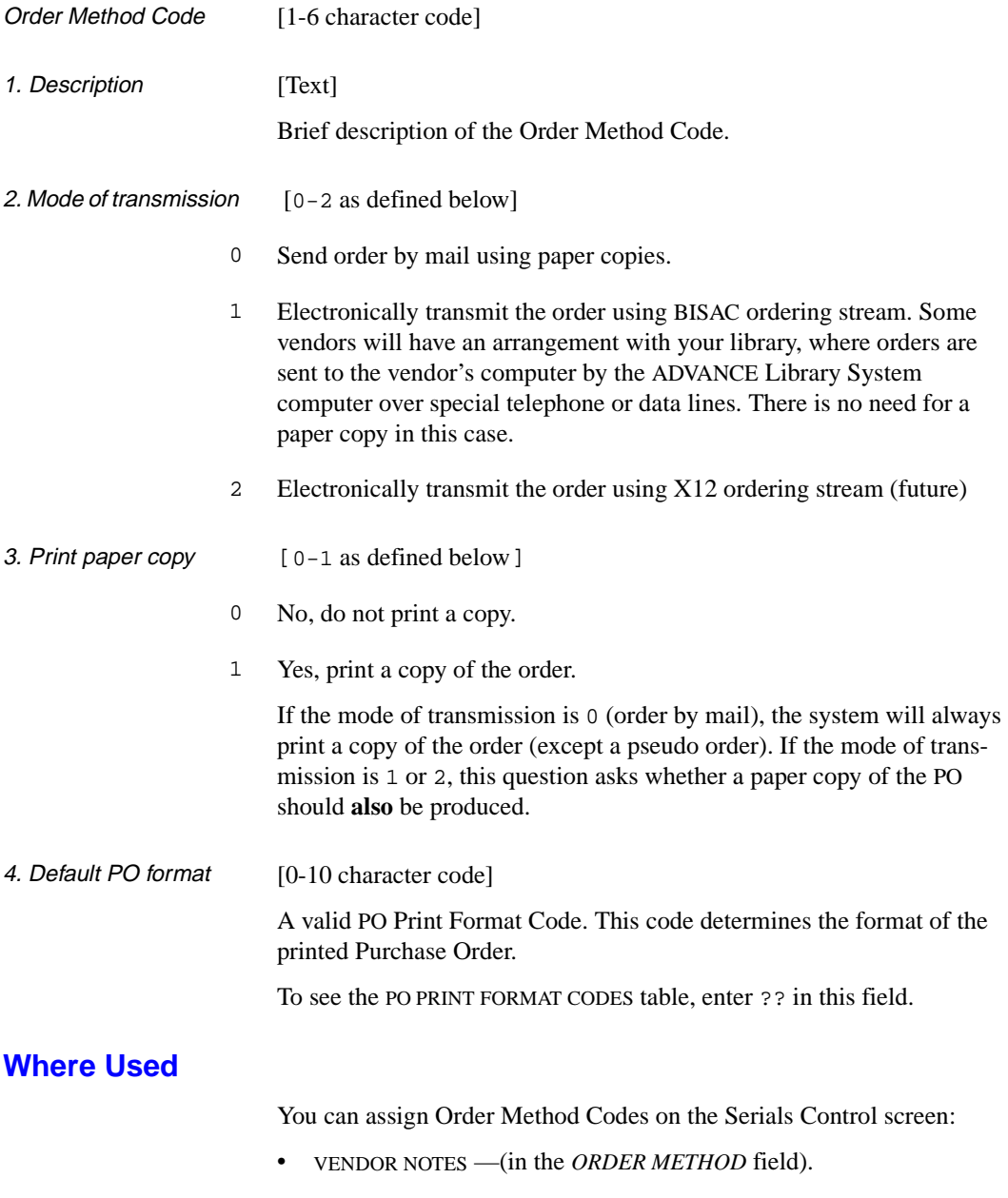

Common Table This table is common to both the Serials and Acquisitions Modules. Care should be taken when making changes to this table, because changes can affect both modules.

# **Ship To Code (SHPTO)**

Enter or SHPTO or the corresponding menu number to access the SHIP TO CODES table.

Ship To Codes store full addresses, phone numbers, and related information for future retrieval. You can use this information to print shipping information on serial orders, claims, and cancellation letters and to dropship items to various locations. These codes facilitate decentralized receiving of serials items.

Initial screen

```
SHIP TO CODES
   Number of records : 3
   Code Description of code
    ---- ------------------------------------------------------------
 1. CENT Central Library - Serials Control Dept.
 2. FAIR Fairway Public Library
 3. MED Medical Institute of Technology - Serials Control Dept.
 Options:
  ? help Add item # line Print Forward Backward Search Jump
 Exit
```
#### Detail Screen

```
SHIP TO CODES
    : CENT
    ---------------------------------------------------------------------
1. Name : Central Library - Serials Control Dept.
2. Address 1 : 123 First Street
 3. Address 2 : P.O. Box 1233
 4. Address 3 :
 5. City, Prov/State, Postal/ZIP: New York, New York, 14616
 6. Contact/Attention : THE LIBRARIAN
 7. Phone : (703) 123-1233
 8. SAN : 1232143
 9. Exchange Partner (1 = yes) : 0
 Options:
  ? help # line Line by line Copy Print Delete Exit
```
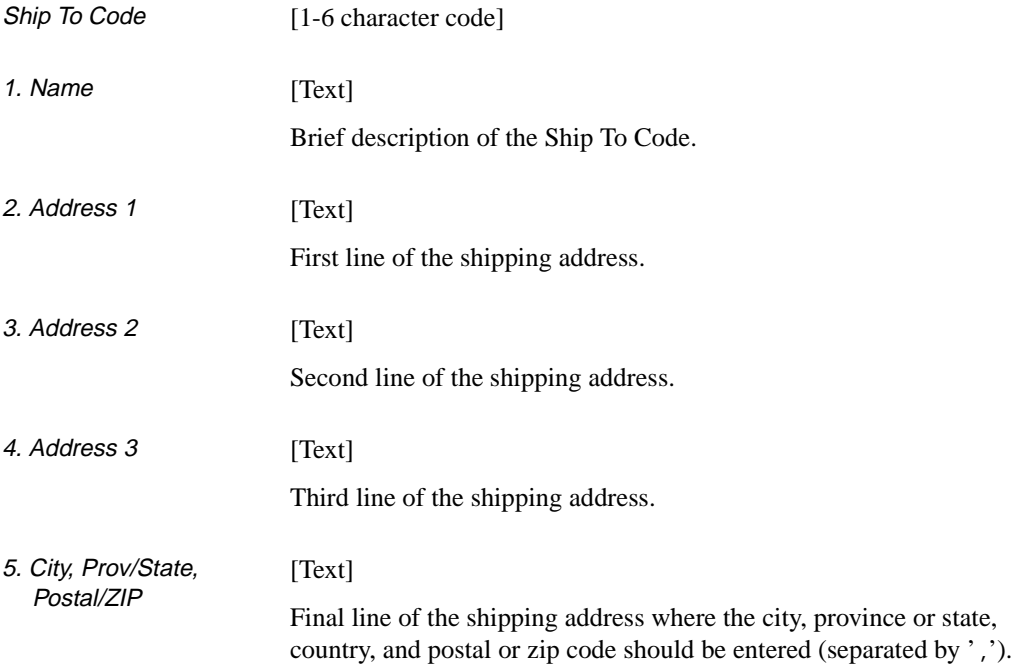

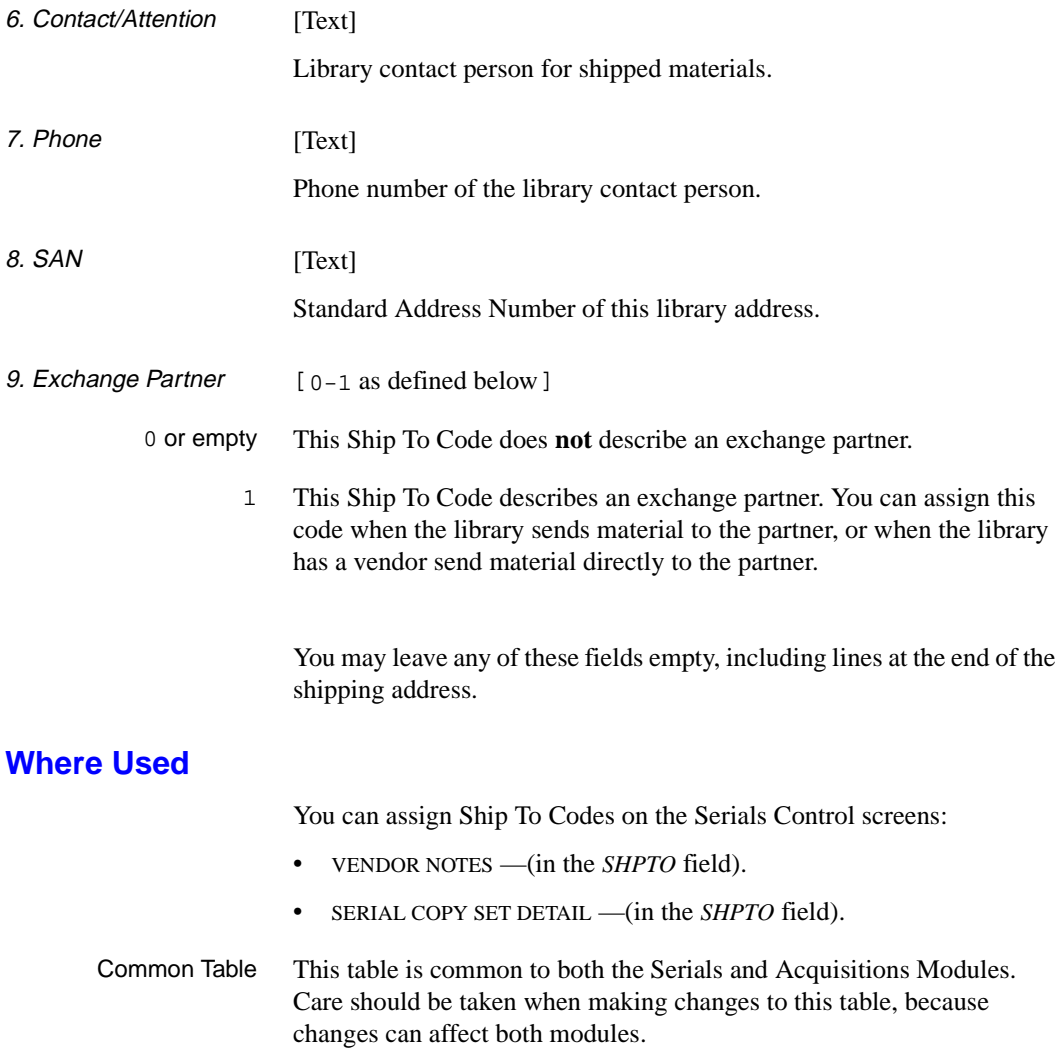

# **Numbering Codes (NUMB)**

Enter NUMB or the corresponding menu number to access the NUMBERING CODE table.

The Numbering Codes determine whether enumeration numbering sequences restart or run continuously. Deciding which code to assign is based on the requirements of the serial item's enumeration terms.

#### Initial screen

```
NUMBERING CODE - (NUMB)
      Number of records : 2
      Code Description of code
   ---- -----------------------------------------------------------
         Continuous Numbering
   2. R Restart Numbering
 Options:
  ? Help Add item # line Print Forward Backward Search jump
   Exit
```
Detail Screen This sample detail screen is for the code C.

```
NUMBERING CODE - (NUMB)
      :C
     ----------------------------------------------------------------------
 1. Description : Continuous Numbering
 2. Type : 0
    0 - Continuous
    1 - Restart
 Options:
  ? Help # line Line by line Copy Print Delete Exit File
```
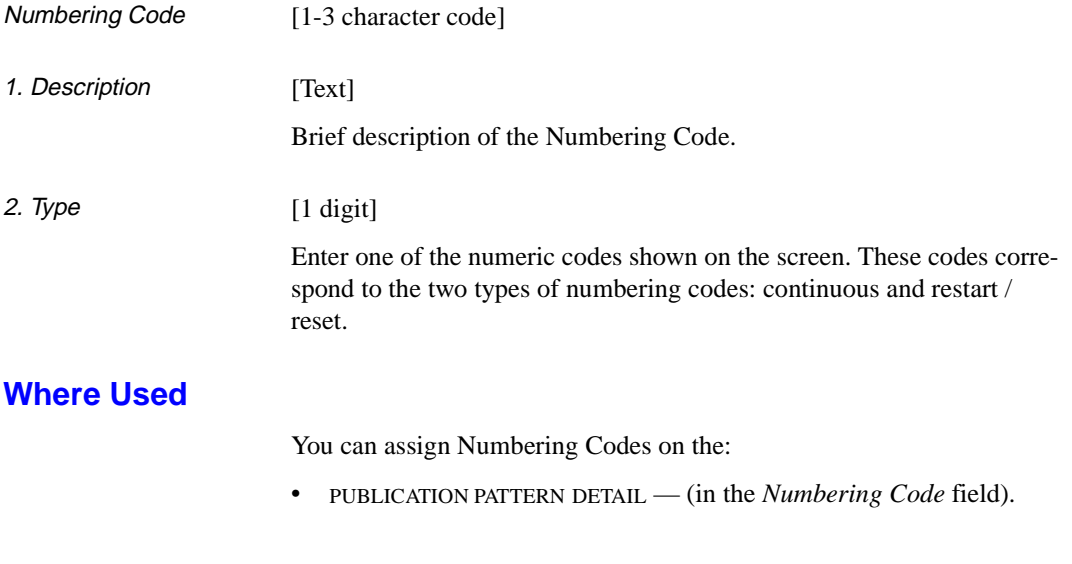

# **Publication Regularity (PREG)**

Publication Regularity codes enable the system to predict a serial item's publication dates.

#### **Access**

Enter PREG or the corresponding menu number to access the PUBLICA-TION REGULARITY CODE table from the:

- Holdings Setup Menu (CHSM)
- Serials Control Code Table (CODM).

#### Initial screen

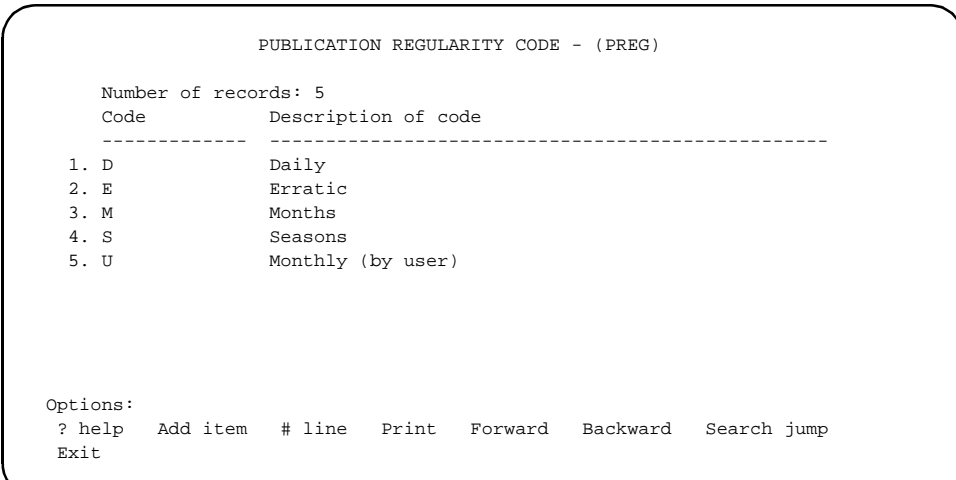

#### Detail Screen

```
 PUBLICATION REGULARITY CODE - (PREG) 
      : D 
     ---------------------------------------------------------------------- 
 1. Description : Daily 
 2. Type : 0 
    0 - Days 
     1 - Seasons 
     2 - Months 
     3 - Erratic 
     4 - Monthly (defined by user) 
 Options: 
  ? help # line Line by line Copy Print Delete Exit
```
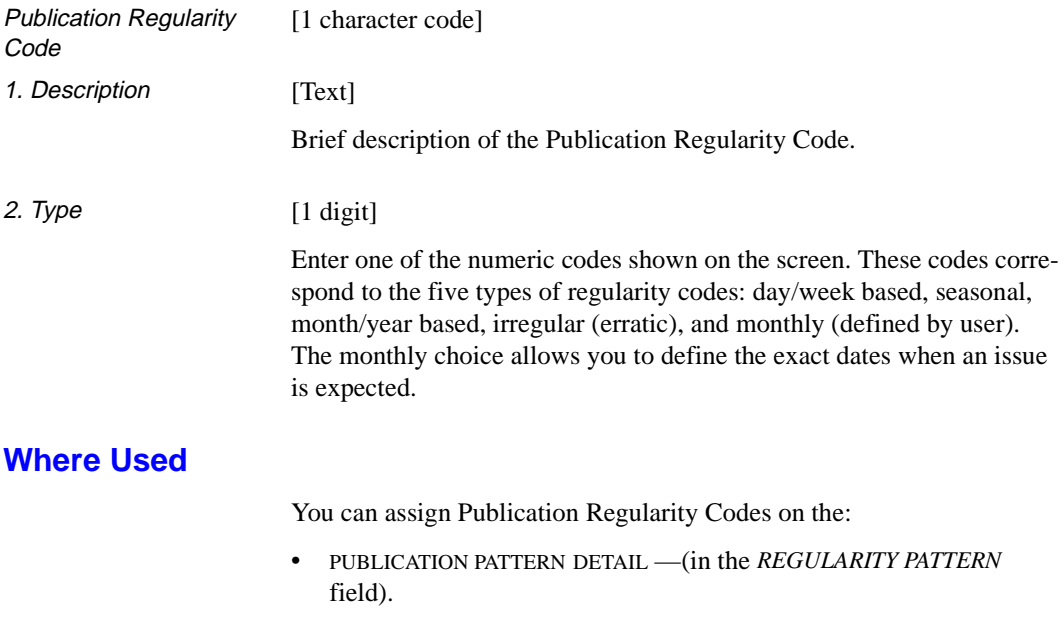

# **Publication Regularity Labels (PREGL)**

Enter PREGL or the corresponding menu number to access the VALID REGULARITY PATTERN LABELS table.

From this table you can specify the display labels that define the number of issues published in each chronological period, such as a month or a week. This table facilitates translating publication regularity labels to another language.

Initial screen

```
VALID REGULARITY PATTERN LABELS
       : PUB.REG.DFLT
          -----------------------------------------------------------------------
   1. Valid labels for Monthly/Seasonal pattern: JA,FE,MR,AP,MA,JN,JL,AU,SE,+
  2. Valid labels for Daily pattern : SU, MO, TU, WE, TH, FR, SA
 Options:
   ? Help # line Line by line Print Exit File
```
Detail Screen Not required.

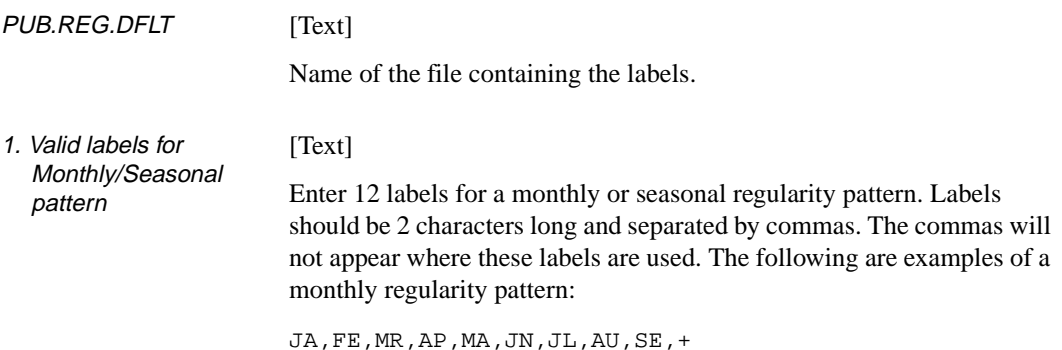

2. Valid labels for Daily pattern [Text]

Enter 7 labels for a daily regularity pattern. Labels should be 2 characters long and separated by commas. The commas will not appear where these labels are used. The following are examples of a daily regularity pattern:

SU,MO,TU,WE,TH,FR,SA

### **Where Used**

The system displays Valid Regularity Pattern Labels on the:

• PUBLICATION PATTERN DETAIL screen — The labels are used in the *REGULARITY PATTERN* field.

**5**

# **Control Setup Tables**

This chapter describes the Serials Control Control Setup tables. The code tables are discussed in the order that they occur on the SERIALS CONTROL CONTROL MENU. The exception is Calendar Processor Codes, which is discussed in the *Calendar Processor* chapter.

A general description of the setup table menus, and instructions on adding and updating the codes in the tables, are found in Chapter 3.

#### **List of Control Code Tables**

The Serials Control Control Codes tables are:

- 1. CSNO Copy Set Format
- 2. CLNO Claim Number Format
- 3. SCP Calendar processor codes (*Discussed in the next chapter*)
- 4. FISCL Fiscal Profile
- 5. SMAT Valid Material codes
- 6. SLBL Serial Label Display
- 7. CUDEF User Defaults

Also described in this chapter, is the setup for the Serial routing list:

RFMT — Routing Slip Format

# **Control Code Tables Descriptions**

This section contains descriptions of each control code table available in the Serials Control Module.

CAUTION Do not delete codes that are currently "in use" in the database. The system cannot automatically remove codes from existing copy sets, vendors, publication patterns, etc. If you want to delete a code, remove the code from the areas where the code is used before you delete the code from the setup table. Also, before deleting a code, check if the code is used as a default in other setup tables. Remove the code from these areas too.

### **Copy Set Format**

The Copy Set Format option enables your library to:

- assign a format to an internal copy set accession number
- set a number for starting copy set number count.

These two points are addressed by entering a single number.

The general form of the number entered sets the copy set accession number format. The number can be a maximum of 10 characters long. For example, the first part of the number could represent the year. The year "**1997**" could be represented by one of the two numbers: 9700000001 or 1997000001.

The copy set number entered on this screen is also used by the system to start the counting sequence. The system uses the extreme right-hand digit of the copy set number to begin the count. The two numbers used as an example in the previous paragraph, indicate to the system that the count should begin using the number 1.

Enter 1, or CSNO, to access the COPY SET NUMBER table.

```
COPY SET NUMBER
       : #NEXT.SCPY.KEY
       -- -------- ---------
  1. Next Copy Set #: 9700000204
 Options:
  ? Help # line Line by line Print Exit File
```
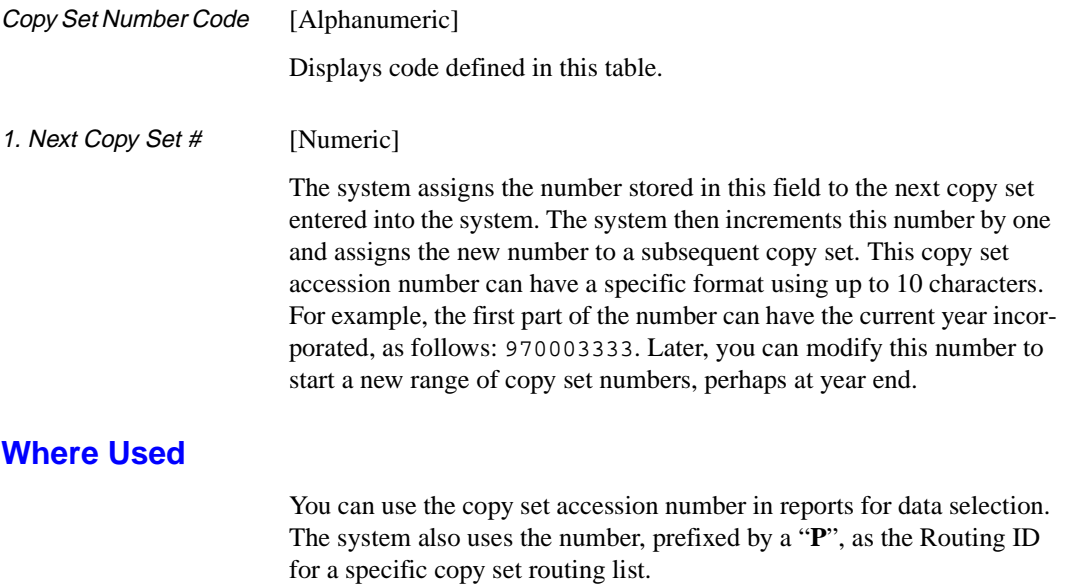

## **Claim Number Format**

Enter 2, or CLNO, to access the CLAIM NUMBER FORMAT table.

The Claim Number Format option on the SERIALS CONTROL CONTROL MENU enables your library to:

- assign a format to the claim number
- set a number for starting claim number count.

These two points are addressed by entering a single number.

The general form of the number you enter sets the claim number format for serial claims. The number can be a maximum of 9 characters long. For example, the first part of the number could represent the year. The year "**1997**" could be represented by one of the two numbers: 970000001 or 199700001.

The claim number entered on this screen is also used by the system to start the counting sequence. The system uses the extreme right-hand digit of the claim number to begin the count. The two numbers, used in the previous paragraph as an example, indicate to the system that the count should begin using the number 1.

```
CLAIM NUMBER
        : #NEXT.SCLM.KEY
        -----------------------------------------------------------------
   1. Next Claim #: 970000345
 Options:
   ? Help # line Line by line Print Exit File
```
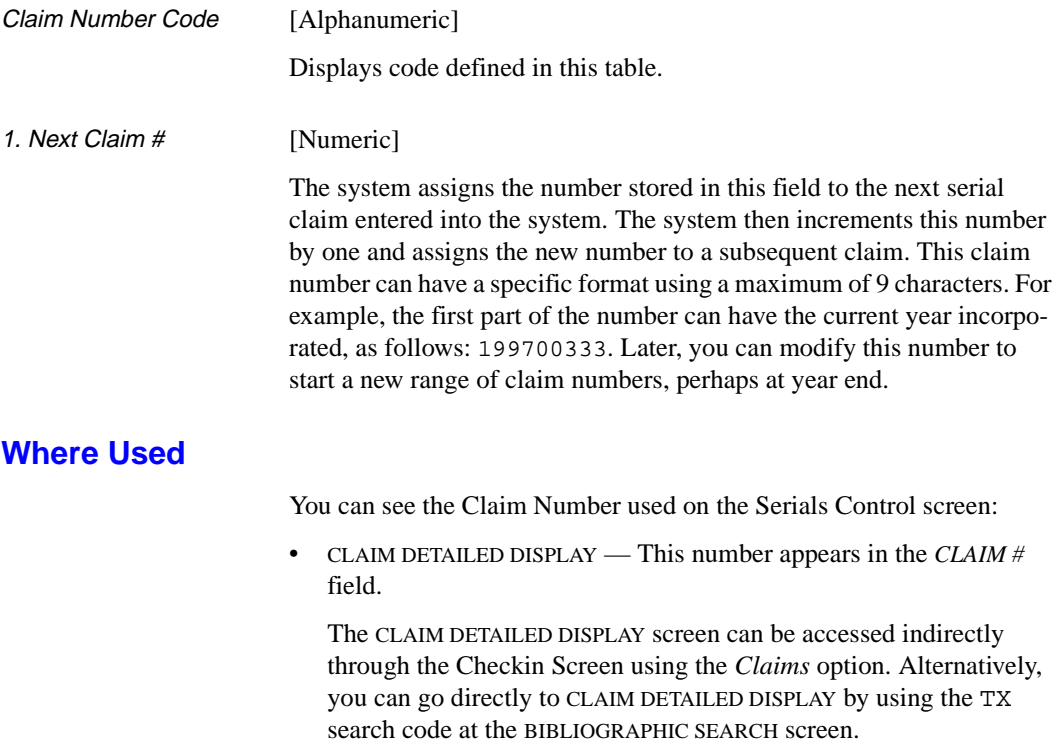

## **Fiscal Profile**

Enter 4, or FISCL, to access the FISCAL PROFILE table.

The Fiscal Profile option enables your library to set up two Serialsspecific fiscal defaults.

```
FISCAL PROFILE
       : SER.CTL*FISCAL
      -----------------------------------------------------------------------
  1. Allow system to autogenerate claims? (1=YES) : 1
   2. Default message code for autogenerated claims : NRCV = Item not rec+
 Options:
   ? Help # line Line by line Print Exit File
```
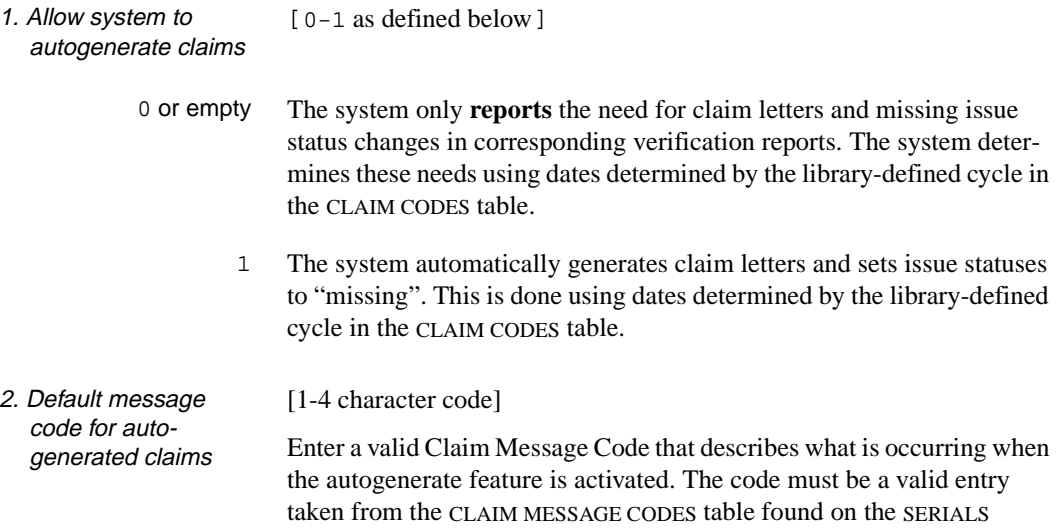

CONTROL CODE TABLE MENU. The claim message code has a previously determined or canned message attached. The message is printed on each claim.

You can see the results of the Fiscal Profile settings when claims are printed.
# **Valid Serial Material Codes**

Enter 5, or SMAT, to access the VALID SERIAL MATERIAL CODES table.

The Valid Serial Material Codes option enables the ADVANCE Library System to differentiate between serials items and other items in the database. As a means of differentiating between serials and other items, the library defines a list of material codes that are valid for items checked in through the Serials Control Module.

For example, when using the ordering feature within the Acquisitions Module, the BIBLIOGRAPHIC ENTRY/UPDATE screen requires a valid serial material code. The code is entered at the *MATERIAL CODE* field, and it enables an order to be processed as a serials item. Without this code, a serials item ordered through Acquisitions could not be handled by Serials Control.

VALID SERIAL MATERIAL CODES : SER.MATERIAL ---------------------------------------------------------------------- 1. Valid material codes : as,cs,ds,es,fs,is,js,ms Options: ? Help # line Line by line Print Exit File

## **Fields**

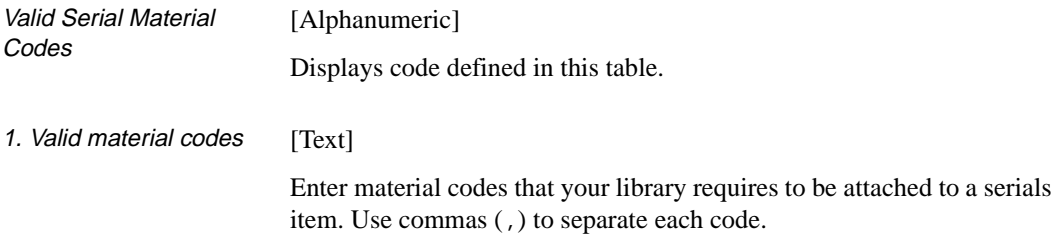

## **Where Used**

You can assign Valid Serial Material Codes on the Acquisitions screen:

• BIBLIOGRAPHIC ENTRY/UPDATE — This code is assigned in the *MATE-RIAL CODE* field.

The system also checks that a bibliographic item has a valid serial material code before allowing retrieval from the Cataloguing indexes into Serials Control.

# **Serial Label Display**

Enter 6, or SLBL, to access the SERIAL CONTROL LABEL DISPLAY table.

The Serials Control Label Display option enables your library to assign its own column headings for Institution and Sublocation. Entries made on this screen appear as column headers in Serials Control Checkin screens:

- SUMMARY HOLDINGS STATEMENTS FOR Ship To Code screen
- CHECKIN COPY SETS and CHECKIN MULTIPLE COPY SETS status windows

```
SERIALS CONTROL LABEL DISPLAY
      SERIALS CONTROL LABEL DISPLAY : SER.LABEL.DISPLAY
      ----------------------------------------------------------
1. Institution wording \qquad \qquad : \text{CAMPUS} 2. Sublocation wording : LIBRARY
 Options:
   ? Help # line Line by line Print Exit File
```
## **Fields**

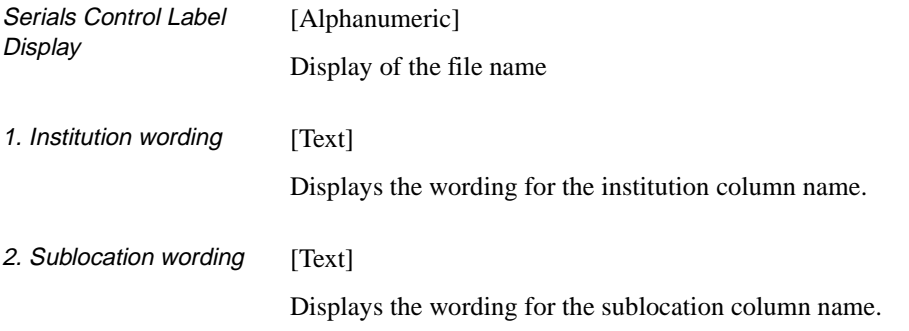

## **Where Used**

Entries made on this SERIALS CONTROL LABEL DISPLAY will appear on the screens:

- All Serials Control headers.
- Claim Verification Report
- Routing Slips

## **User Defaults**

Enter 7, or enter CUDEF on any Serials Control Menu to access the USER DEFAULTS table.

Each Serials user can be set up with several default values to control the display and prompting within Serials Checkin. *User* does not necessarily refer to a single staff member. The library can define User IDs ( also called Identification Codes or Access Codes) that several people share. User IDs are defined in the Enter Access Codes function (EACC) of the Utilities module.

Initial Screen Enter a valid User ID and <ENTER>. You can enter your own ID or another user's ID. Alternatively, leave the User ID field blank and <ENTER> to return to the SERIALS CONTROL CONTROL MENU.

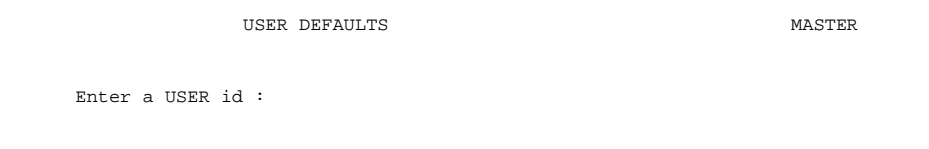

#### Detail Screen

USER DEFAULTS SERVICES AND THE MASTER MASTER OF STREEK AND THE MASTER OF STREEK AND THE MASTER OF STREEK AND THE MASTER OF STREEK AND THE MASTER OF STREEK AND THE MASTER OF STREEK AND THE MASTER OF STREEK AND THE MASTER OF USER ID : MASTER 1. CHECKIN SCREEN FORMAT : 0 (1=LIST, 0=BOXES) 2. PROMPT FOR COPIES AT CHECKIN OPTION: 1 (1=YES, 0=NO) 3. PROMPT FOR BARCODE/NOTES AT CHECKIN: 1 (1=YES, 0=NO) 4. DEFAULT SHIPTO CODE FOR CHECKIN : SHP1 Options: Line by line # line File ? help Exit

## **Fields**

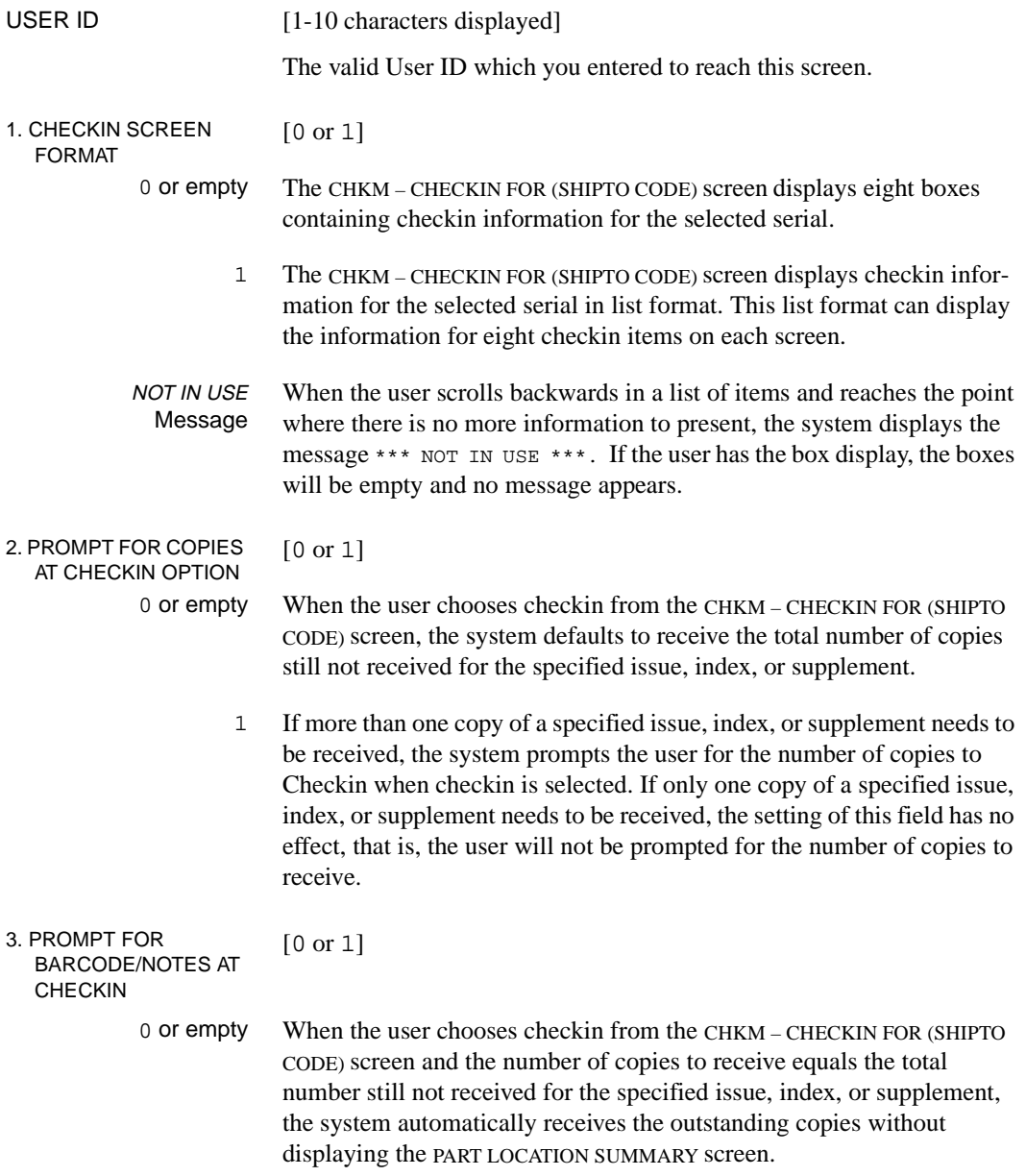

1 When the user chooses checkin from the CHKM – CHECKIN FOR (SHIPTO CODE) screen, the system displays the PART LOCATION SUMMARY screen regardless of the number of copies being received. This screen enables the user to enter a barcode number and note for each copy of the issues.

#### 4. DEFAULT SHIPTO CODE FOR CHECKIN [Valid SHIPTO Code]

At checkin, the system determines which copy sets you can edit based on the SHIPTO Codes. When a SHIPTO Code is specified in this table, the system displays only the copy sets with this SHIPTO Code. If you are allowed to check in copy sets for more than one SHIPTO Code, ADVANCE displays the SHIPTO SELECTION screen. If you specify a default SHIPTO code and you only check in serials for one SHIPTO location, the SHIPTO SELECTION screen is skipped. By specifying a default SHIPTO Code, you can facilitate your workflow by eliminating the need to select or enter a SHIPTO Code.

If you enter an invalid code the system prompts:

Invalid SHIPTO Code. Do you wish to BROWSE (Y/cr = N)?

If you change the record and do not file the changes the system prompts:

Record had been modified. Do you still wish to discard the changes? (Y/N)

# **Routing Slip Format**

Access the ROUTING SLIP FORMAT screen either by selecting 3 on the SERIALS CONTROL ROUTING MENU (RTEM) or by entering the screen identifier (RFMT) on any Serials menu.

```
RTEM - ROUTING SLIP FORMAT
 1. PAGE SIZE: Maximum page width: (40,80): 40
2. Header note : *** ROUTING SLIP ***
 3. BIB. INFO: Title: (X = Number of lines): 2
 4. Author : 1
 5. Subject : 0
6. Call number : 1
 7. Series : 1
8. Imprint : 0
9. Edition : 0
10. Language : 0
 11. COPY SET : Institution: (1 = Included): 1
 12. Copy number (1 = Included): 1
12.<br>13. Notes (X = Number of lines): 5
 14. RECIPIENT: Barcode: (X = Width): 0
15. Name : 19
16. Location : 10
17. Forwarding date : 9
 Options:
 ? help # line Line by line Print File Exit
```
*Print* sends a copy of the format to your printer.

*File* and *Exit* return you to the SERIALS CONTROL ROUTING MENU or other screen at which you entered the RFMT screen identifier.

## **Fields**

The routing slip can be either 40 or 80 characters wide (field 1).

Field 2 (*Header note*) text will be centred on the first line of the slip.

For fields 3-10 and 13, specify the maximum number of lines you want printed per field. If a field's data does not require this amount of space, fewer (even zero) lines are printed. Specify 0 if you want the field always skipped. No more than 10 lines of *Notes* (field 13) can be printed. For fields 11 and 12, specify 1 if you want the field printed and 0 if you do not.

For fields 14-17, specify the width of each column you want printed; specify 0 if you want the column omitted. The system truncates data that doesn't fit within its column, and leaves one space between columns. Be careful not to specify more than fits across your page. *Location* (field 16) is the Routing Location; *Forwarding Date* (field 17) is an underlined space for recipients to check off their name or write in a date.

```
 *** ROUTING SLIP ***
DATE : 03/18/93
TITLE : Journal of Mountain Climatology
          y
CALL# : Q123 J777
CAMPUS : CENTRL COPY # : 1
ISSUE : Vol.120 No.6 - 1992 OCT
Please route material to the following:
NAME LOCATION FORWARDED
ZANER, ANDREA 211 Chem _________
FIEF, STEPHEN 772-A Chem _________
ALVERXIE, ERIC B. Envir Ref
GHOU, DENISE L#397 Cent
```
## **Sample Routing Slip**

This sample Routing Slip was generated from the format defined.

### **Fields**

The slip's *DATE* field (when copy Received) and *ISSUE* field (enumeration and chronology) are mandatory.

**6**

# **Calendar Processor**

This chapter describes the processing setup and operations offered through the SERIALS CONTROL CALENDAR PROCESSOR menu. Each code controls the automatic running of a Serials Control processing job.

This chapter also describes the processing jobs under the headings:

- Autogeneration of Claims/Missing Issues
- Serial Claim Print
- Serial Claim Verification
- Next expected calendar update

# **Calendar Processor Menu**

The Serials Control Module has a background processor which can automatically carry out scheduled tasks, such as generating claims and missing item reports, printing serial claims, and so on. You can also manually execute these tasks, through an interactive mode, when the background processor is not turned on.

Access the SERIALS CONTROL CALENDAR PROCESSOR menu by entering 3 on the SERIALS CONTROL CONTROL MENU, or by entering the screen identifier SCP anywhere in Serials Control. This screen will appear.

```
DD MMM YYY Geac - Library Division - ADVANCE (#.##) PPPPP IIIIII
   HH:MM Your Library Name
                    SERIALS CONTROL CALENDAR PROCESSOR
                      1. Processing Cycles
                      2. Execute production run
                      3. Send Outputs to Printer
            Background Processor : Inactive
           Last cycle check :
          Enter a selection , E to exit , <RETURN> to redisplay
```
#### **Calendar Processor Options**

1 Access the SERIALS CONTROL PRODUCTION CODES table and view or update the job definitions. (The background processor can be active or inactive).

To select this option, enter 1. The system will display the initial setup screen.

 2 With the background processor de-activated, start a job immediately and interactively (instead of letting the background processor start it).

To select this option, enter 2. The system will prompt:

Enter Production Code:

Enter a Production Code (or ?? for a list) and the system will respond with the process's scheduled start time. If you then answer Y to override the time, the system will start the job immediately.

3 Print the output generated by a job, either to the print queue or to the screen. (The background processor can be active or inactive.) To select this option, enter 3. The system will prompt:

Enter Production Code:

Enter a Production Code (or ?? for a list) and the system will either say that no reports are available or display the PRODUCTION OPTIONS screen. On that screen, you can do any one of the following: exit (by using the *Prior screen* option), send the report to the terminal's screen, send the report to a print queue (if you want, you can specify a different print queue than the one defined for the process in the Production Code), or view the creation dates and times of retained reports for the specified Production Code (by using the *Select date* option). For more information about retaining copies of reports, see the discussion of the *# Days to retain reports* field in the section *[Production Codes](#page-126-0)* on page 6-9. If the number of days to retain a report is **not** set, the system overwrites the old output with the new output every time a process runs.

When sending outputs to a printer, the system prompts the user to enter a form (printer) number. The system validates the specified form to determine if it is:

- a valid form and loaded on the printer
- a valid form but not loaded on the printer

• an undefined form.

If it is a valid form but not loaded, the system prompts you to determine whether you want to send your output to a printer queue. If you say yes, the output is kept in the queue until the forms are loaded.

- $E$  Exit the screen and return to the CODE TABLES menu. To select this option, enter E.
- blank option Redisplay the screen, updating the information in the *Background Processor* and *Last cycle check* fields.

To select this option, <ENTER>.

## **Fields**

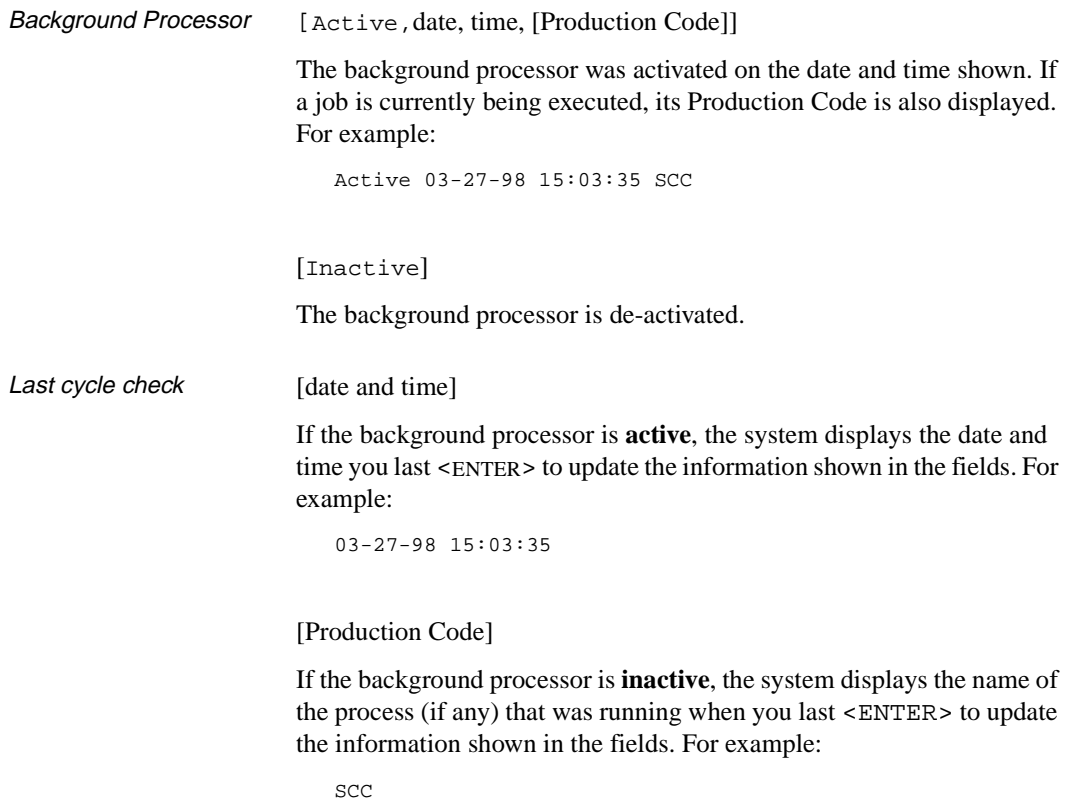

#### **Turning the Background Processor On and Off**

To activate or de-activate the background processor, advance to the ADVANCE Library System's Utility Menu and select the Batch/Background Processor Menu option. Access the SERIALS CONTROL BACK-GROUND PROCESSOR screen by entering the screen identifier PSER. The options at the bottom of the screen enable you to activate or de-active the processor.

Most libraries will leave the background processor on all the time. This enables the background processor to run all processing jobs as the jobs have been scheduled.

# **Accessing Retained Reports**

Reports generated from calendar processor jobs in Serials Control and Acquisitions may be retained for a specified period of time. The number of days that a report is kept is controlled by the *# Days to Retain reports* field in the Production Code record. System administrators should ensure that sufficient disk space is available for storing reports. If the *# Days to Retain reports* field is set to 0 or left blank, the system overwrites any existing reports every time the process runs.

- Procedure 1. Select *Send Outputs to Printer* from the SERIALS CONTROL CALENDAR PROCESSOR menu.
	- 2. The system prompts for a valid production code.
	- 3. Enter a production code and <ENTER>.
	- 4. The PRODUCTION OPTIONS FOR [PRODUCTION CODE] screen appears.
	- 5. Choose the *Select date* option.

```
PRODUCTION OPTIONS FOR 
LINE PRODUCTION OPTION DESCRIPTION
              ---- -------------------------------------------------------------------- 
   1. SERIAL VENDOR UPDATES 
  Options: 
   # line Forward Backward Select date Prior screen ? help
```
#### **Options**

Select Date Displays a list of creation dates and times for retained reports. The PRODUCTION OPTIONS FOR [PRODUCTION CODE] screen re-appears with a list of reports.

```
PRODUCTION OPTIONS FOR 
       Date and Time of production run 
       ------------------------------------- 
 1. 02 MAR 98 08:59 
  2. 02 MAR 98 09:07 
  3. 02 MAR 98 09:12 
  4. 03 MAR 98 10:57 
 Options: 
  ? help Prior screen # line
```
6. Select an item to display the description(s) of the report. For example, selecting #1 produces the following screen.

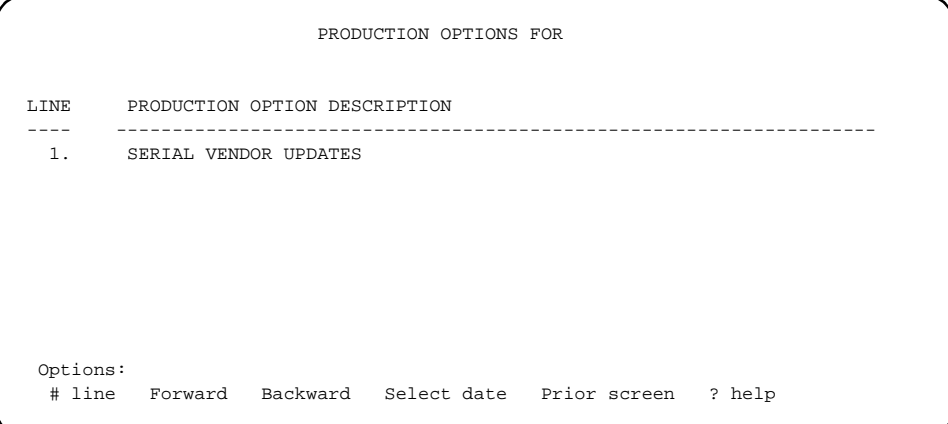

PRODUCTION OPTIONS FOR LINE PRODUCTION OPTION DESCRIPTION ---- -------------------------------------------------------------------- 1. SERIAL VENDOR UPDATES Send Job to (P)rinter or (T)erminal:

> 7. When an item is selected, the system prompts: *Send Job to (P)rinter or (T)erminal:*. Enter P or T.

If you choose the *Select date* option the system re-displays the list of dates and times of the production run.

## <span id="page-126-0"></span>**Production Codes**

The Production Codes are names for the system processing jobs. These codes are called Processing Cycles in the SERIALS CONTROL CALENDAR PROCESSOR menu. The library can schedule the background processor's start time for each job, ask that output be automatically printed, and so on.

Access the SERIALS CONTROL PRODUCTION CODES table by entering 1 on the SERIALS CONTROL CALENDAR PROCESSOR menu. This screen appears. (Calendar Processor).

Initial screen

SERIALS CONTROL PRODUCTION CODES Number of records : 4 Code Description of code ----- ---------------------------------------------------------- 1. SCC Autogeneration of Claims/Missing 01 FEB 1998 10:19am 2. SCLMP Serial Claim Printing 26 JAN 1998 11:34pm 3. SCLMV Serial Claim Verification 26 JAN 1998 11:34pm 4. SDATE NEXT EXPECTED calendar update 23 JAN 1998 10:19am Options: ? Help # line Print Forward Backward Search jump Exit

Next Production Date and time On the screen, the date and time shown to the right of each code description are for the job's next scheduled production run. The time and date are set in fields 6 and 7 of the PRODUCTION CODES detail screen (this screen is discussed under the next heading). If a job is scheduled to start before the previous job has been completed, the background processor will wait until the first job is completed and then start the new job. If two or more jobs have the same scheduled start time, the processor will begin them in alphabetical order using the code name.

The background processor runs the production job if the Next Production Date is set to blank in the Production Code. If the Next Production Date is set but the Production Period is blank, the background processor runs the job once and then sets the Next Production Date to blank.

The library **cannot** add or delete Production Codes.

Detail Screen This sample detail screen shows the production code scc.

SERIALS CONTROL PRODUCTION CODES PRODUCTION CODES TABLE : SCC ----------------------------------------------------------------------- 1. Description : Autogeneration of Claims/Missing Issues<br>2. Production Charge : <br> : 2. Production Charge 3. Production Period : M (U=Minutes, D=Daily W=Weekly, M=Monthly) 4. Length of period : 1 5. Period detail (Time,Day,Week): 6. Next Production Date : 05 MAR 1998 7. Next Production Time : 01:45 AM 8. Automatically Output (1 = Yes: 9. System Printer # : 0 10. Default Contact Method : 11. Output Header : 12. Comment Line #1 : 13. Line #2 : 14. # Days to Retain reports : Options: ? help # line Line by line Copy Print Exit

Next Production Date and Time

The *Production Period* and *Length of period*, fields 3 and 4 of the detail screen, define the length of time between the automatic startups of a processing job. The *Production Period* field can be left blank to prevent the system from automatically calculating and setting the *Next Production Date* and *Time* (fields 6 and 7), which tell the system when to start the job next.

## **Fields**

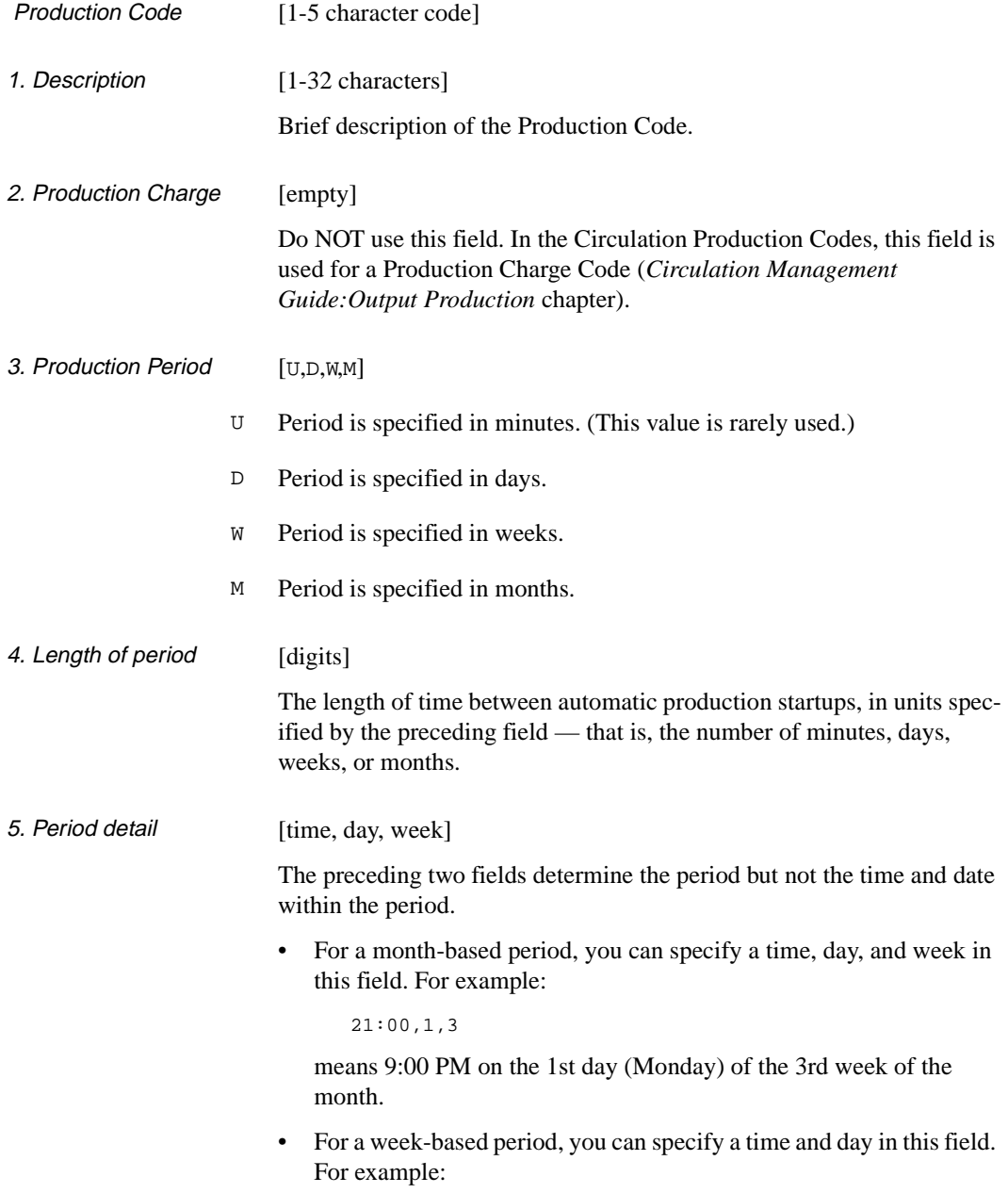

21:00,1

means 9:00 PM on the 1st day of the week (Monday).

• For a day-based period, you can specify a time in this field. For example:

21:00

means 9:00 PM.

• NOTE: For a minute-based period, do not use this field. Enter the time in 24-hour format. Examples:

21:30 03:00

If an operator runs a job off-schedule — by modifying the system-calculated date and time in the fields 6 and 7 or by running the job interactively (option 2 at the SERIALS CONTROL CALENDAR PROCESSOR menu) — the system will use the value in this field to reset the schedule. Note, however, that the system does not reset the schedule for the Claim Letter Printing (CLMP) job if it is run on the CLAIMS MENU.

empty The system will calculate the next date and time based on the previous ones. For example, if a week-based job was last started at 9:00 PM on the 5th day of the week, then the system schedules the next run at 9:00 PM on the 5th day of one of the following weeks. It does not matter why the job was last started at that date and time.

> The system does not reset the schedule after a job has been run offschedule due to operator intervention.

6. Next Production Date [day, month, year (in system format)]

The next date that the background processor will start this job. For example:

20 APR 1998 or 03-20-1998

The date shown here is calculated by the system based on the cycle defined by the previous fields in the table. If required, an operator can override the default date by editing this field.

The year can be omitted from the date — the system will assume the current year.

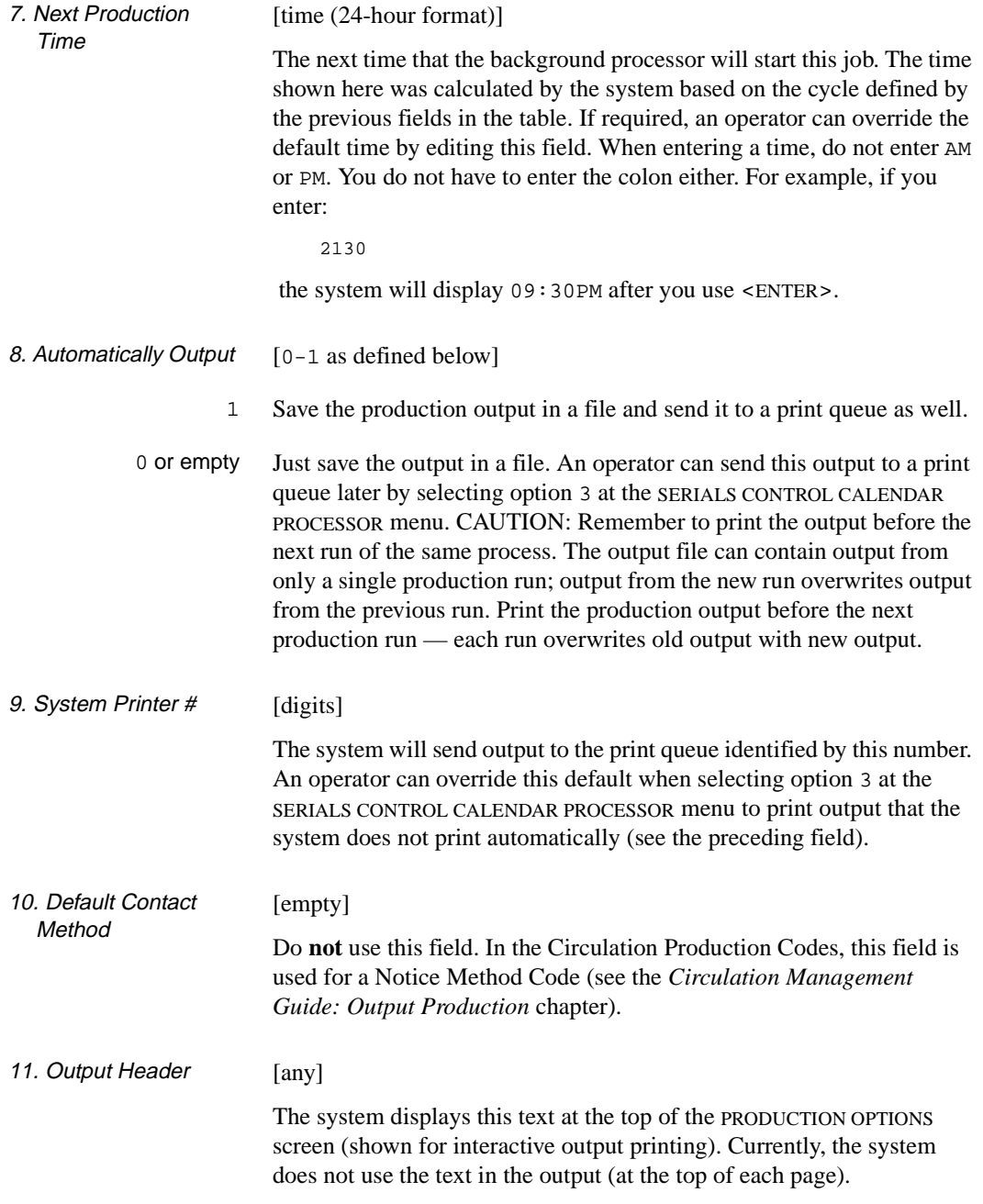

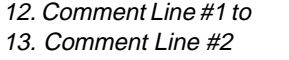

#### [any]

Comments about the job. The system does not use this text  $-$  it is just additional information for staff who read the detailed screen.

14. # Days to Retain reports [1-99]

If the *# Days to Retain reports* field is set to 0 or empty, the calendar job will overwrite previously generated reports every time it runs. If set to 1, the system retains reports created on the current date only. If set to 8, the system retains reports for the current date as well as seven days prior to the current date.

CAUTION: The system administrator must ensure that sufficient spare disk capacity exists on the system if reports are to be kept for longer periods of time.

# **Processing Jobs**

The preceding sections describe how to set up and activate the processing jobs; the following sections describe what the jobs do, when they should be run, which records they select for processing, and what kind of reports they generate. The jobs are described under the headings:

- Autogeneration of Claims/Missing Issues
- Serial Claim Print
- Serial Claim Verification
- Next expected calendar update

# **Autogeneration of Claims/Missing Issues (SCC)**

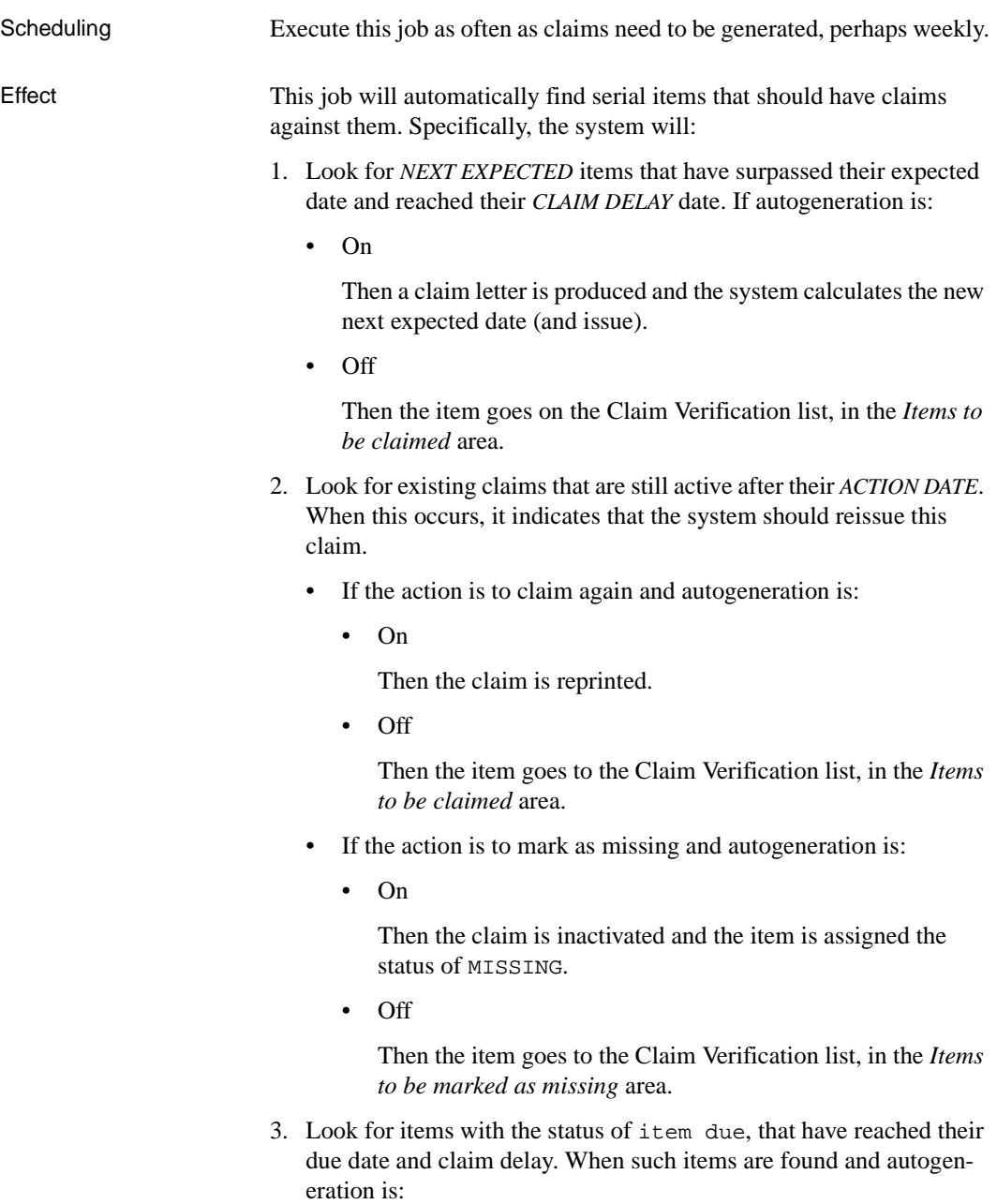

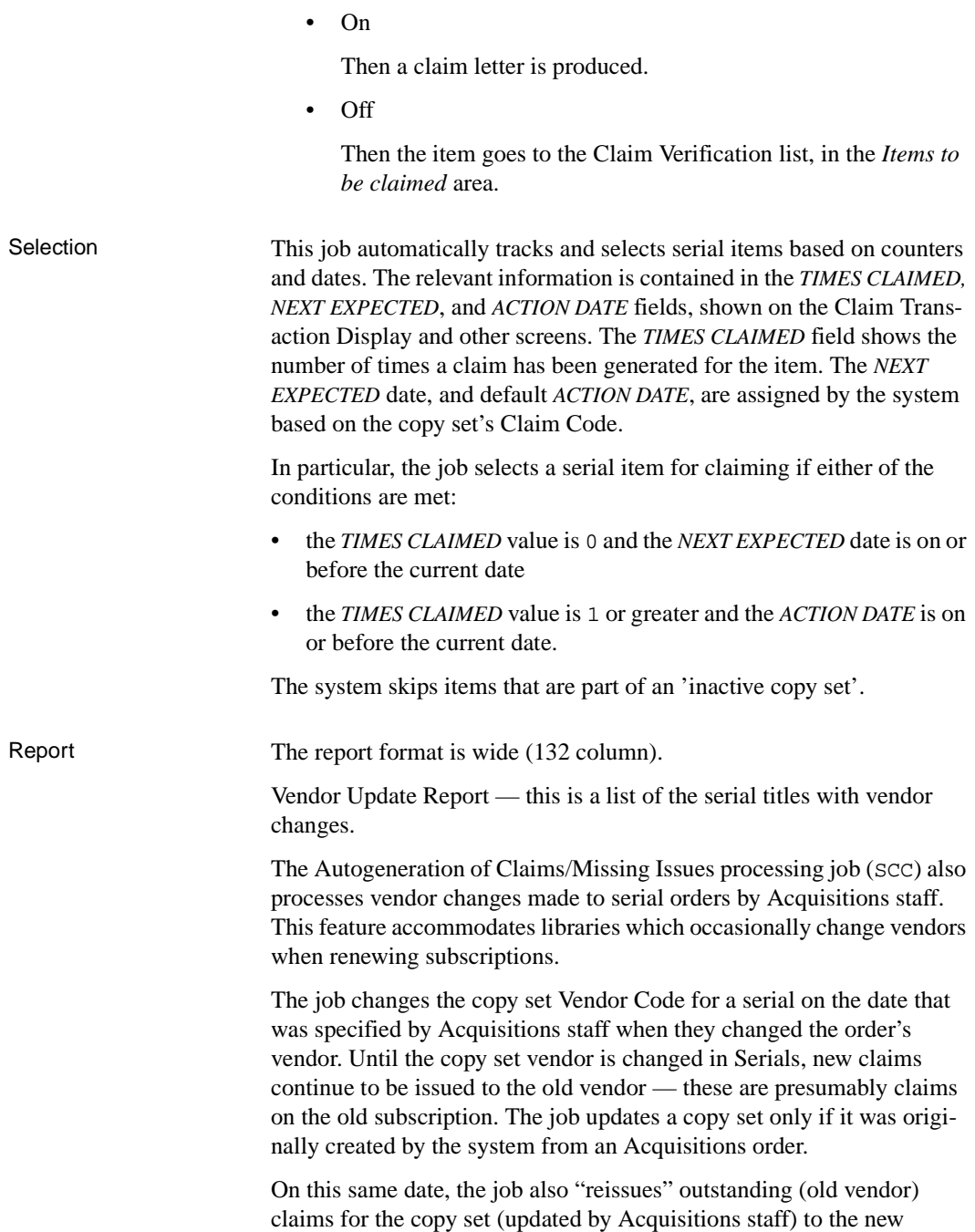

vendor, by changing the *VENDOR* in each claim. When Serials Control staff change a vendor code on the COPY SET EDIT screen they are asked whether "existing claims should be reissued to the new vendor". If the answer is 'Y', the SCC job reissues outstanding claims for the updated copy set, to the new vendor.

The job produces a report which describes any vendor changes made.

# **Serial Claim Print (SCLMP)**

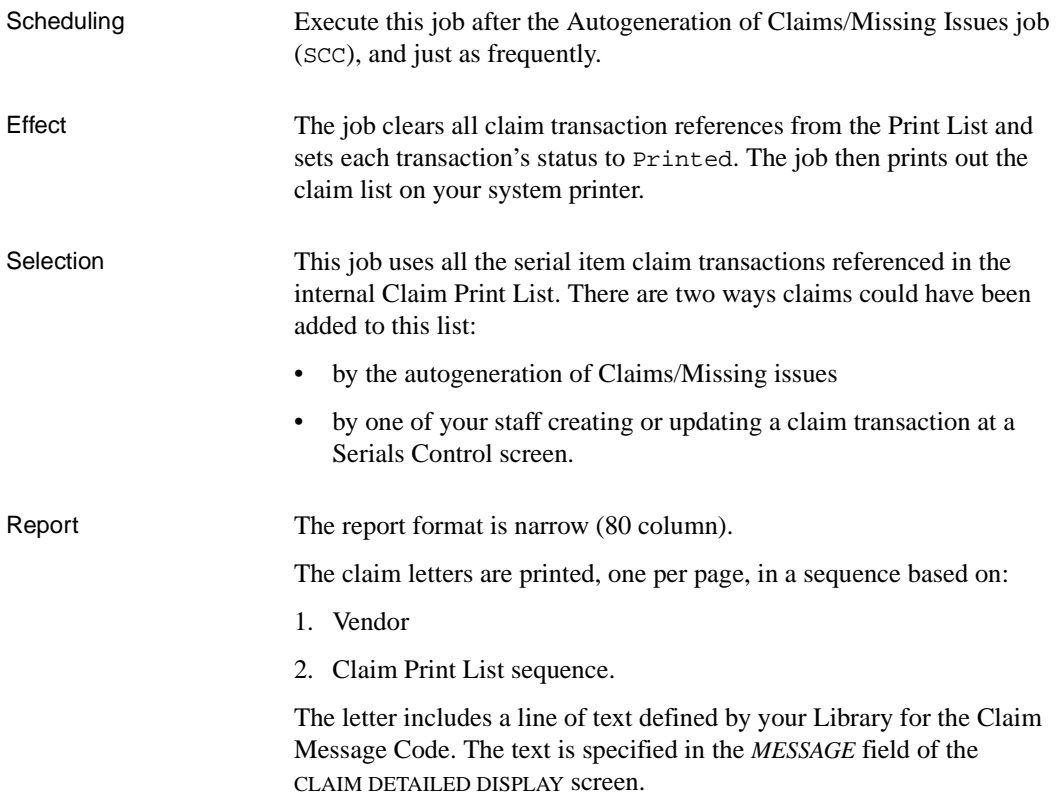

# **Serial Claim Verification (SCLMV)**

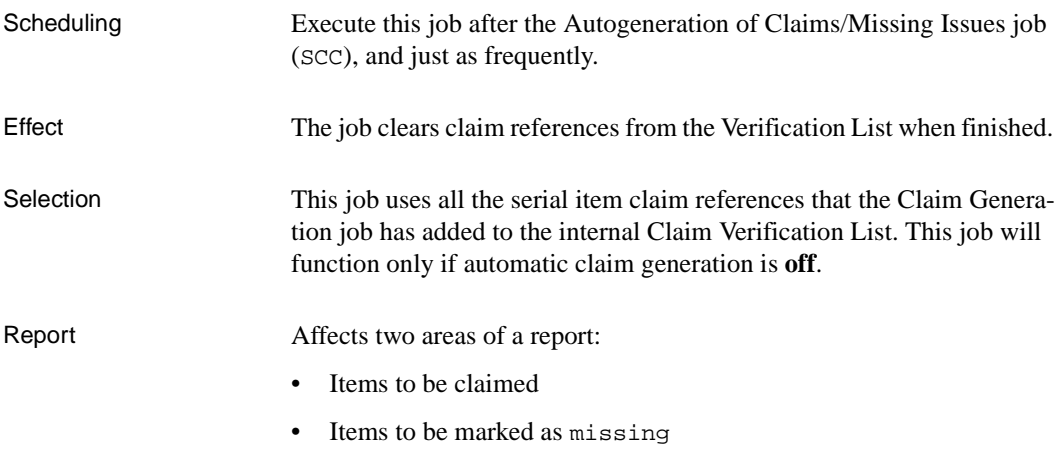

# **Next Expected Calendar Update (SDATE)**

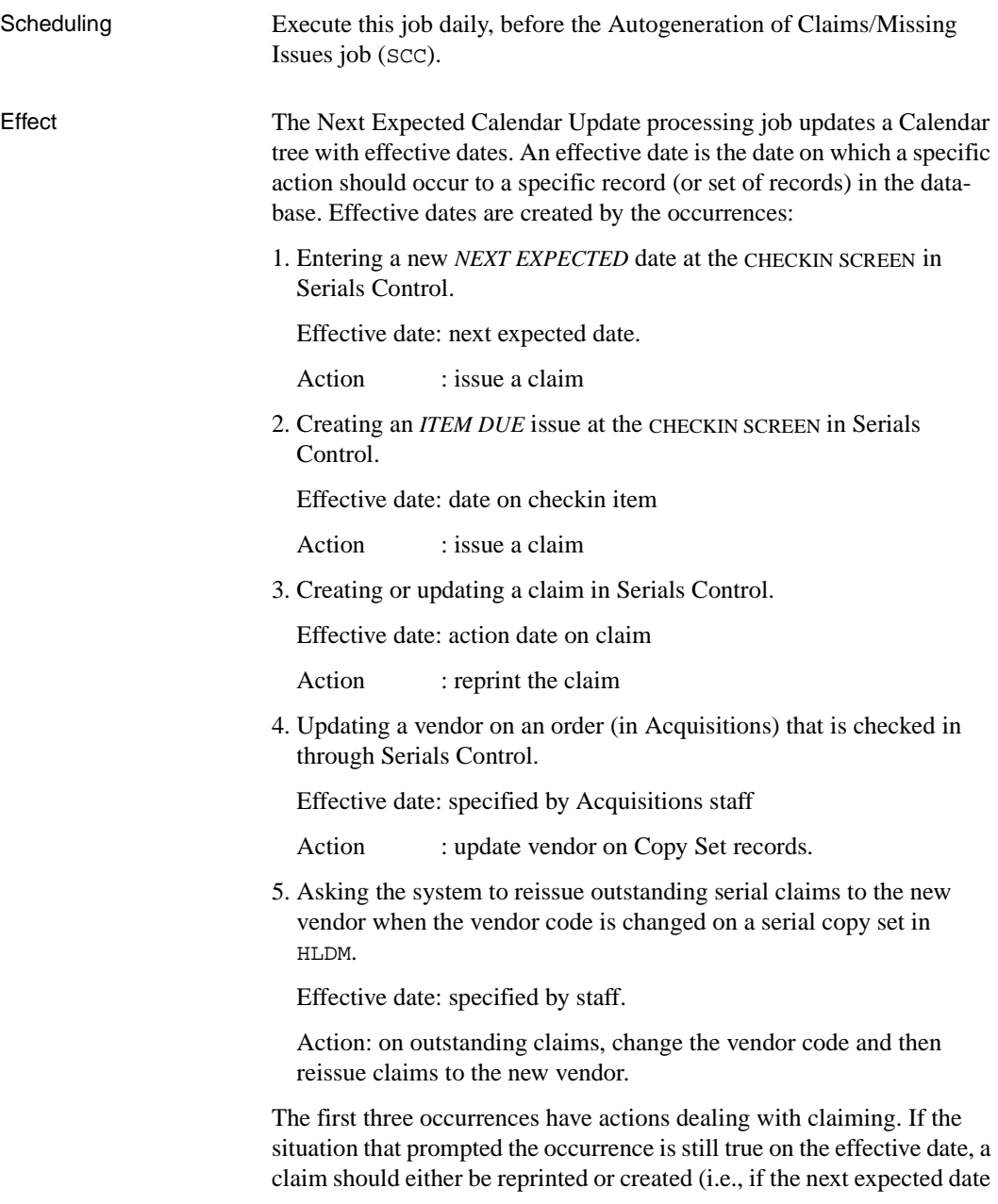

for an issue goes by and the issue is still not received, the issue should be claimed). The last two occurrences deal with vendor changes and reissuing claims to new vendors once a vendor change has been made. If the vendor update was made by acquisitions staff, the vendor code on copy set records is updated on the effective date.

Once an effective date (and its associated record and action) has been added to the Calendar tree, the autogeneration of Claims/Missing issues processing job can scan the Calendar tree for past dates and determine which claims to create, claims to reprint, vendors to change and claims to reissue to a new vendor. Scanning the Calendar tree is much faster than scanning each of the records in the Serials database.

Report None.

# **7 Claims**

The system can send claim letters to vendors for late or damaged copies of serials.

This chapter describes the Claims Function of the ADVANCE Serials Control Module:

- accessing the function
- the SERIALS CONTROL CLAIMS MENU
- displaying the claim letter list and deleting letters from it: SERIALS CLAIM REVIEW
- printing claim letters for a vendor: PRINTING CLAIM LETTERS.

For an overview of Serials claiming, see the Serials User's Guide:*Claims* section.

For instructions on creating and updating claims, see the *Serials User's Guide*: *Checkin*

# **Accessing the Claims Menu**

Access the SERIALS CONTROL CLAIMS MENU by selecting 3 on the SERIALS CONTROL MAIN MENU, or by entering the screen identifier (CLMM) on any Serials menu.

The SERIALS CONTROL CLAIMS MENU offers access to both claims subfunctions but, depending on the permissions assigned to your logon ID, your menu might not offer you access to all of them.

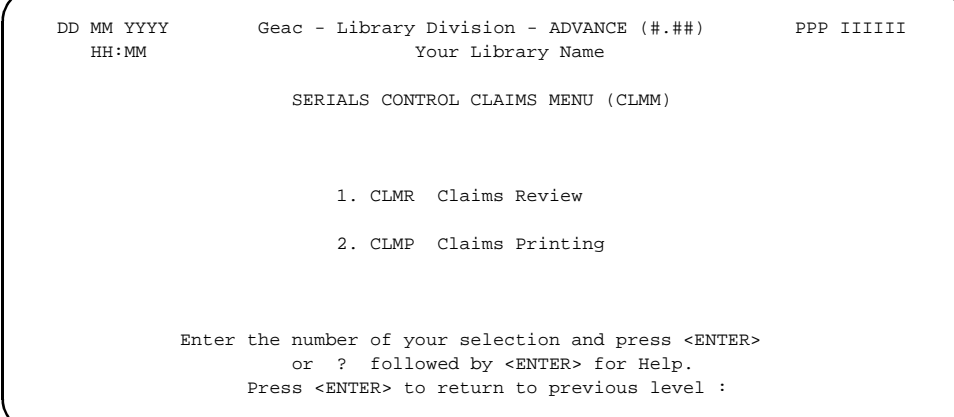

#### **Claims Menu Items**

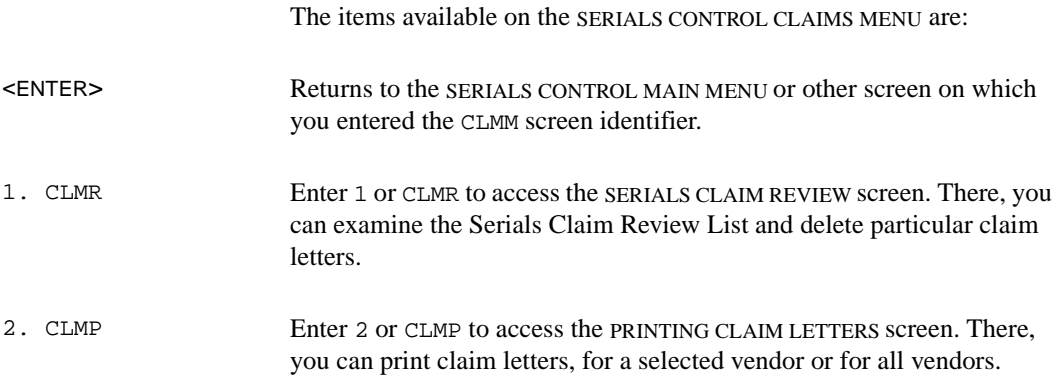

## **Claims Review**

Access the SERIALS CLAIM REVIEW screen either by selecting 1 on the SERIALS CONTROL CLAIMS MENU or by entering the screen identifier (CLMR) on any Serials menu.

The screen shows the Serials Claim Review List — a list of the claim letters generated by staff or, if the library has claim autogeneration activated, by the Serials Claim and Missing Issues Generation processing job. These are the letters that will next be printed by the Serials Claim Letter Print job or the PRINTING CLAIM LETTERS screen.

Claims that have been inactivated (because the library has since received the item) or are already printed do not appear on this list.

```
CLMM - SERIALS CLAIM REVIEW ID.CODE
   VENDOR TITLE CAMPUS COPY# TIMES
                                            CLAIMED
1. FAXON Journal of Mountain Climatology MORTH 4 1
        Vol.120 No.6 / 1998 OCT LAST PRINTED: 10/24/98
2. FAXON Wooden Wagon Weekly NORTH 1 1
        Vol.7 No.10 Pt.3 / 1998 16 OCT LAST PRINTED: 10/25/98
 3. FAXON Now and Then Digest CENTRL 1 2
        Vol.111 No.2 LAST PRINTED: 10/23/98
4. FAXON Wooden Wagon Weekly NORTH 1 2
        Vol.7 No.10 Pt.1 / 1998 2 OCT LAST PRINTED: 10/25/98
 5. FAXON Rock Design International CENTRL 2 1
        Vol.33 No.8 Pt.B / 1998 OCT LAST PRINTED: 10/20/98
 6. UNIVP Fish News SOUTH 1 4
        Vol.33 No.16 / 08/07/98 LAST PRINTED: 10/24/98
 7. UNIVP Modern Art CENTRL 1 1
         Vol.1 No.10 / 1998 OCT LAST PRINTED: 10/21/98
 Options:
 Delete # Forward Backward ? Help Exit
```
Use the *Delete #* option to remove selected claim letters from this list, so that they will not be printed. The system sets the claim's *ACTIVE* status to N (so that the Serials Claim Generation job will ignore the claim from now on), but does not change back the *LAST CLAIM* date, *TIMES CLAIMED*, and *ACTION DATE* fields. When the letters for this claim's vendor are printed (by the Claim Print job or via the PRINTING CLAIM LETTERS screen), the system sets the claim's status to \*\*Printed\*\*

even though it is not actually printed; this will allow staff to "reprint" the claim later.

*Exit* returns you to the SERIALS CONTROL CLAIMS MENU or other screen on which you entered the CLMR screen identifier.

CAUTION: *Exit* does not undo any deletions you make here. All the deletions you make are permanent.
# **Printing Claim Letters**

Access the PRINTING CLAIM LETTERS screen either by selecting 2 on the SERIALS CONTROL CLAIMS MENU or by entering the screen identifier (CLMP) on any Serials menu.

There are two ways to print claim letters out of the Serials Claim Review List:

- run the Serial Claim Print job (SCLMP)
- access this screen and <ENTER>.

If you want letters for one particular vendor printed, enter the Vendor Code before <ENTER>.

To leave this screen **without** printing some claim letters, enter a period  $("")$  and  $\leq$  ENTER $>$ .

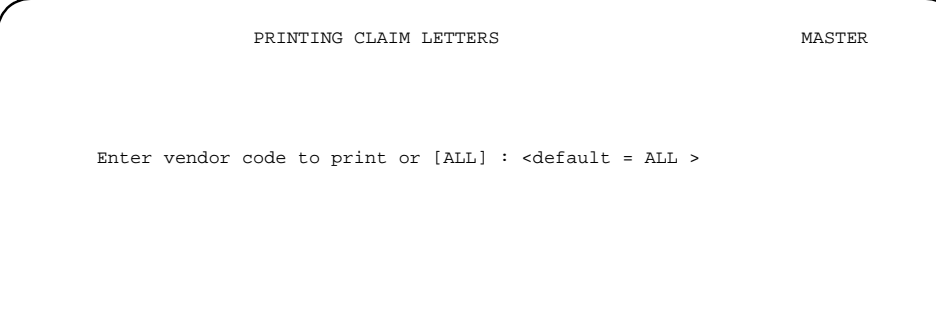

Printing claim letters here actually only sends them to the print hold files. To print them at the printer, you then need to select item 3 (Send Outputs to Printer) on the SERIALS CONTROL CALENDAR PROCESSOR (screen identifier SCP), and then select the Claim Print job (SCLMP).

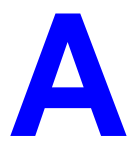

# **Using ADVANCE**

This appendix provides some general instructions on how to use ADVANCE:

- the parts of a screen
- selecting menu items
- selecting screen options
- editing in data fields
- editing in data field windows.

# **The Parts of a Screen**

The ADVANCE screens follow a common design, as illustrated in the following sample menu — the ADVANCE MASTER MENU.

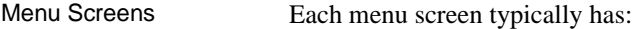

- the **software name** (Geac ADVANCE Library System) and **release number** (RRRR, e.g. 5.00), and your **library system name** (Your Library Name), at the top centre of the screen
- the **date** (DD MMM YYYY) and **time** (HH:MM), in the top left corner of the screen
- the terminal's **Port Code** (PPPPPP)and default **Institution Code** (IIIIII), in the top right corner of the screen
- a **screen title** (e.g. MASTER MENU), four lines down in the centre of the screen
- an **information display** or **work area**, in the middle of the screen
- an **options area** for entering a menu option, at the very bottom of the screen.

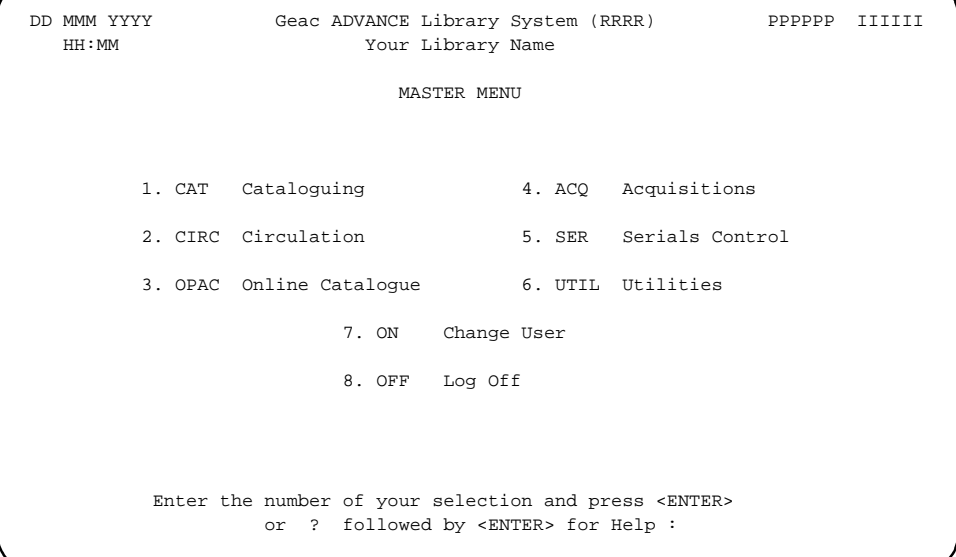

Non-Menu Screens Most non-menu screens lack the information shown in the top three lines of menu screens, and list the options across the bottom of the screen. A sample ordering screen from Acquisitions is shown below.

> The operator's **User ID** (UUUUUU) is shown in the top right corner of many screens.

```
ORD - ORDERING DATA
  PO#/LINE#: 9200000314/0001 VENDOR : PENGUIN ORDER DATE: 02/08/93
 REQUEST #: 920123 ORDER TYPE: REGULAR REQST DATE: 02/08/93
 LIBRARY : UL CONDITION : OPEN EST DELVRY: 02/22/93
 ISBN/ISSN: 0898598125 LC CARD # : 85029331 RECEIVED :
  AUTHOR : Buss, Arnold H., 1924-
  TITLE : SOCIAL BEHAVIOR AND PERSONALITY.
  STATUS : Rush Order
 1. VENDOR : PENGUIN 6. SELECTOR : ACQ 10. UNIT COST: 46.50
 2. PAY TYPE : PAY 7. TOTAL CPY: 6 11. DISCOUNT%: 15.000
 3. TRANSFER : Y 8. PRIORITY : RUSH 12. TAX * : 8.000
  4. CLM CODE : DFLT 9. CURRENCY : CDN 13. ADDED CHG: 0.00
  5. REQUESTOR: C. Smith 14. CONDITION: OPEN
  15. VENDOR : Please supply ASAP
     NOTE :
 Options: Description of selected option
   File # line Line by line Bibliographic Allocation Notes Status
   Conditions Serial Publication Vendor inquiry Prior screen ? Help
   Exit
```
# **Selecting Menu Items**

The ADVANCE modules are menu-driven. Menu screens which list available sub-menus or functions are offered at the highest levels of the module. There are two ways to select a menu item.

#### **Menu Item Number**

To select a menu item, you may enter the item's reference number on the menu and <ENTER>. For example, to select the Serials Module on the ADVANCE MAIN MENU, enter the number 5 and <ENTER>; similarly, to select the Vendor Maintenance Menu on the SERIALS CONTROL MAIN MENU, enter the number 4 and <ENTER>.

#### **Screen Identifiers**

Each menu item also has a short alphabetic name, called a screen identifier. For example, the Publications Pattern Function, an item listed on the SERIALS CONTROL MAIN MENU, has the identifier PUBM. You can enter the identifier instead of the menu item number on this menu.

Furthermore, you do not have to be on the menu that lists the function when you enter the screen identifier — you can enter the screen identifiers on any menu in the module to go **directly** to the screen you want, skipping any intermediate menus.

# **Selecting Screen Options**

Many non-menu screens have a list of options at the bottom. The way these options are presented depends on whether or not the "option bar" feature is turned on for your particular ADVANCE module (e.g. Serials) or your terminal's port. (This feature is controlled by the system administrator at a setup table — see the *Utilities Management Guide*.)

All sample screens in this guide show option lines with this feature turned on.

#### **Option Bar**

If the "option bar" feature is turned **on**, the option line will look something like the following, with one of the options highlighted and a brief description of it shown on the first line.

Options: **Get more information** Check in Holdings Claims Order detail Forward Backward Prior screen **? help** Exit

To select an option:

1. move the highlighted bar in any of three ways:

- press an arrow key
- press the space bar
- type the first (capitalized) letter of the option. If more than one option begins with the same letter, type the letter a second time to proceed to the second option.
- 2. and then <ENTER> to execute it.

#### **Option Code**

If the "option bar" feature is turned **off**, the option line will look something like the following, with a code (or "command") shown to the left of each option.

Options: <ENTER> = scroll options **C** = Check in **H** = Holdings **CL**= Claims **O** = Order detail **F** = Forward **B** = Backward **P** = Prior screen **?** = ? help

To select and execute an option, enter the option's code and <ENTER>. For example, enter CL and <ENTER> for *Claims*.

Scrolling If the system does not have enough room to list all options at once, you can <ENTER> to scroll forward in the list. For example, the previous sample display will change to:

```
Options: <ENTER> = scroll options
F = Forward B = Backward P = Prior screen ? = ? help
E = Exitand then to: 
Options: <ENTER> = scroll options
E = Exit
C = Check in H = Holdings CL= Claims O = Order detail
```
and then finally back to the original display.

# **Editing in Data Fields**

Many screens have fields into which you can place the cursor to add or change data. These fields are usually the numbered fields.

#### **Single-field Access**

To access a particular field, select the *# line* option and type the field's reference number. Afterward, you can leave the field and return to the option line by <ENTER>.

#### **Line-by-Line, Multi-field Access**

To access all the screen's fields, one after another, instead select the *Line by line* option; this places the cursor in the screen's first field. <ENTER> takes you to the next field rather than down to the option line.

When you add a **new** record, the system displays a screen with most or all of the fields left blank and automatically puts you into line-by-line entry mode.

#### **Commands**

The commands you can use to edit text or display help within a field are described in the following table.

Use the Back Space key and type over existing text, or use the  $\langle$ ESC> commands, when necessary. Be careful about using **arrow keys** for this purpose because they work differently on different types of terminals.

NOTE: The library might have different commands defined for some functions, such as <ESC>OO rather than <ESC>O for the insert/overtype mode toggle. If necessary, ask your system manager or Geac Customer Support, who can check the ADV.DEFINE.CURSOR file.

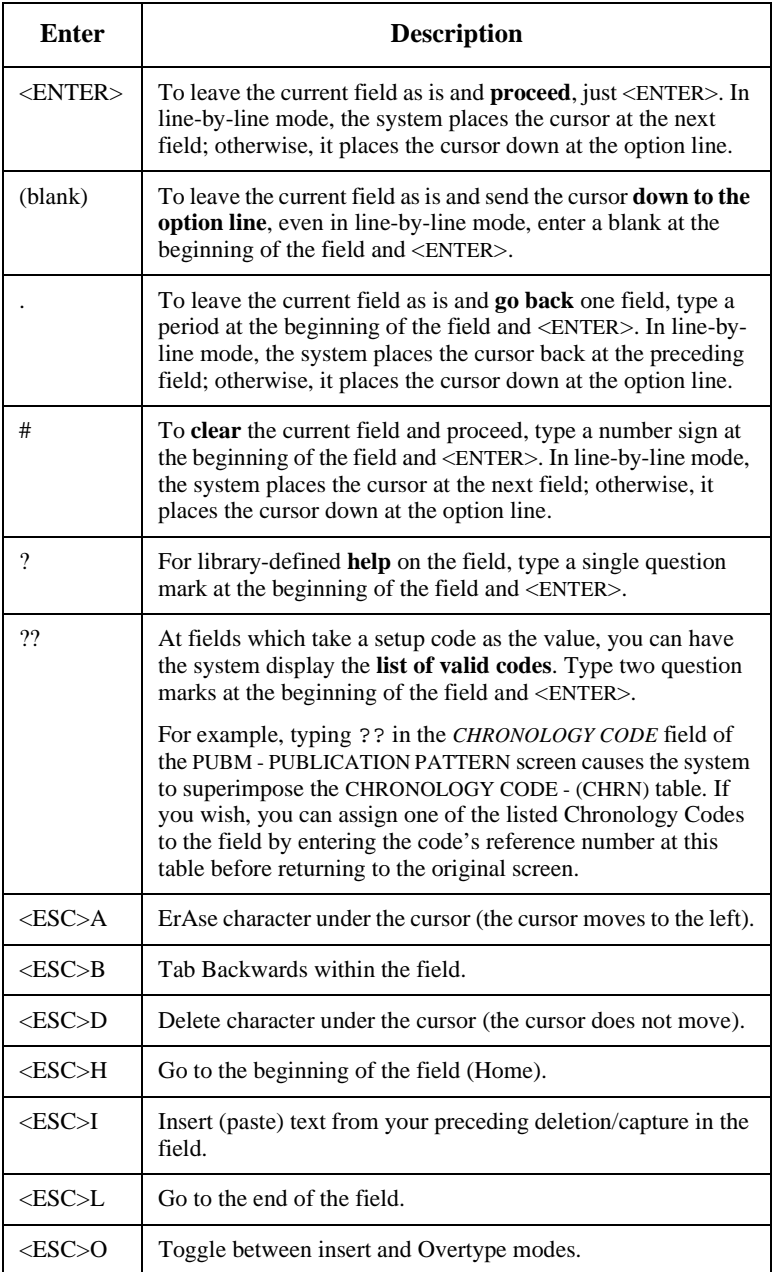

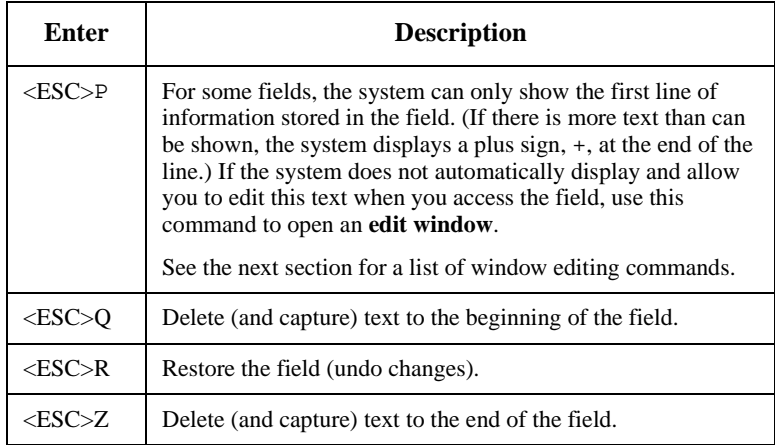

#### **<ESC> Commands**

- 1. Press the keys one after another rather than together. To use "<ESC>E", for example, press the Escape key, release it, and then press the "E" key.
- 2. Enter characters in upper or lower case, as you wish. For example, <ESC>h is equivalent to <ESC>H.

For convenience, some libraries have set up **function keys** to take the place of the commands listed in the table.

# **Editing in Windows**

The following table lists the commands required for editing text within a field window. A window is a temporary workspace for a field in which you may enter or edit several lines or "pages" of data and use some special editing commands. You may also use the arrow, Tab, and Back Space keys as usual.

NOTE: The library might have different commands defined for some functions, such as  $\langle ESC \rangle$ OO rather than  $\langle ESC \rangle$ O for the insert/overtype mode toggle..

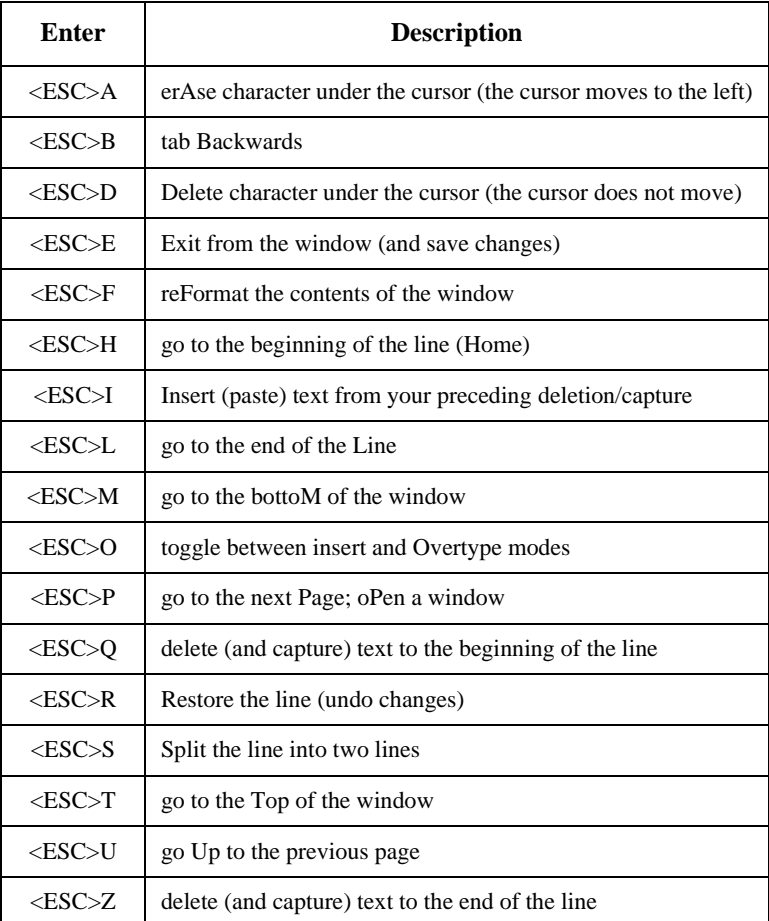

#### **<ESC> Commands**

- 1. Press the keys one after another rather than together. To use "<ESC>E", for example, press the Escape key, release it, and then press the "E" key.
- 2. Enter characters in upper or lower case, as you wish. For example, <ESC>h is equivalent to <ESC>H.

For convenience, some libraries set up **function keys** to take the place of the commands listed in the table.

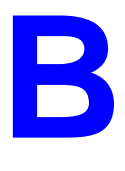

# **Glossary**

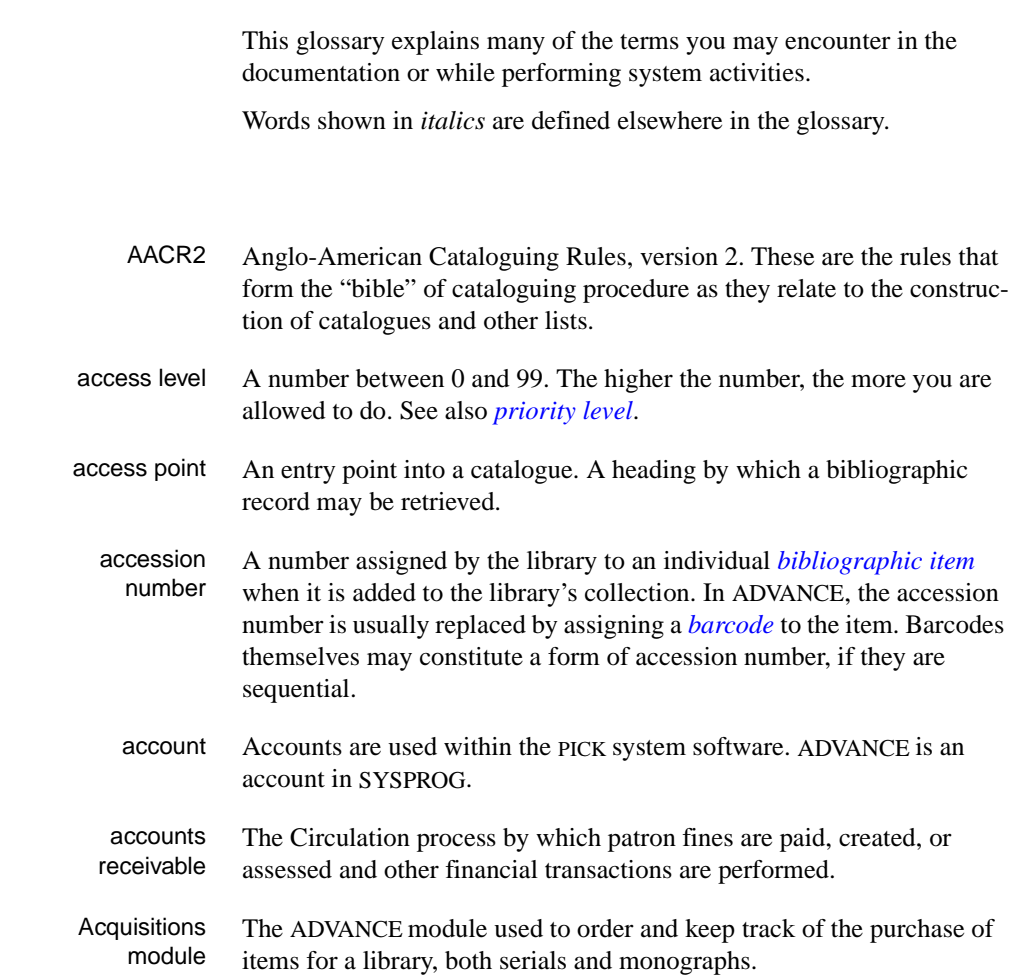

<span id="page-158-0"></span>**A** 

## Appendix B: Glossary

<span id="page-159-2"></span><span id="page-159-1"></span><span id="page-159-0"></span>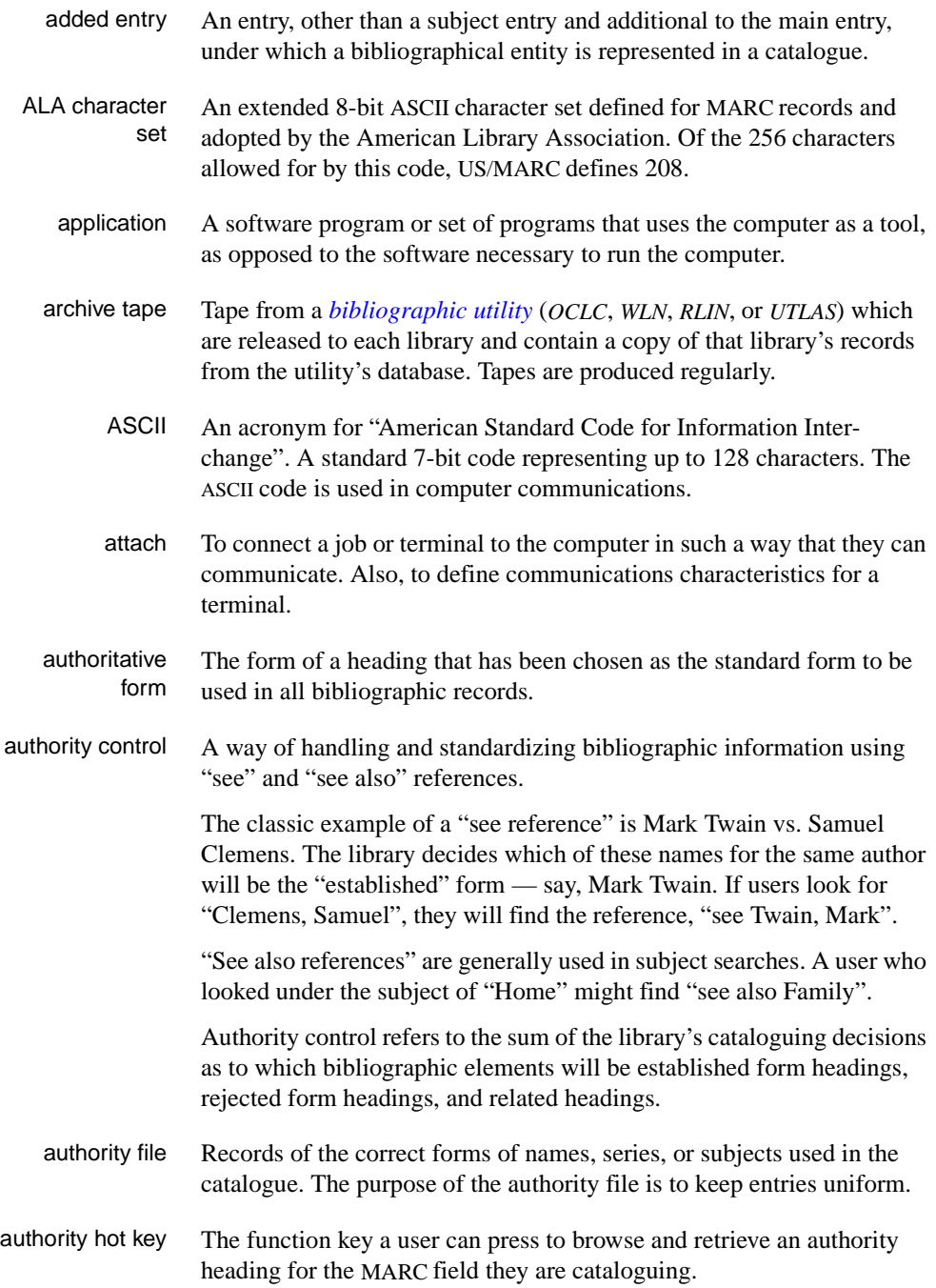

<span id="page-160-3"></span><span id="page-160-2"></span><span id="page-160-1"></span><span id="page-160-0"></span>backup An exact copy of a primary unit that can be used in place of the primary unit in case the primary unit fails. Usually 'backup' refers to copies of ADVANCE software and the library's data files which are kept on tape. If the disk versions of these files get damaged, the files can be restored from the backup versions on tape. barcode A series of printed lines and spaces representing numbers, letters, or other symbols. Barcodes are not eye readable. The format of the barcode varies from one manufacturer to another. Geac equipment can work with several barcode formats, including 'CODABAR' and Code 39. barcode reader A device for reading barcode labels into a system. Generic term for 'laser scanner' or 'lightpen'. batch A collection of commands and input held in an editor file. Similar to a program, but relatively simple. Batches feed instructions to the computer without requiring the presence of an operator. When you execute a batch, it usually performs several control console commands and may run several programs in a pre-assigned order. baud rate Also simply "baud". A standard unit, in bits per second, used to express the data transmission capability of lines, terminals, and interface equipment. bibliographic item A document or set of documents in any physical form, published, issued, or treated as an entity, and as such forming the basis for a single bibliographic description. Contrast with *[physical volume](#page-174-0)* and *[copy](#page-163-0)*. bibliographic record In ADVANCE, the MARC format record that describes one bibliographic item. For example, if the library owns 10 copies of a three-volume edition of "War and Peace", it will describe them in one Bibliographic Record with 30 items or pieces in the Item File — 10 for each of the separate volumes. bibliographic utility An online processing centre whose services are based on a machinereadable database of catalogue records. The main North American utilities are *OCLC*, *WLN*, *UTLAS*, and *RLIN*. binding entry An entry in a bibliographic record to indicate that an item is physically bound with one or more other items. Used with books bound together, AV kits, etc.

**B** 

bit A binary digit. A data field that has only two possible values,  $0$  or  $1$ that is: NO or YES; OFF or ON. blind heading This is an authorized heading for which no authors or subjects exist in the bibliographic database. In general, blind headings do not appear in the Online Catalogue. Note, however, that blind, non-provisional, topical subject headings do appear in the Online Catalogue. All blind headings can be searched for in the Cataloguing module. blind reference This is a reference to an authorized heading that does not exist in the bibliographic database. In general, blind references do not appear in the Online Catalogue. Note, however, that references to blind, non-provisional, topical subject headings do appear in the Online Catalogue. Boolean searching A searching technique in which search terms are presented to the system in a particular manner. These terms are operated on with Boolean logic, which means the search terms may be separated by the operators AND, OR, NOT. For example, consider the subject search: COMPUTERS AND CARS. This search would result in the retrieval of a series of items in which both COMPUTERS and CARS formed a subject term. boot Short for "boot strap". The operation of loading the initial elements of the 'operating system' into computer memory. borrower Known as *[patron](#page-173-0)*. BOT Reflective marker to identify the beginning of a tape. bug An error in a program or hardware function that causes the function to work incorrectly. byte A character of data, normally represented by 8 bits.

## <span id="page-161-3"></span><span id="page-161-2"></span><span id="page-161-1"></span><span id="page-161-0"></span>**C**

- call number Alphanumeric code used to identify and locate a particular item on the shelves. Call numbers usually consist of a classification number and author or cutter number; they may also include an accession number. In most systems, the call number also classifies the subject material of the book. Various systems exist - common ones are *[LC](#page-169-0)* and *[Dewey](#page-164-0)*.
- CAN/MARC Canadian version of the MARC format.

<span id="page-162-3"></span><span id="page-162-2"></span><span id="page-162-1"></span><span id="page-162-0"></span>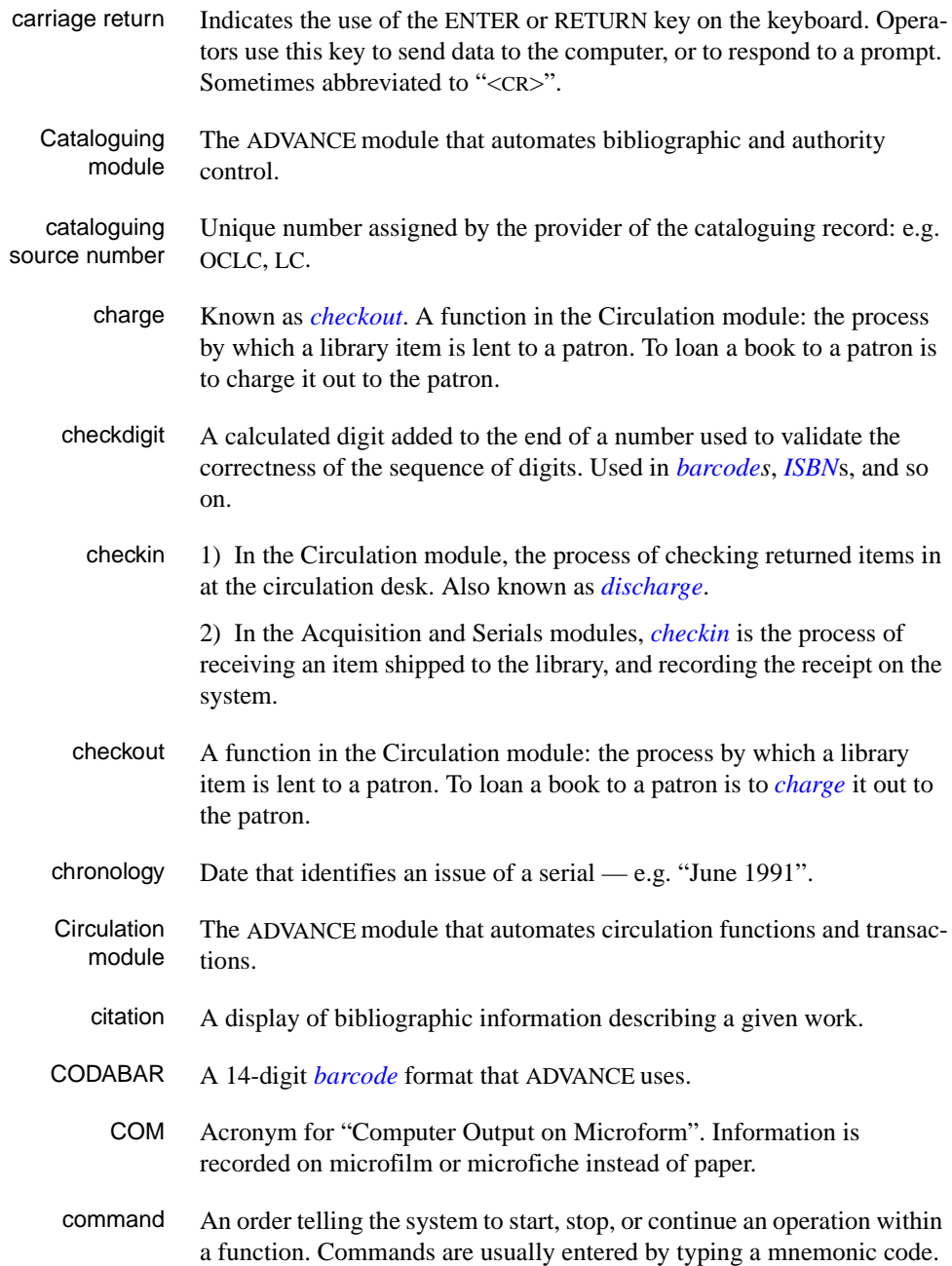

## <span id="page-163-3"></span>Appendix B: Glossary

<span id="page-163-2"></span><span id="page-163-1"></span><span id="page-163-0"></span>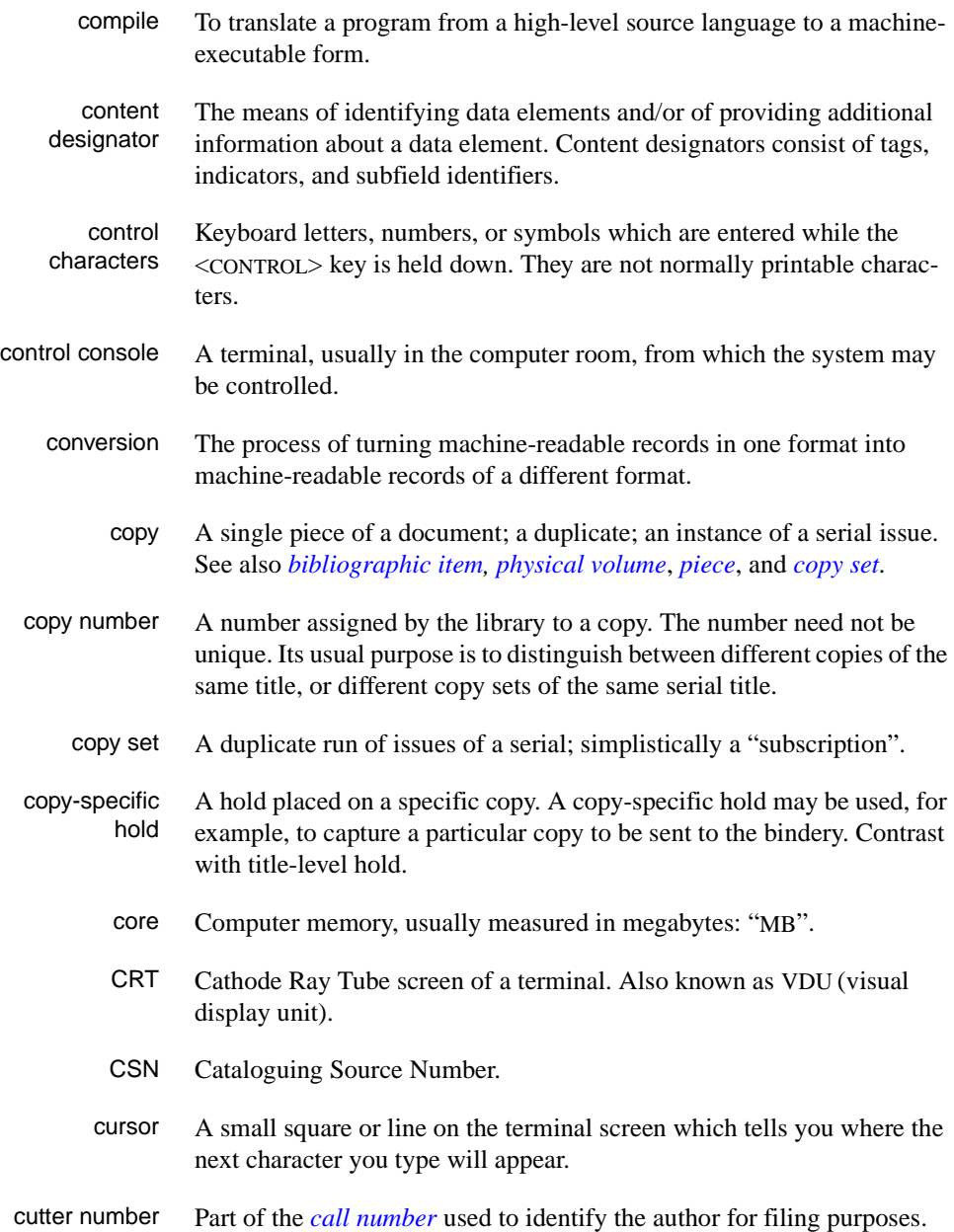

# **D**

<span id="page-164-2"></span><span id="page-164-1"></span><span id="page-164-0"></span>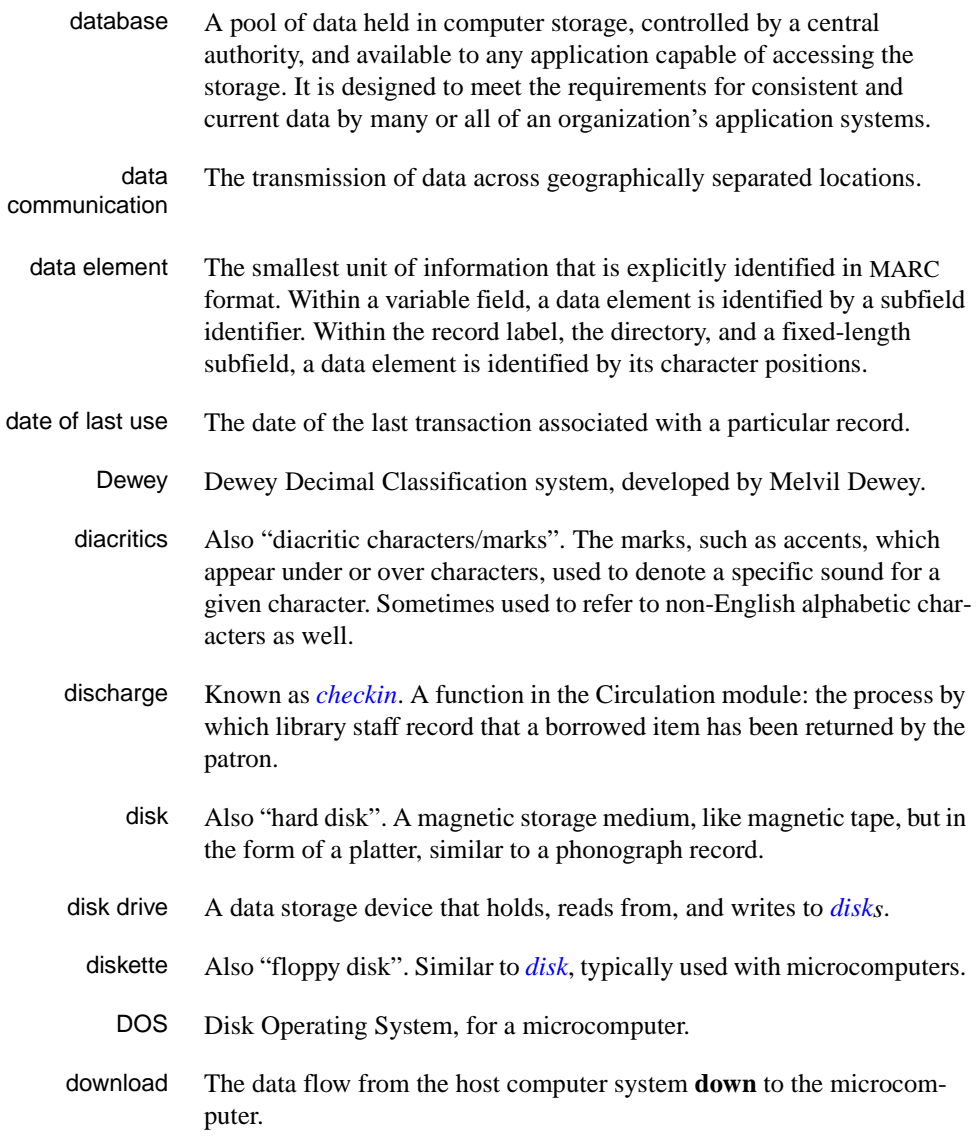

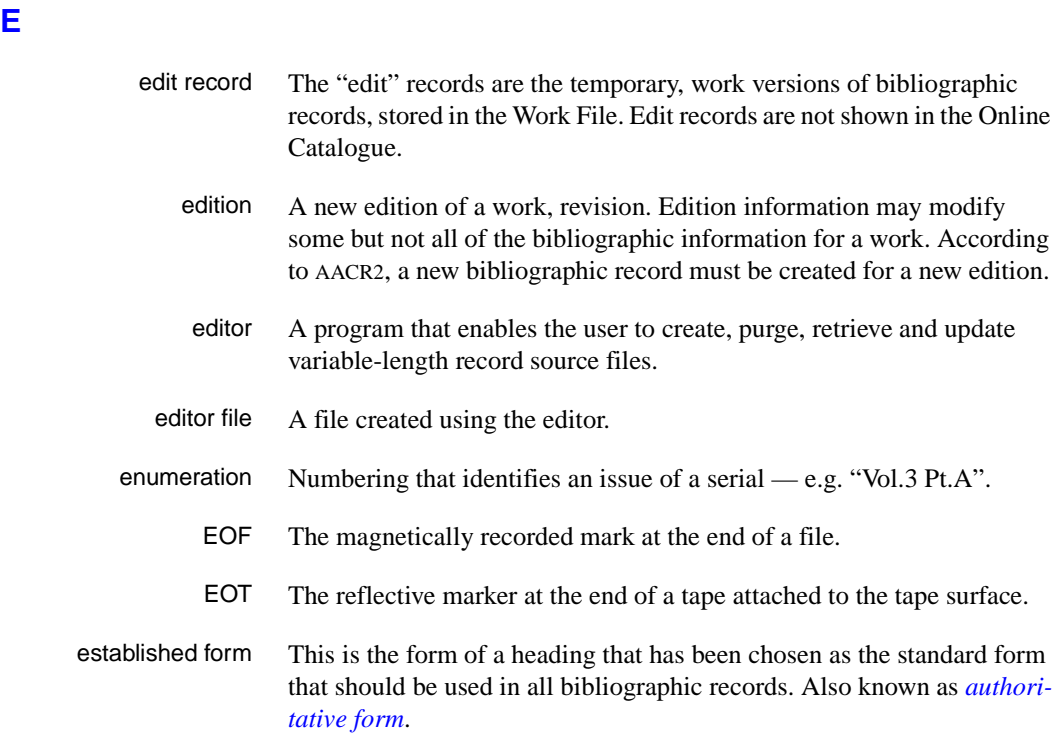

## <span id="page-165-0"></span>**F**

- F.E. Stands for "Field Engineer". Also written "FE".
- F.E.D. Also written "FED". Field Engineering Division the Geac department responsible for maintaining and repairing hardware.
	- field 1) A MARC "field" is a defined part of a MARC record used to contain only a specific category of data. For example, included in the Bibliographic Record is the Main Entry - Personal Name Field (Tag 100), the Title Statement Field (Tag 245), and the Local Call Number Field (Tag 090). There are two kinds of MARC fields - *variable length* and *fixed length*. Some people use the word "tag" to refer to a MARC field.

2) An area on the screen where you can enter data, or where the system will display information: for example, author, title. Fields often appear on the screen with a descriptive word beside them. For example, the author field usually has "AUT:" or "AUTHOR" beside it.

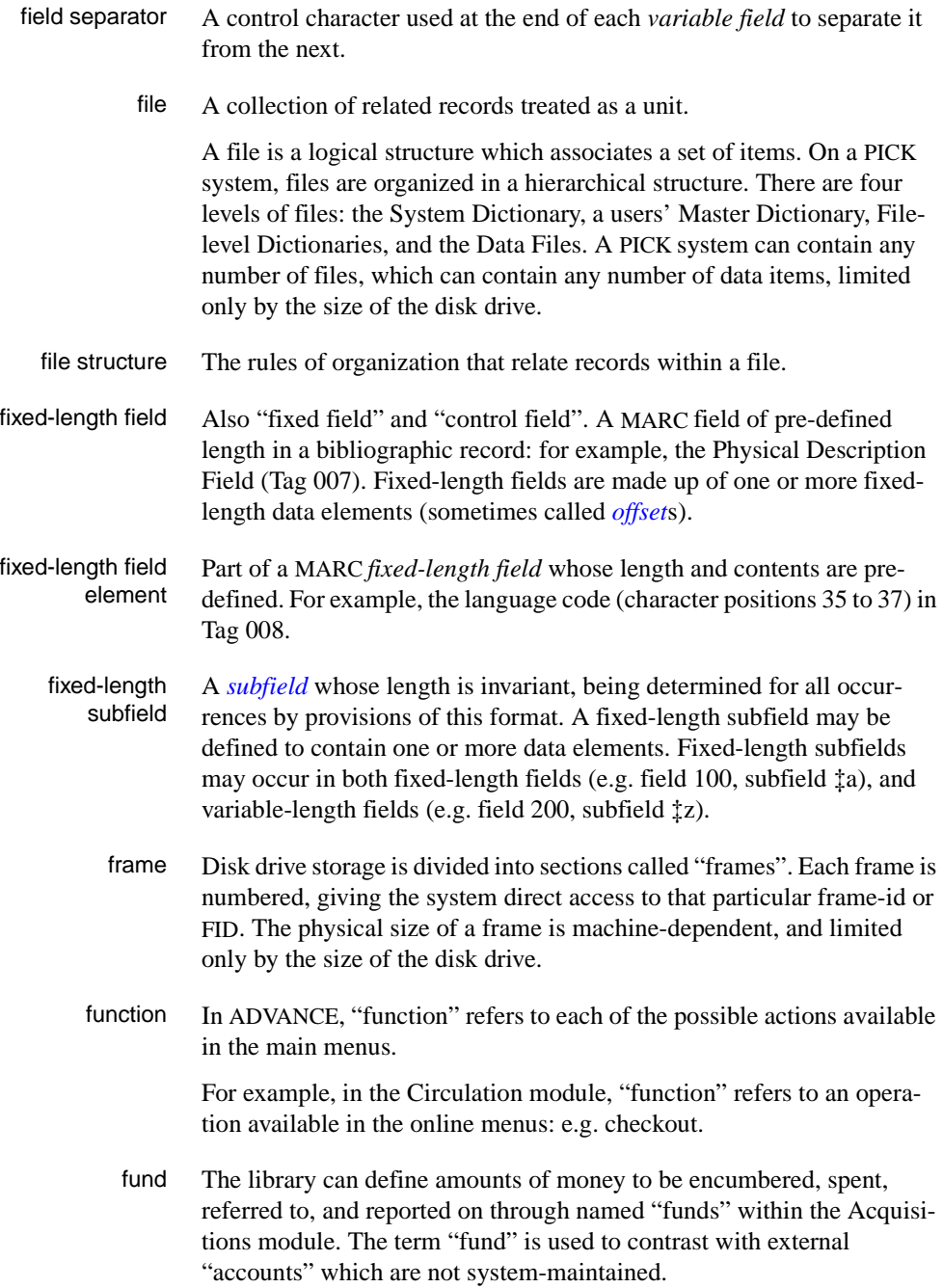

# **G**  GFE Group Format Error. A GFE typically indicates that the data may be corrupted. Normally GFEs are caused by a sudden power failure. **H**  hang Refers to the situation where the computer does not respond to terminal activity. Usually the result of some kind of fault, either in the software or the hardware. hold Sometimes called "reservation". A facility in Circulation referring to the

- <span id="page-167-0"></span>process by which an item not currently available is reserved for the patron. It is normally used when all copies are on loan. When the item becomes available, the library sets it aside for the requesting patron.
- <span id="page-167-1"></span>holdings **Piece holdings**: the physical volumes that the library owns of a given work.

**Copy holdings**: the issues that the library owns of a serial.

**Summary holdings statement**: a description of the range of copy holdings.

- host The controlling or main computer in a data network.
- hot key See *[authority hot key](#page-159-1)*.

## **I**

- imprint Publisher name, including date and place of publication.
	- index A list of data arranged in some order (usually alphabetical) using a special "key" (such as author, title, etc.) which acts as an access point to the database. Indexes facilitate quick access to a large body of data.
- index entry A word, phrase, or number used to locate an item within a specific index.
- index key The term or phrase from a source record which allows you to search for that record - for example, "Twilight Zone", or "Bowie, David".
- indicator A special data element in a MARC variable field. Each US/MARC variable field must have two one-character indicators.

intensity The brightness of the characters on the screen.

- interface To interconnect devices or systems with different characteristics. Usually involves converting data suitable for one system into a form suitable for a second system. The term can be used as a verb or a noun. It can be applied to a cable or a connector, to a device that performs a conversion operation, or to a conceptual boundary.
- <span id="page-168-0"></span>interlibrary loan The arrangement whereby a library system may borrow items from another library system. Either or both of the two libraries may be Geac customers. ILL patron privilege classes and material types should be defined in the Policy Tables.
	- invoice An accounting document supplied to the library by a vendor, indicating the character, quantity, price, terms and nature of delivery of goods sold or services rendered. In the Acquisitions module, staff members will create a system record for each invoice received.
		- I/O Abbreviation of "input/output".
		- ISBD "International Standard Bibliographic Description" a format for describing bibliographic information.
		- ISBN "International Standard Book Number" an alphanumeric code (with dashes) assigned by some publishers to their works. The same work published in different countries will have different ISBNs.
		- ISO Short form for "International Standards Organization".
		- ISSN International Standard Serial Number. Similar to ISBN, except for serials.
		- issue A publication unit of a serial, usually identified by unique enumeration (numbering) and chronology (cover date).
		- item Used variously, in different contexts, to mean *[bibliographic item](#page-160-0)*, *[phys](#page-174-0)[ical volume](#page-174-0)*, *[copy](#page-163-0)*, or barcoded *[piece](#page-174-1)*.

### <span id="page-168-2"></span><span id="page-168-1"></span>**J**

job Often used as a synonym for "program". A unit of work to be done using the computer. Often accomplished through the use of a batch or program.

## Appendix B: Glossary

**K** 

<span id="page-169-0"></span>**L** 

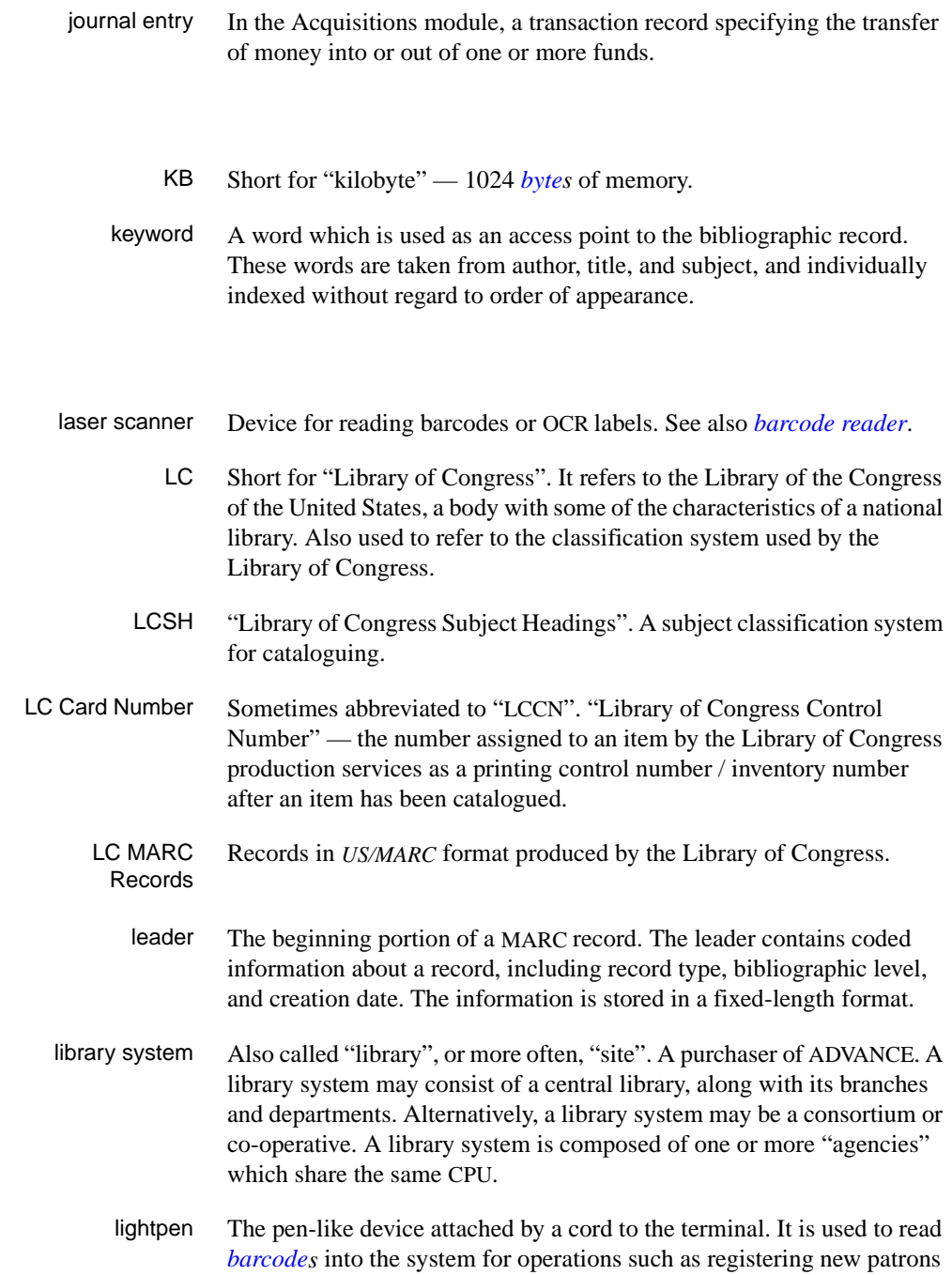

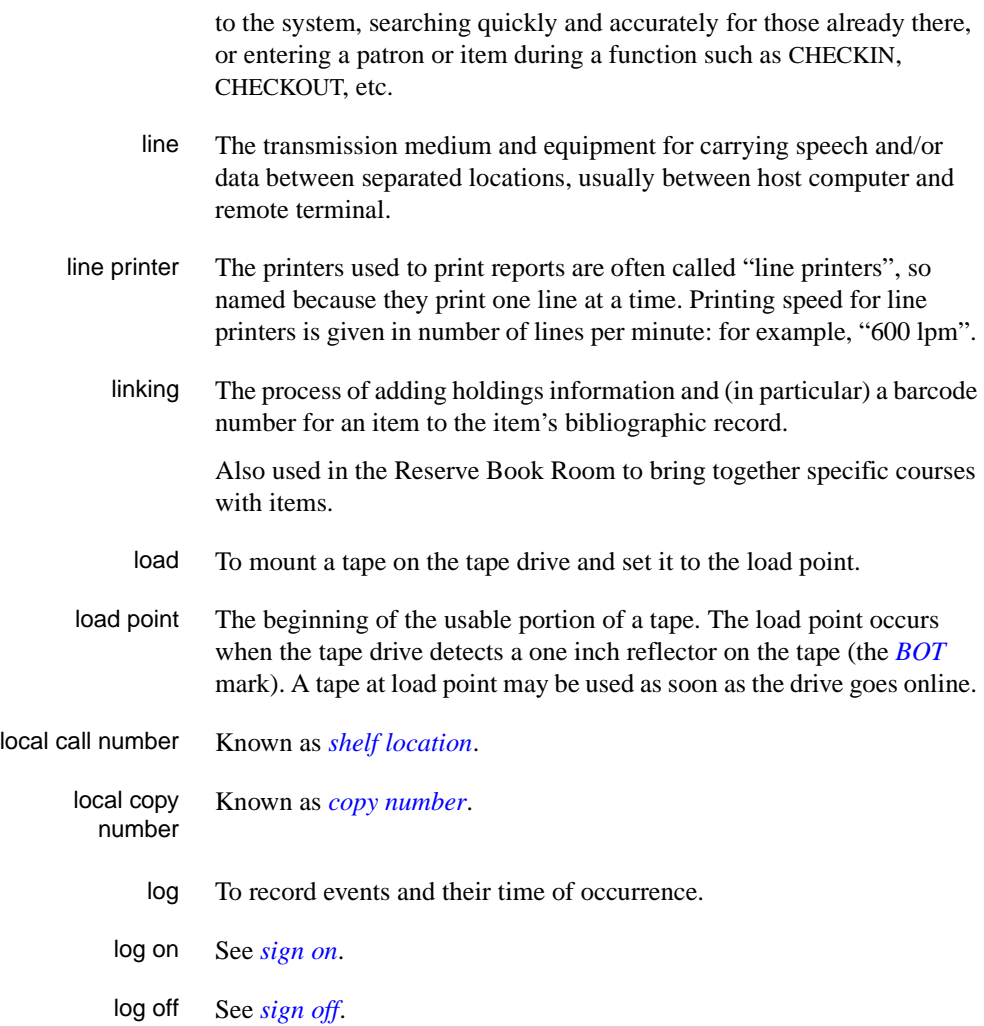

# **M**

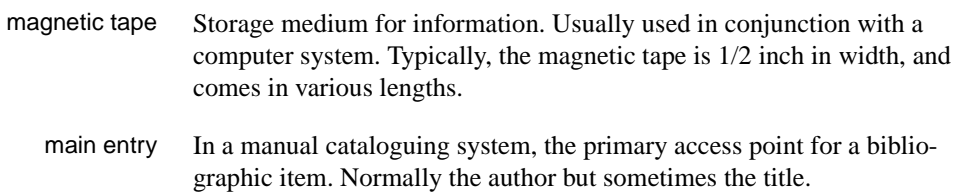

MARC field A *fixed-length* or *[variable-length field](#page-180-0)* in a MARC format record.

- MARC format "MAchine Readable Cataloguing" a standardized communications format for storing and transferring bibliographic and authority cataloguing data records on magnetic tape. A MARC record is composed of a leader, a directory to the fields, fixed length fields, and variable length files. National libraries issue records for various materials in their own versions of MARC: for example, US/MARC, CAN/MARC, UK/MARC.
- material type A category of library materials used in the library. For example, newspapers, adult fiction paperbacks, and video cassettes could all have different material types. The library usually categorizes its materials based on its circulation policies (such as loan period) and the statistical reports desired. Every item is assigned a material type. A two-character code identified by MARC.
- master record Completed bibliographic records, stored in the main bibliographic file, or the main record for binding entry records.
- MD or M/DICT "Master Dictionary" each user account on the system has a Master Dictionary associated with it. It is structurally similar to all other files on the system. Many things that a user enters at the TCL prompt are contained in the user's Master Dictionary: verbs, procs, connectives, file-names, etc.
	- menu A listing of the functions available online that allows a user to choose and perform a variety of actions. The user selects the action by entering certain key(s).
	- module An "application" package within the ADVANCE System examples: the Circulation module, the Cataloguing module.
	- monograph Book; contrast with *[serial](#page-177-1)*.

### **N**

non-filing Words or characters that do not affect sorting. For example, **The Joy of Cooking** is filed under "J" for "Joy", not "T" for "The". "The" is a nonfiling word. non-filing count A specific number of characters which will be ignored for sorting purposes. Usually applied to the title of a work, and usually counted from the first character in the title. For example, **The Joy of Cooking**,

filed under "J" for "Joy", would have a non-filing count of "4" (the three characters in "The" plus one space). This count is normally placed in one of the indicators of a MARC record.

- normalization To improve the matching and filing of index entries, several "normalization rules" are applied automatically. For example, all letters may be converted to upper case, and some punctuation marks can be converted to blanks or stripped.
	- note A type of field or screen display where library staff can enter free text about a patron or item.
	- notice In ADVANCE, "notice" generally refers to an item printed by the library, but meant to be circulated outside the library, such as a fine notice, overdue notice, or claim notice (in Acquisitions).

## **O**

- OCLC A bibliographic utility, formerly "Ohio College Library Center", now "Online Computer Library Center". Among other services, it provides a machine-readable database for cataloguing.
- OCR Optical Character Recognition or Reader.
- offline Opposite of *[online](#page-172-1)*.
- <span id="page-172-0"></span>offset Another term for fixed-field data elements.
- <span id="page-172-1"></span>online "Online" has two meanings:
	- 1. Connected directly to and interacting with a computer.
	- 2. A major program used to make computer interaction easier: for example, the Circulation online.
- **Online Catalogue** One of the ADVANCE modules, the Online Catalogue is an online query system that automates manual catalogue systems for lookup only. It allows library patrons to search the MARC records database. Patrons can examine bibliographic records, locating items through standard indexes such as subject, title, author, series, keywords, and bibliographic identification numbers.
	- OPAC Short for "Online Public Access Catalogue". The ADVANCE OPAC is known as the "Online Catalogue".
- <span id="page-173-1"></span>operating system Often referred to as "OS". The set of programs that control the computer and its processing.
- operator The person using a terminal.
	- order See *[purchase order](#page-175-1)*.
		- OS Short form for *[operating system](#page-173-1)*.
	- OSI Stands for "Open System Interconnect." An international standard developed by *[ISO](#page-168-1)* and used for communication between different types of computers. The OSI model defines 7 levels for the interconnect.

### **P**

<span id="page-173-0"></span>parity A system of detecting errors in data transmissions and transfers. By selectively adding a single bit to bit patterns, parity causes the bit patterns to have either an odd number of bits turned On (odd parity), or an even number of bits turned On (even parity). parity error Parity errors occur when the bit patterns caused by the system's 'parity' setting are incorrect: for example, when the system detects a "0" but expected a "1". Parity errors imply that one portion of the system has detected a non-recoverable failure by another part of the system. password A code which is typed by an operator to sign on to the system or to a module. The password determines the operator's *[access level](#page-158-0)*. password security The type of security in which staff passwords are used. The password indicates the operator's access level which, in turn, determines the commands he or she is permitted to use. patron Refers to the individuals who use the goods and services offered by a library. Also called "borrower" and "user". patron agency The location/library where a patron is registered. patron class Known as "patron privilege class". patron record The record that describes a patron. The description includes: name, barcode number, address, and other patron-related information.

<span id="page-174-1"></span><span id="page-174-0"></span>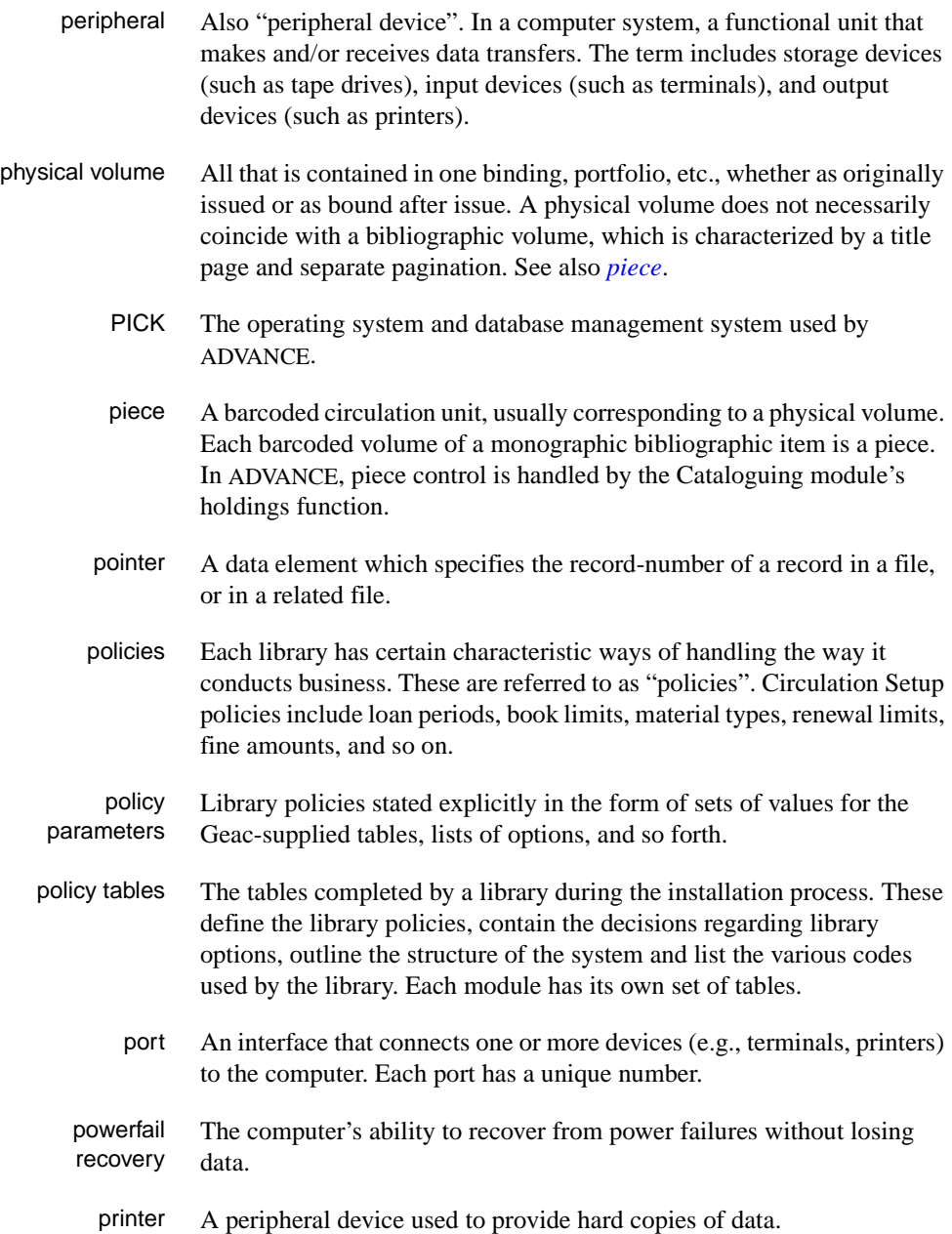

<span id="page-175-3"></span><span id="page-175-0"></span>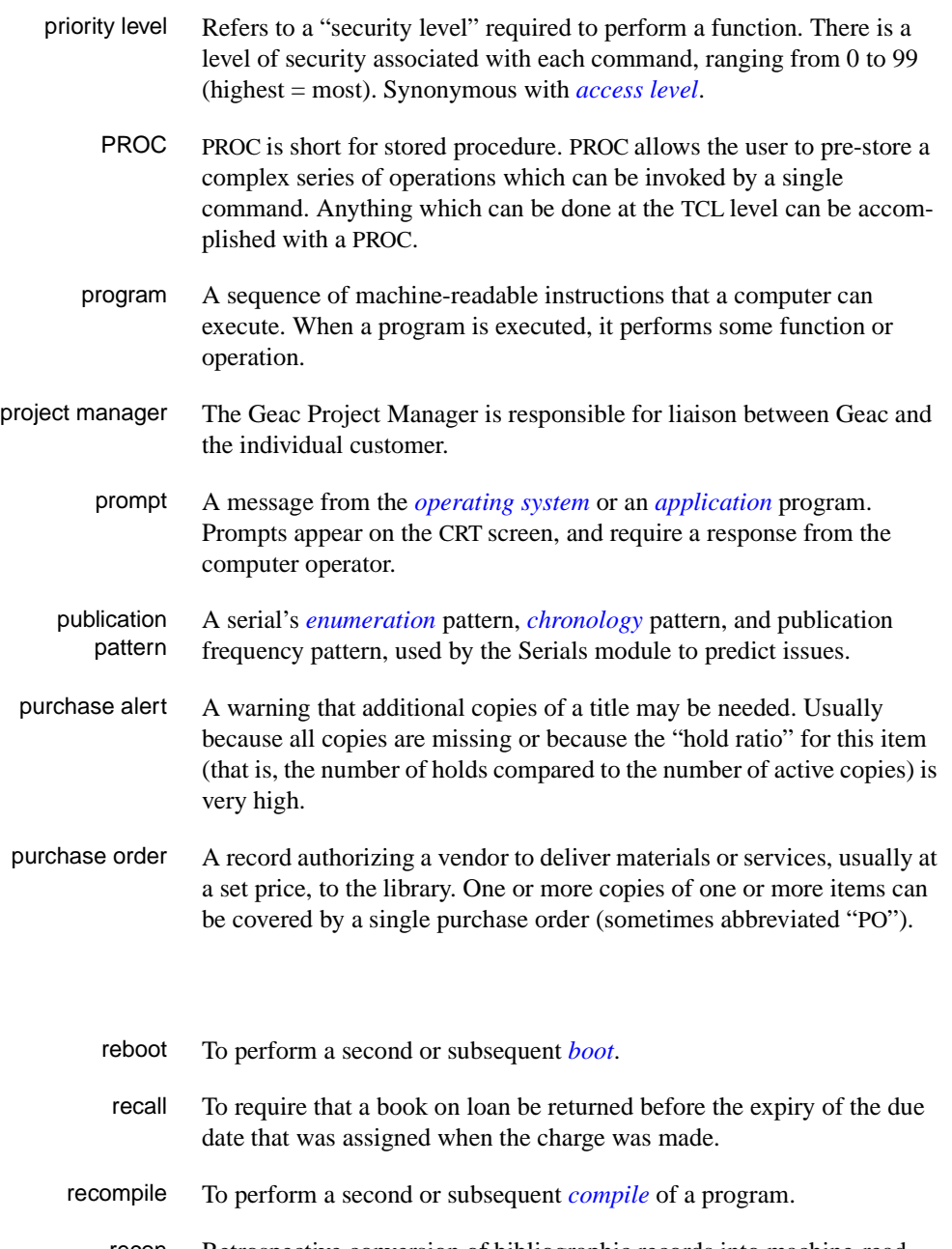

recon Retrospective conversion of bibliographic records into machine-readable format. This process typically occurs when a library purchases a

<span id="page-175-2"></span><span id="page-175-1"></span>**R** 

library automation system but still has some bibliographic records that were never put into machine-readable format.

- record To make computer processing easier, data items are brought together to form a unit called a "record". A group of records makes up a "file".
- recovery The process of returning a system to operable condition following a failure.
	- reel A magnetic tape volume or the tape and the spool on which it is wound.
- registration The process of recording information about individual patrons for the Circulation system, and especially of assigning barcode numbers to those patrons. Usually, "patron registration" applies to the initial entry of this information onto the system.
	- release Release refers to a particular version of a package of software: for example, Release 5.0 of ADVANCE.
	- remote A term applied to a device or operation that is geographically-separated from a computer but communicates with it.
	- renewal The process whereby a borrowed item is checked out again to the same patron, effectively extending the loan period.
		- report A result of processing in which data from various data fields is selected and presented in a particular way to provide certain pre-defined information to the user. The hard copy of this data is printed as a "report".
	- reserve A "reserve collection" is also known as "short loan collection". In academic libraries, a type of material in high demand that has short loan periods assigned to it. Reserve is often applied to required course reading materials, or to new or topical items.

The term "reserve" is sometimes used by public libraries to mean *[hold](#page-167-0)*.

- reserve book room "RBR" is a function within the Circulation module designed to handle high-use materials in the reserve collection, often items associated with a course. It allows the user to enter instructor and course information, and links titles with the appropriate courses.
- reserve recall An item is recalled for the Reserve Book Room.

<span id="page-177-1"></span><span id="page-177-0"></span>**S** 

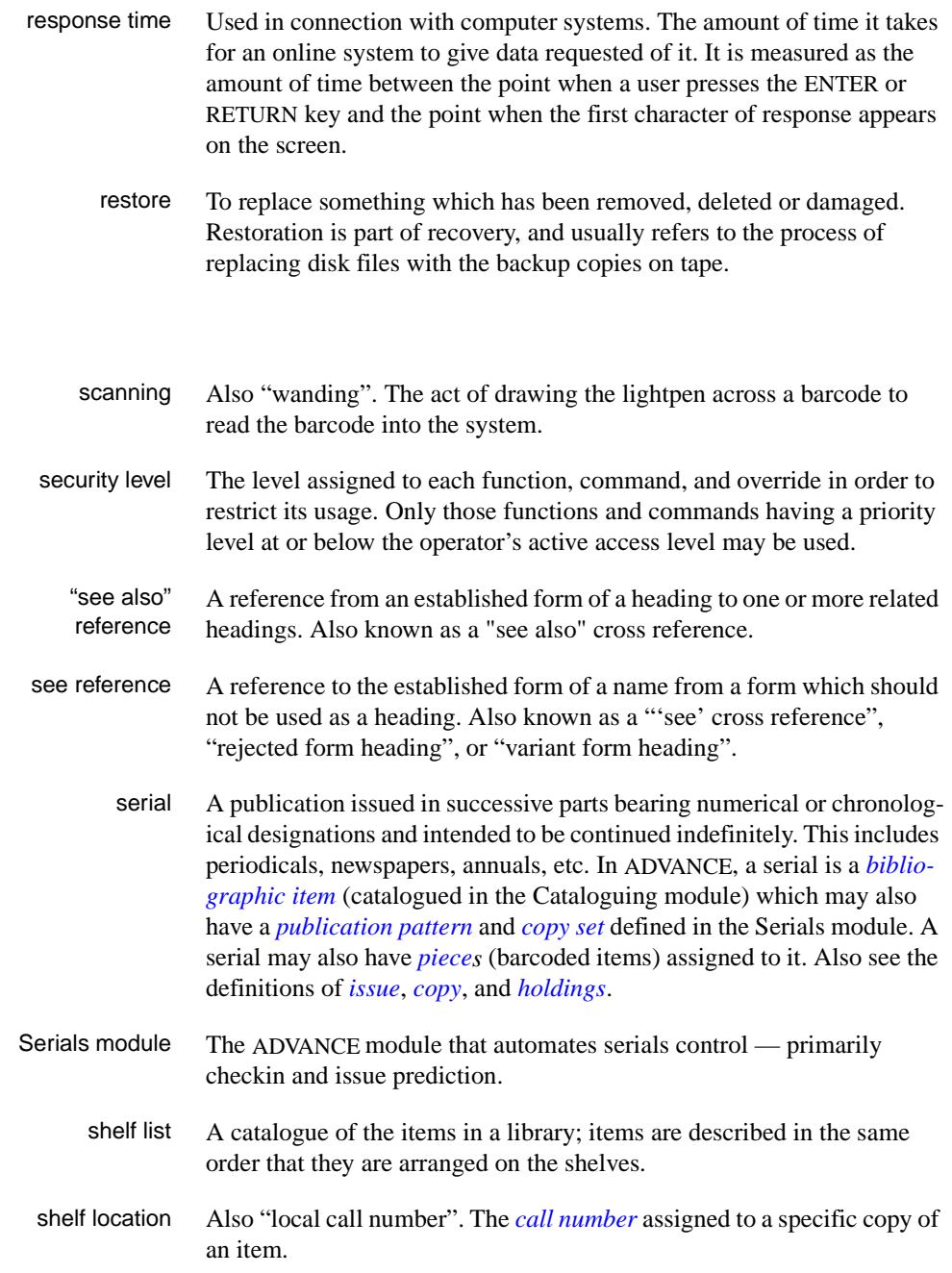

<span id="page-178-2"></span><span id="page-178-1"></span><span id="page-178-0"></span>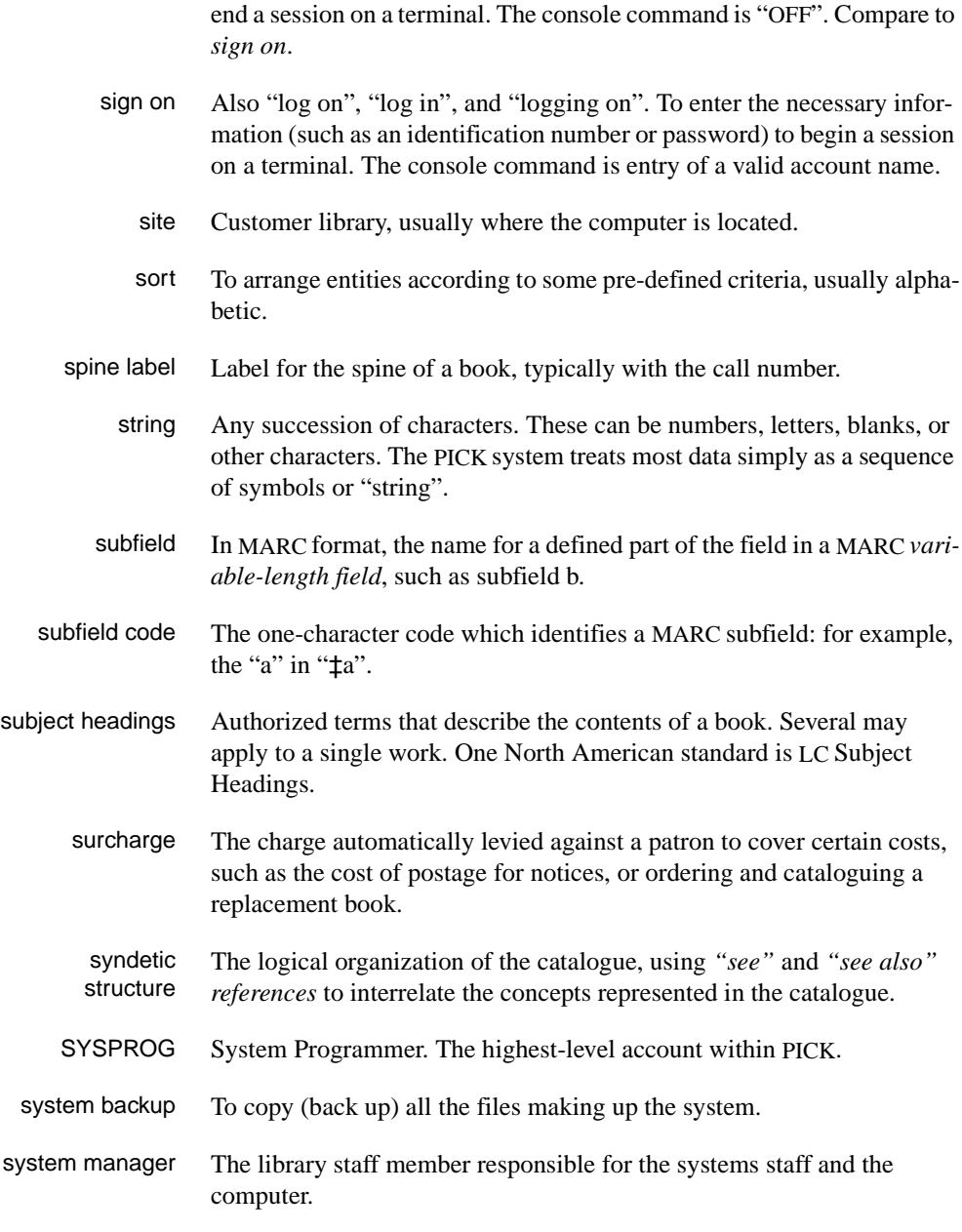

sign off Also "log off" and "logging off". To enter the necessary information to

# **T**

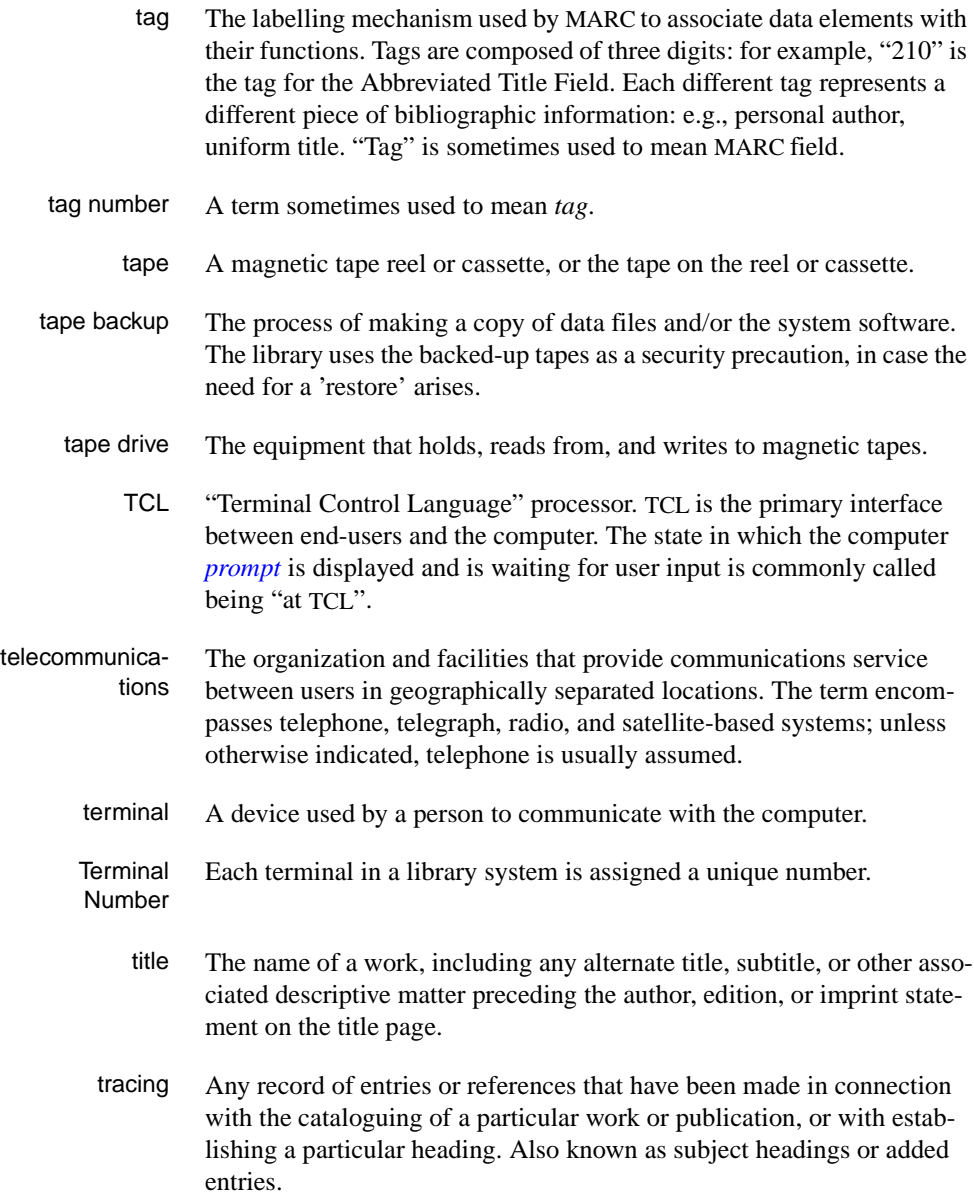

track A unit of data storage space on disk.
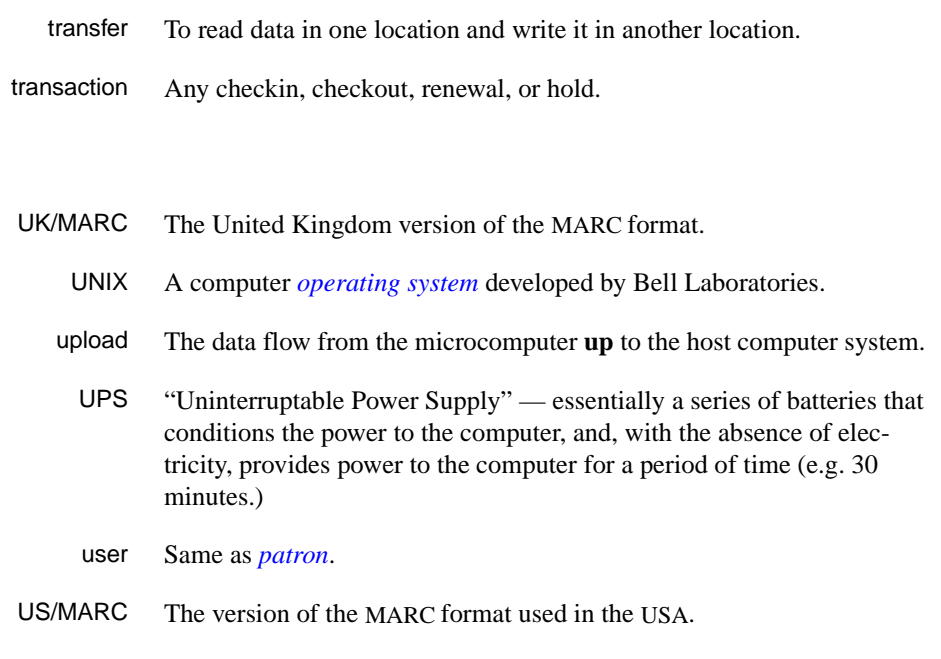

### **V**

**W** 

**U** 

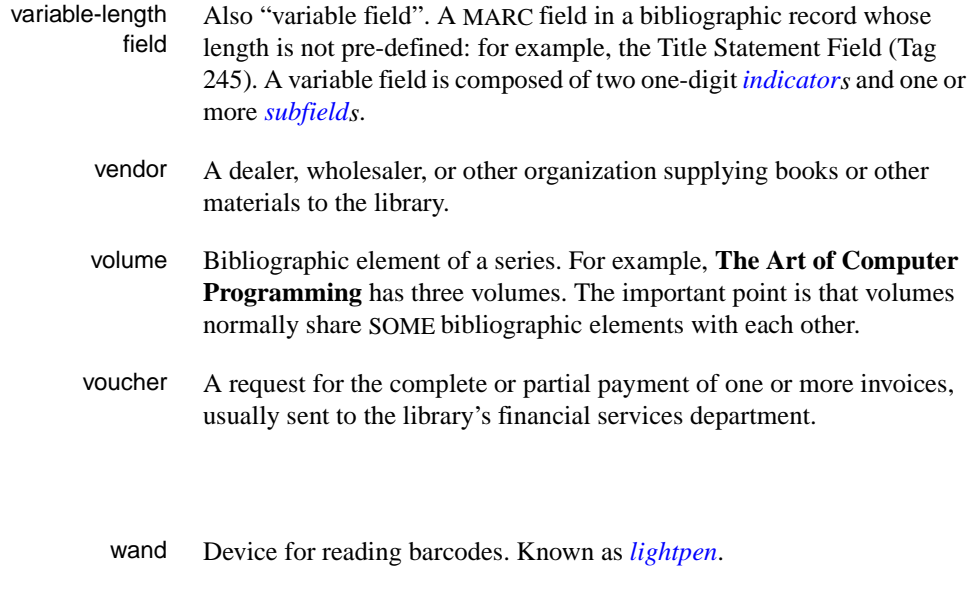

wanding Known as *[scanning](#page-177-0)*.

- WLN "Western (formerly "Washington") Library Network" a bibliographic utility.
- word A unit of data storage: 8, 16, or 32 bits depending on the computer.
- work file A file where data is temporarily stored before being placed in the database. Used in the Cataloguing module.

<span id="page-182-0"></span>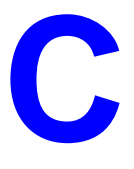

# **User Permissions**

### **Introduction**

In the Utilities Function, library administration staff can define userspecific permissions for some Serials functions and tasks (see the *Utilities Management Guide*). This appendix lists and briefly describes these permissions.

#### **Levels of Permission**

There are three levels of permission: Y, N, and P.

- Y The user has permission for the specified function or task, perhaps qualified by special restrictions.
- N The user does not have permission for the specified function or task.
- P The user must enter a library-specified password to have permission. With the correct password, this is equivalent to Y; without the correct password, this is equivalent to N.

The P level is useful at libraries in which people share terminals and a single user ID is defined for an area of work (such as serials checkin). The high-security tasks can be password controlled. The people who know the password can enter the password when they need to perform the task, then afterward leave the terminal as is — they do not need to log off, log in as a higher-level user, perform the task, and afterward log back off and then on again as a lower-level general user.

#### **Special Restrictions**

Qualifiers or restrictions are not used with some types of permissions. Any permission designated as a type 2 on the General Permissions Setup table will not have a qualifier. Types of General Permissions are Geac

assigned and cannot be changed by the library. (See the *Utilities Management Guide*.)

- Qualifier Code Permits you to retrieve any catalogue record, or only those that have a particular SHIPTO Code. Qualifiers are assigned on the UPDATE MODULE ACCESS RECORD (EACC) screen. To reach this screen select *Enter Access Codes* (EACC) from the SYSTEMS UTILITY MENU. See the *Utilities Management Guide*.
- Keyword Table The library can specify by screen identifier which menus are available. Use the *Keyword table* option on the UPDATE MODULE ACCESS RECORD (EACC) screen to specify which menus are available. If no screen identifiers are specified, then the user can access all menus. To reach this screen select *Enter Access Codes* (EACC) from the SYSTEMS UTILITY MENU. See the *Utilities Management Guide*.

### **Permission List by Permission ID Number**

Permission ID Numbers are assigned by the system. To display Permission ID Numbers grouped by module use MODULE PERMISSIONS (MPERM) on the SECURITY MENU.

072 - Edit serial publication patterns 108 - Check in serials

# **Permission Descriptions by Permission ID Number**

#### <span id="page-185-0"></span>**072 - Edit serial publication patterns**

<span id="page-185-1"></span>Y / P You need this permission to update the information on the PUBLICA-TION PATTERN DETAIL screen, or to use the *Add* and *Delete* options on the PUBLICATION SUMMARY screen. The system validates permissions whenever you access any function that changes publication pattern information. In addition, if you have this permission and you want to change, add, or delete publication pattern records, the system also checks that you have permissions 069, 078, and 079 (add, delete, change holdings respectively). In order to verify these permissions, the system checks which Type of Holding record is linked to this publication pattern. If permission is granted to all the parts that use this publication pattern and Type of Holding record, you will be allowed to make the changes.

If permission is not granted, the system displays the message:

You can look but changes are not permitted.

Permission 072 is required when you update the Publication Pattern from *Publication pattern* field on the Parts Detail screen.

Note that users who have permission 072 should also be given Cataloguing module permission 113 (Edit publication patterns), which is for non-serials and is needed to be able to create the first serial publication pattern for a new type of holding.

N Access to the *Add item* option on the PUBLICATION PATTERN SUMMARY screen is not available. Access to the *Delete* and *File* options on the PUBLICATION PATTERN DETAIL screen are not available. The message:

You can look but changes are not permitted

appears when you enter the PUBLICATION PATTERN SUMMARY and DETAIL screens.

Prerequisite To change, add, or delete publication patterns permissions 069, 078, and 079 may be required.

Restriction None.

#### <span id="page-186-0"></span>**108 - Check in serials**

<span id="page-186-1"></span>Permission 108 was intended to be used by staff who do not have permission to change holdings information, such as a Serials check-in clerk. Permission 108 gives staff access to the *Holdings edit* functionality.

Y / P Allows you to checkin serials from *Holdings edit* and from the CHECKIN screen in the Serials module. This permission can be used to restrict (by using a qualifier) Checkin functions to specific SHIPTO codes. NOTE: When a default SHIPTO code is assigned from the User Defaults (CUDEF) screen on the SERIALS CONTROL CONTROL MENU (CTLM), the SHIPTO Selection screen is bypassed. The system displays the CHECKIN screen for the assigned SHIPTO code.

> You also need this permission to add (permission 078) or delete holdings (permission 079) and change current information for holdings (permission 69) if you are updating or creating serials copy set information.

- Prerequisite None.
- Restriction SHIPTO CODE.

### **Serial Copy Set Summary Screen**

- Checkin If you only have permission to checkin serials (permission 108) and do not have permission to change holdings information (permission 069), add holdings (permission 078), and delete holdings (permission 079), when you reach the SHIPTO SELECTION screen, only the SHIPTO CODES for the location copies you are allowed to check in will display.
	- Claims The system checks for the SHIPTO CODES you are allowed to check in (permission 108). If you are not permitted to check in the specific SHIPTO CODE, the system checks for permission to change holdings information (permission 069). If you do not have either of this permissions, the system displays the message You can look at this item but changes are not permitted. On the CHKM - CLAIM DETAILED DISPLAY screen the only options displayed are *Help* and *Exit.*

On the CHKM - CLAIM DETAILED DISPLAY screen, if you change the status to 1 Received, you must have permission 078 if permission 108 is not granted.

### **SHIPTO SELECTION Screen**

If you do not have permission to change holdings information (permission 069), add holdings (permission 078), and delete holdings (permission 079), when you reach the SHIPTO SELECTION screen only the SHIPTO Codes that have been allowed by permission 108 will be available to you.

If you have permission to change holdings information (permission 069), add holdings (permission 078), or delete holdings (permission 079), when you reach the SHIPTO SELECTION screen all the SHIPTO Codes for this title will display. Therefore, SHIPTO Codes that are restricted by permission 108 will appear on the screen. That is, the holdings permissions override permission 108. When you proceed to the next screen, for example, Checkin, you must have the appropriate permissions. Checkin (receiving items) requires permission 078 (add holdings) for the part and its sublocation. For example, if the part belongs to the Main Library, North Branch, you must have permission 078 for the North Branch sublocation in order to check in the part.

### **PARTS SUMMARY Screen**

The *insert at line #* option is available if you have serials check in (permission 108) or add holdings (078).

The *Delete item(s)* option is available if you have serials check in (permission 108) or delete holdings (079)

### **PARTS DETAIL Screen**

You can change the information in fields 1-10 (shown on the following list) only if you have permissions noted.

- 1. Type of Holding requires permission 069 *Change holdings information* for every part that uses this Type of Holding for this title.
- 2. Publication Pattern to use C to change the publication pattern, you must have permission 072 (Edit Serial Publication Patterns) for all the location copies for this part, and should also have 113 (Edit Publication Patterns). You also need permission 069 (*Change holdings information)* for all the location copies that are linked to the Type of Holding for this publication pattern. To change the publication pattern (use ?? and retrieve a pattern) you must have permission 072, and either:
	- permission 069 qualified for all location copies for this part

**or,** 

- permission 108 qualified by the SHIPTO Code for this part.
- 3. Enumeration/Chronology requires permission 069 *Change holdings information* for every location copy of this part. Or, you must have permission 108, qualified by the SHIPTO Codes for this part.
- 4. Alternate Enumeration/Chronology requires permission 069 *Change holdings information* for every location copy of this part. Or, you must have permission 108, qualified by the SHIPTO Codes for this part.
- 5. Status requires permission 069 *Change holdings information* for that location copy. Or, you must have permission 108, qualified by the SHIPTO Codes for this part.
- 6. Barcode requires permission 069 *Change holdings information* for that location copy. Or, you must have permission 108, qualified by the SHIPTO Codes for this part.
- 7. Nonpublic note requires permission 069 *Change holdings information* for that location copy. Or, you must have permission 108, qualified by the SHIPTO Codes for this part.
- 8. Title requires permission 069 *Change holdings information* for every location copy of this part. Or, you must have permission 108, qualified by the SHIPTO Codes for this part.

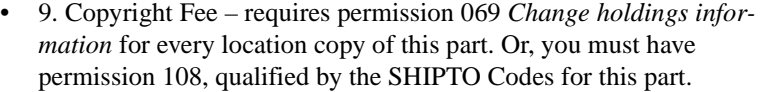

• 10. Gregorian Year – requires permission 069 *Change holdings information* for every location copy of this part. Or, you must have permission 108, qualified by the SHIPTO Codes for this part.

If you are adding a new part and have permission to add holdings (permission 078), then you can change any of the fields above.

If you are not permitted to change any location copy information for a part, the system displays the message:

You can look at this item but changes are not permitted

- File Option Displays if you add a new part and have permission 078 or you have permission to change holdings information (permission 069) or checkin serials (permission 108) and these permissions allow you to change the location copy information for the part.
- Delete Option This option displays if you are adding a new part record and have permission to add holdings (permission 078) or you have permission to delete holdings (permission 079) or checkin serials (permission 108) which allows you to delete every location copy that belongs to this part.

### **Parts Details For Location Copies**

You can change the location copy information only if the Sublocation code of the location copy is qualified by permission 069 or if the SHIPTO codes for the copy set that the location copy belonged to is qualified by 108.

If you are changing the status to  $1 -$  Received, the system checks whether you have permission to add holdings (permission 078) or you have permission 108.

Notes Field If you are not permitted to change the location copy information, the system displays the message:

You are not permitted to update this item.

Location Add The system displays a list of Location copies that you are permitted to add. The locations are validated by the sublocation and SHIPTO Code qualifiers and by the permissions to add holdings and to checkin serials (permissions 078 and 108 respectively).

### **CHECKIN Screen by SHIPTO CODE and Type of Holding**

Applies to all checkin screens whether issues, supplements or indexes.

All functions are accessible if you have permission 108. If permission 108 is not granted, but you do have permission to change holdings information (permission 069), add holdings (permission 078), and delete holdings (permission 079), all these options will be available.

- Checkin # If permission 108 is not granted then Checkin requires permission 078 and the correct qualifiers. If no qualifiers are specified then you can checkin any location copies. If a qualifier is specified then you can only checkin the location copies that are qualified by 078.
- Insert after # Displays the PARTS DETAIL screen. See previous section.
	- Retrieve # Displays the PARTS DETAIL screen. See previous section.
		- Delete # If permission 108 is not granted then the system checks that you have permission to delete holdings (permission 079) and that you are allowed to delete each location copy of the part.

# **Screen Index**

### B

BIBLIOGRAPHIC ENTRY/UPDATE [MATERIAL CODE field, 5-9](#page-108-0) BIBLIOGRAPHIC SEARCH [TX search code, 5-6](#page-105-0)

### $\mathbb{C}$

CHECKIN FOR (SHIPTO CODE) [STATUS field, 4-19](#page-62-0) [CHECKIN TYPE CODE, 4-16](#page-59-0) [CHKT \(identifier for CHECKIN TYPE CODE\),](#page-59-1)  4-16 [CHRN \(identifier for CHRONOLOGY CODE\),](#page-54-0)  4-11 [CHRONOLOGY CODE, 4-11](#page-54-1) [CLAIM CODES, 4-24,](#page-67-0) [5-7](#page-106-0) CLAIM DETAILED DISPLAY  $CLAIM # field, 5-6$ [MESSAGE field, 4-23,](#page-66-0) [6-19](#page-136-0) [CLAIM MESSAGE CODES, 4-22,](#page-65-0) [5-7](#page-106-1) [CLAIM NUMBER FORMAT, 5-5](#page-104-0) [CLMCD \(identifier for CLAIM CODES\), 4-24](#page-67-1) [CLMM \(identifier for SERIALS CONTROL](#page-141-0)  CLAIMS MENU), 7-2 [CLMP \(identifier for PRINTING CLAIM](#page-144-0)  LETTERS), 7-5 [CLMR \(identifier for SERIALS CLAIM](#page-142-0)  REVIEW), 7-3 [CLMSG \(identifier for CLAIM MESSAGE](#page-65-1)  CODES), 4-22 [CLNO \(identifier for CLAIM NUMBER](#page-104-1)  FORMAT), 5-5 [CNTCD \(identifier for COUNTRY CODES\),](#page-73-0)  4-30 [Code Table Menu,](#page-22-0) *see* SERIALS CONTROL CODE TABLE MENU [CODM \(identifier for SERIALS CONTROL](#page-24-0)  [CODE TABLE MENU\), 3-3,](#page-24-0) [4-3](#page-46-0)

[Control Table Menu,](#page-25-0) *see* SERIALS CONTROL CONTROL MENU [COPY SET EDIT, 4-28](#page-71-0) [Copy Set Format,](#page-102-0) *see* COPY SET NUMBER [COPY SET NUMBER, 5-3](#page-102-1) [COUNTRY CODES, 4-30](#page-73-1) [CSNO \(identifier for COPY SET NUMBER\), 5-3](#page-102-2) [CTLM \(identifier for SERIALS CONTROL](#page-25-1)  CODE TABLE MENU), 3-4 [CURRC \(identifier for CURRENCY CODES\),](#page-83-0)  4-40 [CURRENCY CODES, 4-40](#page-83-1)

### F

[FISCAL PROFILE, 5-7](#page-106-2) [FISCL \(identifier for FISCAL PROFILE\), 5-7](#page-106-3) [FREQ \(identifier for FREQUENCY CODE\), 4-7](#page-50-0) [FREQT \(identifier for FREQUENCY TYPE\), 4-9](#page-52-0) [FREQUENCY CODE, 4-7](#page-50-1) [FREQUENCY TYPE, 4-9](#page-52-1)

### I

[ICURR \(identifier for ISO CURRENCY CODE\),](#page-81-0)  4-38

### L

[LIBCD \(identifier for LIBRARY CODES\), 4-27](#page-70-0) [LIBRARY CODES, 4-27](#page-70-1)

### M

[MASTER MENU, 3-1,](#page-22-1) [A-2](#page-147-0)

Serials Management Guide (September 2000) Screen Index - 1

### N

[NUMB \(identifier for NUMBERING CODE\),](#page-94-0)  4-51 [NUMBERING CODE, 4-51](#page-94-1)

# O

[ORDER METHOD CODES, 4-45](#page-88-0) [ORDMTH \(identifier for ORDER METHOD](#page-88-1)  CODES), 4-45

### P

[PAYMENT TYPE CODES, 4-42](#page-85-0) [PHYS \(identifier for Physical Format\), 4-20](#page-63-0) [PO PRINT FORMAT CODES, 4-46](#page-89-0) [PREG \(identifier for PUBLICATION](#page-96-0)  REGULARITY CODE), 4-53 [PREGL \(identifier for VALID REGULARITY](#page-98-0)  PATTERN LABELS), 4-55 [PRINTING CLAIM LETTERS, 7-5](#page-144-1) [PRODUCTION OPTIONS, 6-3,](#page-120-0) [6-13](#page-130-0) [PSER \(identifier for SERIALS CONTROL](#page-122-0)  BACKGROUND PROCESSOR), 6-5 [PUBLICATION PATTERN, 4-25](#page-68-0) [CHRONOLOGY CODE field, 4-15](#page-58-0) [NUMBERING CODE field, 4-52](#page-95-0) [REGULARITY PATTERN field, 4-54,](#page-97-0) [4-56](#page-99-0) [PUBLICATION PATTERN CODE, 4-4](#page-47-0) PUBLICATION PATTERN DETAIL SCREEN [FREQUENCY CODE field, 4-8](#page-51-0) [PUBLICATION REGULARITY CODE, 4-53](#page-96-1) [PUBM \(identifier for PUBLICATION](#page-68-1)  PATTERN), 4-25 [PUBP \(identifier for PUBLICATION PATTERN](#page-47-1)  CODE), 4-4

### R

[RFMT \(identifier for ROUTING SLIP](#page-115-0)  FORMAT), 5-16 [ROUTING SLIP FORMAT, 5-16](#page-115-1)

[RTEM \(identifier for SERIALS CONTROL](#page-115-2)  ROUTING MENU), 5-16

### S

[SCP \(identifier for SERIALS CONTROL](#page-13-0)  [CALENDAR PROCESSOR\), 2-6,](#page-13-0) [6-2](#page-119-0) [SERIAL CONTROL LABEL DISPLAY, 5-11](#page-110-0) [SERIALS CLAIM REVIEW, 7-3](#page-142-1) [SERIALS CONTROL BACKGROUND](#page-122-1)  PROCESSOR, 6-5 [SERIALS CONTROL CALENDAR](#page-13-1)  [PROCESSOR, 2-6,](#page-13-1) [6-2,](#page-119-1) [6-9](#page-126-0) [SERIALS CONTROL CLAIMS MENU, 7-2](#page-141-1) [SERIALS CONTROL CODE TABLE MENU,](#page-24-1)  [3-3,](#page-24-1) [4-1,](#page-44-0) [4-3,](#page-46-1) [5-7](#page-106-4) [SERIALS CONTROL CONTROL MENU, 3-4,](#page-25-2)  [5-1](#page-100-0) [SERIALS CONTROL MAIN MENU, 2-12](#page-19-0) [SERIALS CONTROL PRODUCTION CODES,](#page-126-1)  6-9 [SERIALS CONTROL ROUTING MENU, 5-16](#page-115-3) [SHIP TO CODES, 4-48](#page-91-0) [SHPTO \(identifier for SHIPTO CODES\), 4-48](#page-91-1) [SLBL \(identifier for SERIAL CONTROL LABEL](#page-110-1)  DISPLAY), 5-11 [SMAT \(identifier for VALID SERIAL](#page-108-1)  MATERIAL CODES), 5-9

### $\mathbf{U}$

[USER DEFAULTS, 5-13](#page-112-0)

### $\mathbf V$

[VALID REGULARITY PATTERN LABELS,](#page-98-1)  4-55 [VALID SERIAL MATERIAL CODES, 5-9](#page-108-2) VENDOR ADDRESS SCREEN [COUNTRY field, 4-31](#page-74-0) VENDOR HEADER SCREEN [CLAIM CODE field, 4-26](#page-69-0) [CURRENCY field, 4-41](#page-84-0)

[LIBRARY field, 4-29](#page-72-0) [PAY TYPE field, 4-43](#page-86-0) [STATUS field, 4-33](#page-76-0) [TYPE field, 4-35](#page-78-0) [USAGE field, 4-37](#page-80-0) VENDOR NOTES [ORDER METHOD field, 4-46](#page-89-1) [SHPTO field, 4-50](#page-93-0) [VENDOR STATUS CODES, 4-32](#page-75-0) [VENDOR TYPE CODES, 4-34](#page-77-0) [VENDOR USAGE CODES, 4-36](#page-79-0) [VENST \(identifier for VENDOR STATUS](#page-75-1)  CODES), 4-32 [VENTP \(identifier for VENDOR TYPE CODES\),](#page-77-1)  4-34 [VENUS \(identifier for VENDOR USAGE](#page-79-1)  CODES), 4-36

# **General Index**

# **Symbols**

[# \(clear field edit command\), A-8](#page-153-0) [# line \(option\), 3-7,](#page-28-0) [3-11,](#page-32-0) [3-19,](#page-40-0) [A-7](#page-152-0) [. \(previous field edit command\), A-8](#page-153-1) <ESC> edit commands [regular field, A-8](#page-153-2) [window field, A-10](#page-155-0) [? \(help, field edit command\), A-8](#page-153-3) [? help \(option\), 3-7,](#page-28-1) [3-11](#page-32-1) [?? \(code list, field edit command\), A-8](#page-153-4)

# **A**

[access control, 2-4](#page-11-0) access level [of the user, 2-4](#page-11-1) accessing [the Serials tables, 3-1](#page-22-2) [accession number, 5-3](#page-102-3) [ACTION DATE \(field\), 4-25](#page-68-2) [active \(background processor\), 6-4](#page-121-0) add [code, 3-17,](#page-38-0) [3-20](#page-41-0) [Add item \(option\), 3-7,](#page-28-2) [3-17](#page-38-1) [American National Standard for Information](#page-17-0)  Sciences — Serial Holdings (ANSI Z39.44-1986), 2-10 [arrow keys, A-5](#page-150-0) [autogenerate claim, 5-7](#page-106-5) [autogeneration of claims/missing issues, 6-16](#page-133-0) [Autogeneration of Claims/Missing Issues Job,](#page-132-0)  6-15

### **B**

[background processor, 2-6,](#page-13-2) [6-2](#page-119-2) [Backward \(option\), 3-7](#page-28-3) [bibliographic unit, 4-4](#page-47-2)

[Bill To Code, 4-28](#page-71-1)

# **C**

[Calendar Processor, 6-1](#page-118-0) [Calendar Processor Code, 5-1](#page-100-1) [change vendor, 6-17](#page-134-0) Check in serials [permission, C-5](#page-186-0) [Checkin format display, 5-13](#page-112-1) [Checkin Function, 2-2](#page-9-0) [Checkin Type, 4-16](#page-59-2) chronology [definition, 2-11](#page-18-0) [Chronology Code, 4-11](#page-54-2) claim [cancel, 4-26](#page-69-1) [delay, 4-25](#page-68-3) [letter, 7-3](#page-142-2) [message, 4-22](#page-65-2) [number, 5-5](#page-104-2) [transaction, 6-19](#page-136-1) [claim autogeneration, 5-7](#page-106-5) [Claim Code, 4-25](#page-68-4) [Claim Cycle Code, 4-24](#page-67-2) [CLAIM DELAY \(field\), 4-25](#page-68-5) [Claim Message Code, 4-22,](#page-65-3) [5-7](#page-106-6) [Claim Verification Report, 5-12](#page-111-0) [claim/missing issues autogeneration, 6-16](#page-133-0) [Claimed Checkin Type \(code\), 4-16](#page-59-3) [Claims Function, 2-2,](#page-9-1) [7-1](#page-140-0) [clear field \(field edit command\), A-8](#page-153-5) code [addition, 3-17,](#page-38-0) [3-20](#page-41-0) [copy, 3-20](#page-41-1) [definition, 2-7](#page-14-0) [deletion, 3-21,](#page-42-0) [4-3](#page-46-2) [editing, 3-13](#page-34-0) [material, 5-9](#page-108-3) [modification, 3-19](#page-40-1)

[reference number, 3-6,](#page-27-0) [3-19](#page-40-2) [Code \(field\), 3-6](#page-27-1) [code list display \(field edit command\), A-8](#page-153-6) [code tables common, 4-1](#page-44-1) codes [cross validation, 3-15](#page-36-0) commands [customization, 2-5](#page-12-0) [common code tables, 4-1](#page-44-1) configuration [menus, 2-4](#page-11-2) [controlled access, 2-4](#page-11-0) copy [code, 3-20](#page-41-1) [definition, 2-10](#page-17-1) [Copy \(option\), 3-11,](#page-32-2) [3-20](#page-41-2) [copy holdings statement definition, 2-11](#page-18-1) copy set [definition, 2-10](#page-17-2) [counting sequence, 5-5](#page-104-3) [Country Code, 4-30](#page-73-2) [customized commands, 2-5](#page-12-0)

# **D**

date [on menu screen, A-2](#page-147-1) [Date \(format for chronology\), 4-12](#page-55-0) [date effective, 6-21](#page-138-0) [Date format \(field\), 4-14](#page-57-0) [Day of month \(format for chronology\), 4-13](#page-56-0) [Day of week \(constants for chronology\), 4-13](#page-56-1) default [codes, 2-7](#page-14-1) [purchase order format, 4-29](#page-72-1) [delete \(field edit command\), A-8](#page-153-5) [Delete \(option\), 3-11,](#page-32-3) [3-21](#page-42-1) deleting [codes, 3-21,](#page-42-0) [4-3](#page-46-2) [description of code \(field\), 3-6](#page-27-2) detail screen [display, 3-9](#page-30-0) display [label, 5-11](#page-110-2) [Donor \(vendor type\), 4-35](#page-78-1)

### **E**

[edit fields, A-7](#page-152-1) Edit serial publication patterns [permission, C-4](#page-185-0) [edit window field, A-9,](#page-154-0) [A-10](#page-155-1) editing [codes, 3-13](#page-34-0) [effective date, 6-21](#page-138-0) enumeration [definition, 2-11](#page-18-2) [exchange partner, 4-35](#page-78-2) [Exchange Partner \(field\), 4-50](#page-93-1) [Exchange rate \(field\), 4-41](#page-84-1) [Exit \(option\), 3-8,](#page-29-0) [3-12](#page-33-0)

### **F**

[field editing, A-7](#page-152-1) [field entry commands, 3-16](#page-37-0) [File \(option\), 3-12](#page-33-1) [Forward \(option\), 3-7](#page-28-4) forwarding date [routing slip, 5-17](#page-116-0) [Frequency Code, 4-7](#page-50-2) [Frequency Type, 4-9](#page-52-2) [Frequency Type Summary Report, 4-10](#page-53-0) [function keys, A-9,](#page-154-1) [A-11](#page-156-0)

# **G**

[gap breaks, 4-18](#page-61-0)

### **H**

[help \(field edit command\), A-8](#page-153-7) [help message, 2-5](#page-12-1)

# **I**

[Identification Code, 2-4](#page-11-3) [inactive \(background processor\), 6-4](#page-121-1) [index, 4-4](#page-47-3)

initial screen [display, 3-5](#page-26-0) [options, 3-7](#page-28-5) [insert mode \(field edit command\), A-8](#page-153-8) Institution Code [on menu screen, A-2](#page-147-2) [interruptions in holdings, 4-18](#page-61-1) [Invoice Loader, 2-9](#page-16-0) [ISO Currency Code, 4-38](#page-81-1) [issue definition, 2-10](#page-17-3)

# **J**

[job processing, 6-9](#page-126-2)

### **L**

label [display, 5-11](#page-110-2) [for publication, 4-55](#page-98-2) [letter for claim, 7-3](#page-142-2) [Library Code, 4-28](#page-71-2) [library system name \(on menu screen\), A-2](#page-147-3) [Line by line \(option\), 3-11,](#page-32-4) [3-19,](#page-40-3) [A-7](#page-152-2) location [routing slip, 5-17](#page-116-1)

# **M**

[Material Code, 5-9](#page-108-3) menu [configuration, 2-4](#page-11-2) menus [item selection, A-4](#page-149-0) message [claim, 4-22](#page-65-2) [code, 5-7](#page-106-7) [help, 2-5](#page-12-1) [missing \(status\), 4-25,](#page-68-6) [4-26](#page-69-2) modifying [codes, 3-19](#page-40-1) [Months \(constants for chronology\), 4-12](#page-55-1)

### **N**

[Next Expected Calendar Update Job, 6-21](#page-138-1) [next field \(field edit command\), A-8](#page-153-9) [No predictions \(chronology\), 4-13](#page-56-2) [non-gap breaks, 4-18](#page-61-2) notes [routing slip, 5-16](#page-115-4) [Number of records \(field\), 3-6](#page-27-3) [Numbering Code, 4-52](#page-95-1)

# **O**

OPAC

[suppress display of checkin history, 4-18](#page-61-3) [option bar, A-5](#page-150-1) [option line, 3-17,](#page-38-2) [A-5](#page-150-2) [go to \(field edit command\), A-8](#page-153-10) [option selection, 3-7,](#page-28-6) [3-11](#page-32-5) options [initial screen, 3-7](#page-28-5) [output file, 6-13](#page-130-1) [overtype mode \(field edit command\), A-8](#page-153-11)

# **P**

[password, 2-4](#page-11-4) [Payment Action \(field\), 4-43](#page-86-1) [period of production, 6-11](#page-128-0) [permissions, C-1](#page-182-0) [checkin serials, C-5](#page-186-1) [Edit publication pattern, C-4](#page-185-1) [phantom processor,](#page-13-3) *see* background processor [physical format, 4-20](#page-63-1) piece [definition, 2-10](#page-17-4) [PO format default, 4-29](#page-72-2) [PO Print Format Code, 4-46](#page-89-2) [Port Code \(on menu screen\), A-2](#page-147-4) prediction [pattern, 4-12](#page-55-2) [previous field \(field edit command\), A-8](#page-153-12) print [queue, 6-3,](#page-120-1) [6-13](#page-130-2)

[Print \(option\), 3-7,](#page-28-7) [3-11](#page-32-6) [Print Claim List, 6-19](#page-136-2) [printer number, 6-13](#page-130-3) [Processing Cycles, 6-9](#page-126-3) [processing jobs, 6-9](#page-126-2) production [period, 6-11](#page-128-0) [Production Code, 6-3,](#page-120-2) [6-9](#page-126-4) [publication label, 4-55](#page-98-2) publication pattern [definition, 2-11](#page-18-3) [Publication Pattern Code, 4-4](#page-47-4) [Publication Regularity Code, 4-9,](#page-52-3) [4-54](#page-97-1) [publisher \(Vendor Type Code\), 4-35](#page-78-3)

## **R**

[regularity pattern, 4-55](#page-98-3) [release number of ADVANCE \(on menu screen\),](#page-147-5)  A-2 report [retaining, 6-6](#page-123-0) [Report Group Code, 2-8](#page-15-0) [Routing Function, 2-2](#page-9-2) [Routing ID, 5-4](#page-103-0) [routing slip, 5-12](#page-111-1) [format, 5-16](#page-115-5) [forwarding date, 5-17](#page-116-0) [location, 5-17](#page-116-1) [notes, 5-16](#page-115-4)

### **S**

[SCC \(Production Code for Autogeneration of](#page-133-1)  Claims/Missing Issues Job), 6-16 [SCLMP \(Production Code for Serial Claim Print](#page-136-3)  [Job\), 6-19,](#page-136-3) [7-5](#page-144-2) [SCLMV \(Production Code for Serial Claim](#page-137-0)  Verification Job), 6-20 [screen design, A-2](#page-147-6) [screen identifier, 2-5,](#page-12-2) [A-4](#page-149-1) [scroll options, A-6](#page-151-0) [SDATE \(Production Code for Next Expected](#page-138-2)  Calendar Update Job), 6-21

[Search jump \(option\), 3-7](#page-28-8) [Seasons \(constants for chronology\), 4-13](#page-56-3) [security, 2-4](#page-11-5) [user permissions, C-1](#page-182-0) [selection of an option, 3-7,](#page-28-6) [3-11](#page-32-5) [Serial Claim Print Job, 6-19,](#page-136-4) [7-5](#page-144-3) [Serial Claim Verification Job, 6-20](#page-137-1) [Serial Invoice Loader, 2-9](#page-16-0) [Serials Claim Letter Print Job, 7-3](#page-142-3) [Serials Claim Review List, 7-5](#page-144-4) [serials terminology, 2-10](#page-17-5) [setup of the system, 2-4](#page-11-6) [Ship To Code, 4-28,](#page-71-3) [4-49](#page-92-0) [shipping information, 4-48](#page-91-2) [simultaneous users, 3-14](#page-35-0) [space bar, A-5](#page-150-3) [Split year \(chronology\), 4-13](#page-56-4) [start time, 6-9](#page-126-5) [Summary holdings statement definition, 2-11](#page-18-4) [supplement, 4-4](#page-47-5) [supplier \(vendor type\), 4-35](#page-78-4) [system setup, 2-4](#page-11-6)

### **T**

[table access \(Serials\), 3-1](#page-22-2) [table screen, 3-5](#page-26-1) time [on menu screen, A-2](#page-147-7) [transaction of claim, 6-19](#page-136-1) [Treat items as 'Received' on Checkin screen](#page-61-4)  (field), 4-18 [Treat items as Gaps in Holdings displays \(field\),](#page-61-5)  4-18 [Treat items as Held in Holdings Display \(field\),](#page-62-1)  4-19

### **U**

[Usage Code, 4-36](#page-79-2) [User ID, 2-4,](#page-11-7) [A-3](#page-148-0) [user permissions, C-1](#page-182-0) [users simultaneous, 3-14](#page-35-0) [USMARC format for holdings and locations, 2-10](#page-17-6)

### **V**

[Valid Predictions \(field\), 4-14](#page-57-1) [Valid Serial Material Code, 5-9](#page-108-4) [vendor change, 6-17](#page-134-0) [Vendor Maintenance Function, 2-2](#page-9-3) [Vendor Status Code, 4-32](#page-75-2) [Vendor Type Code, 4-34](#page-77-2) [Vendor Usage Code, 4-36](#page-79-3) [Verification List, 6-20](#page-137-2)

### **W**

window [edit field, A-9,](#page-154-0) [A-10](#page-155-1)

### **Y**

[Year \(format for chronology\), 4-13](#page-56-5)

# **Reader Comments**

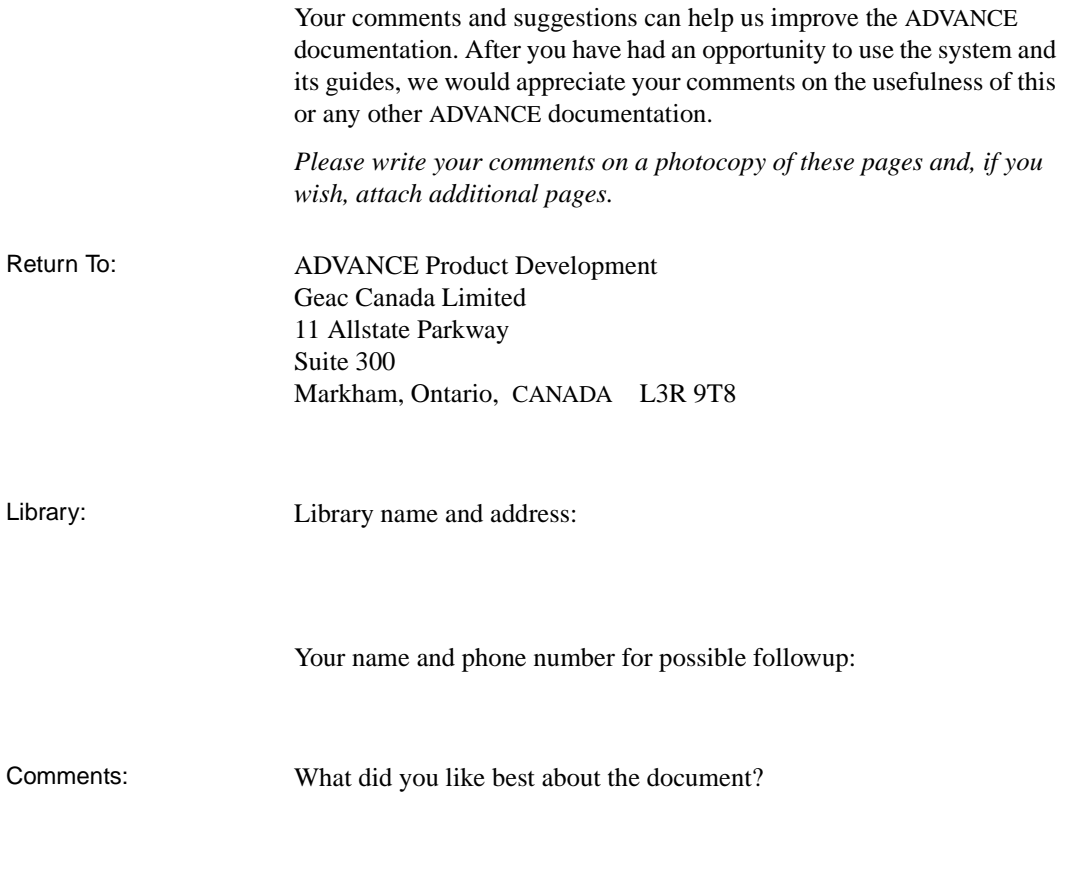

What did you like least about the document?

(Please turn page for more.)

Comments (continued): Please describe any errors, inconsistencies, or confusing points in the document. *(Page numbers are helpful. If you like, write your comments directly on photocopied pages from the document.)*

Did you have any difficulty finding particular topics in the document?

Are there any important topics not covered in the document?

What other suggestions do you have for improving the document? *(Specific examples are helpful.)*